# Betriebsanleitung Field Xpert SFX350, SFX370

Hardware HART, FOUNDATION Fieldbus

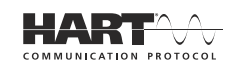

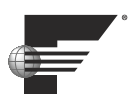

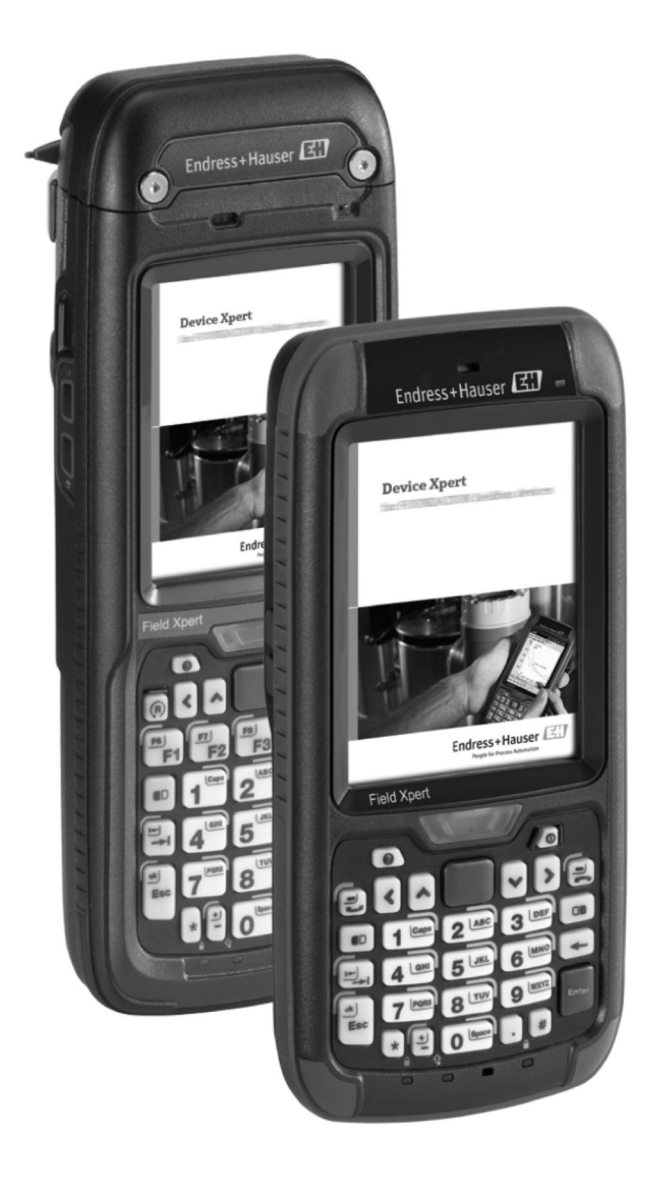

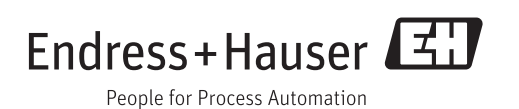

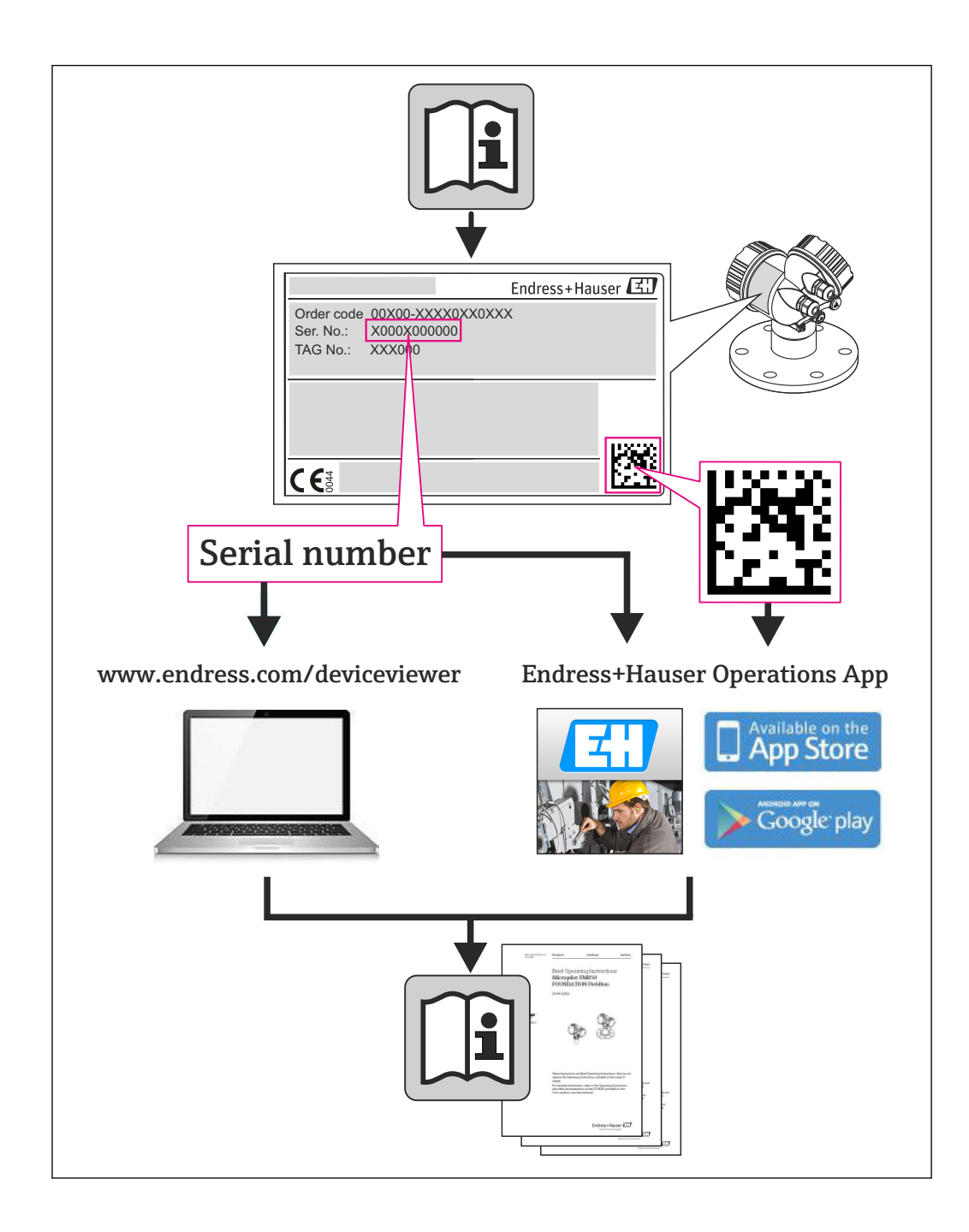

# Änderungsstand

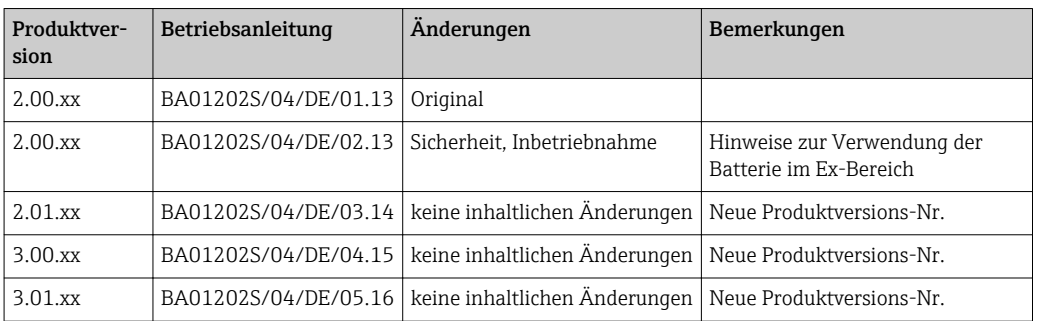

## Inhaltsverzeichnis

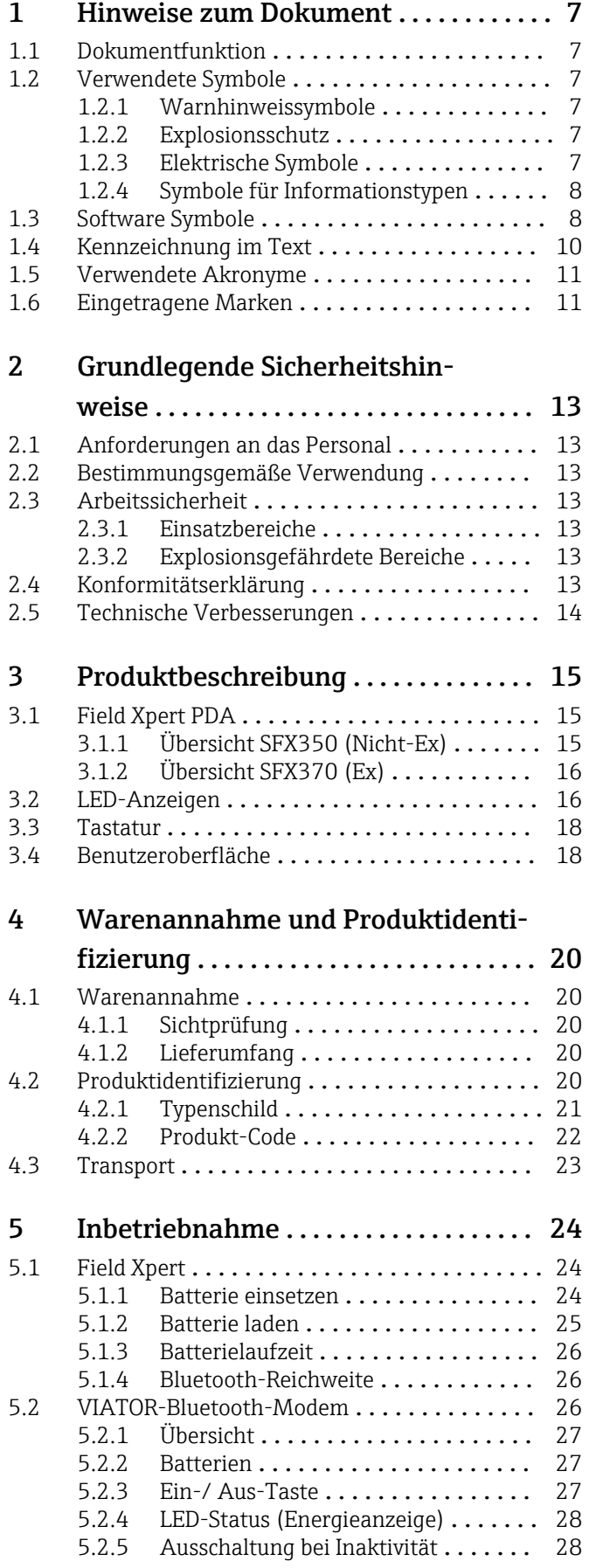

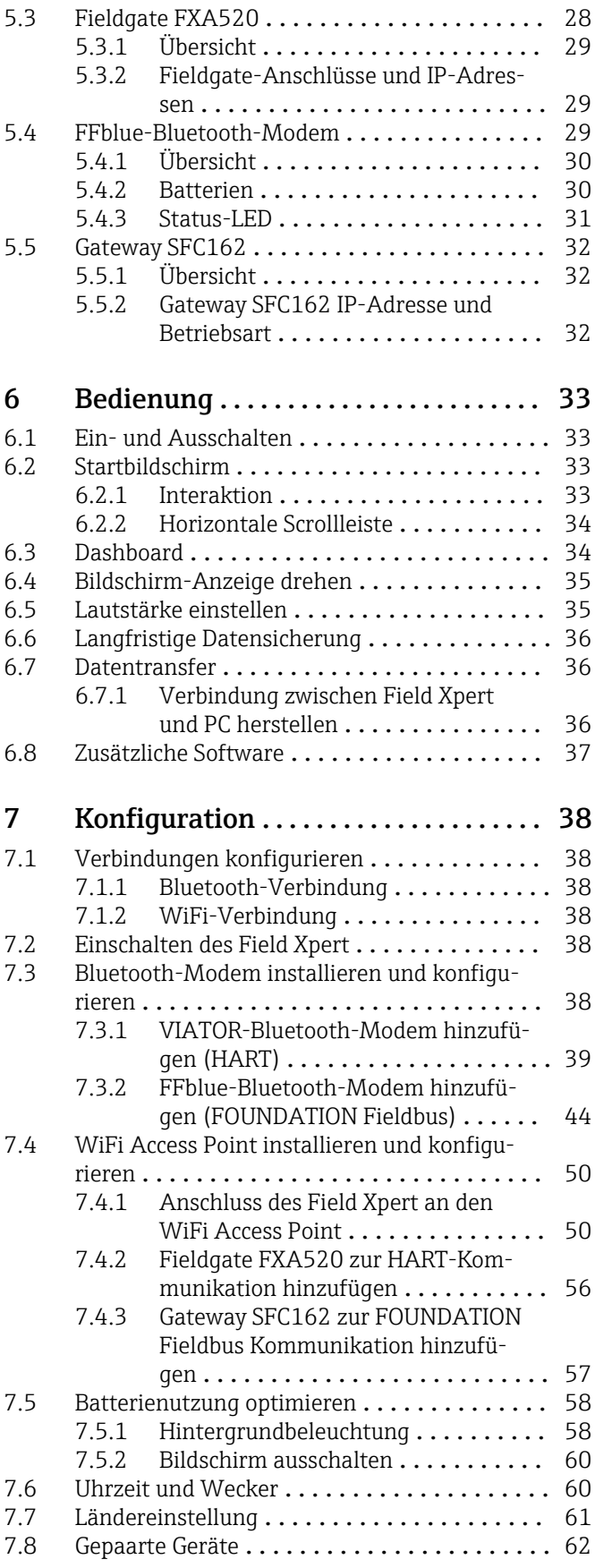

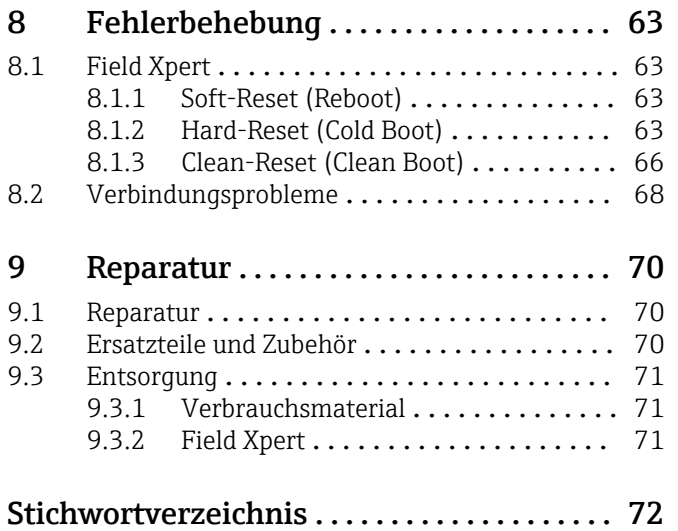

## <span id="page-6-0"></span>1 Hinweise zum Dokument

## 1.1 Dokumentfunktion

## 1.2 Verwendete Symbole

#### 1.2.1 Warnhinweissymbole

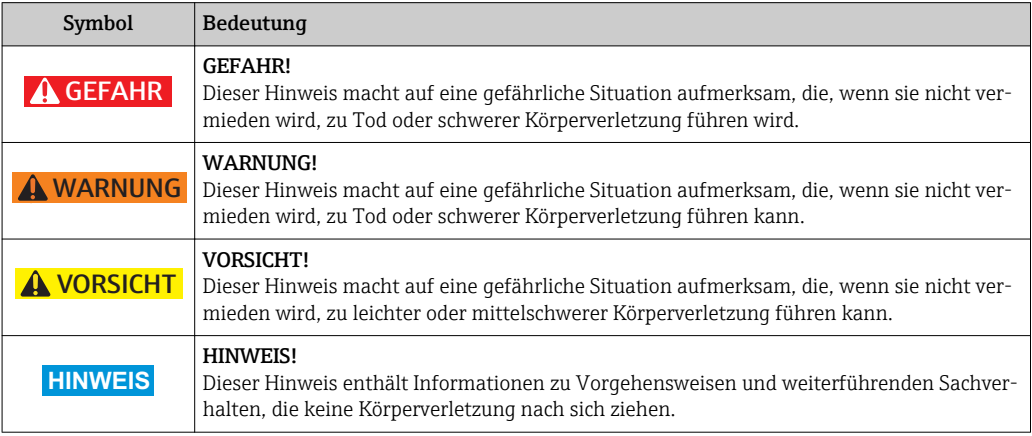

#### 1.2.2 Explosionsschutz

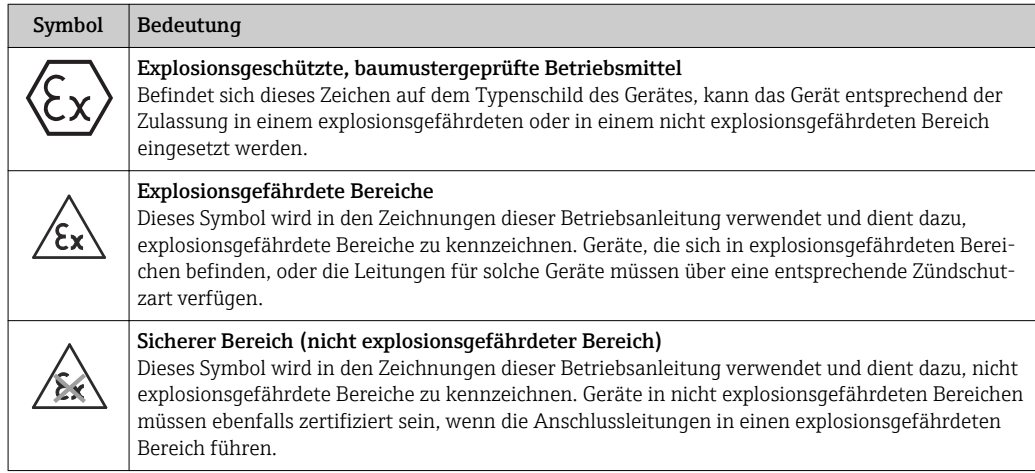

#### 1.2.3 Elektrische Symbole

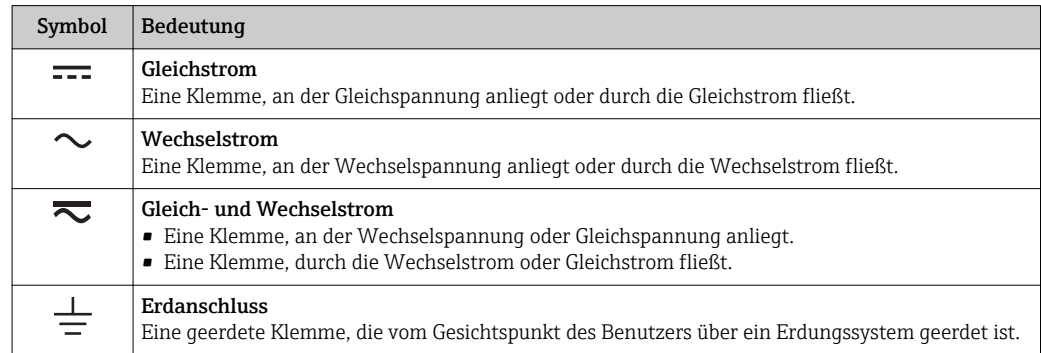

<span id="page-7-0"></span>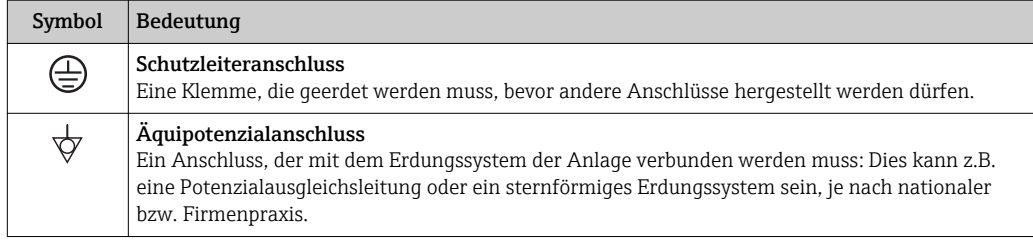

### 1.2.4 Symbole für Informationstypen

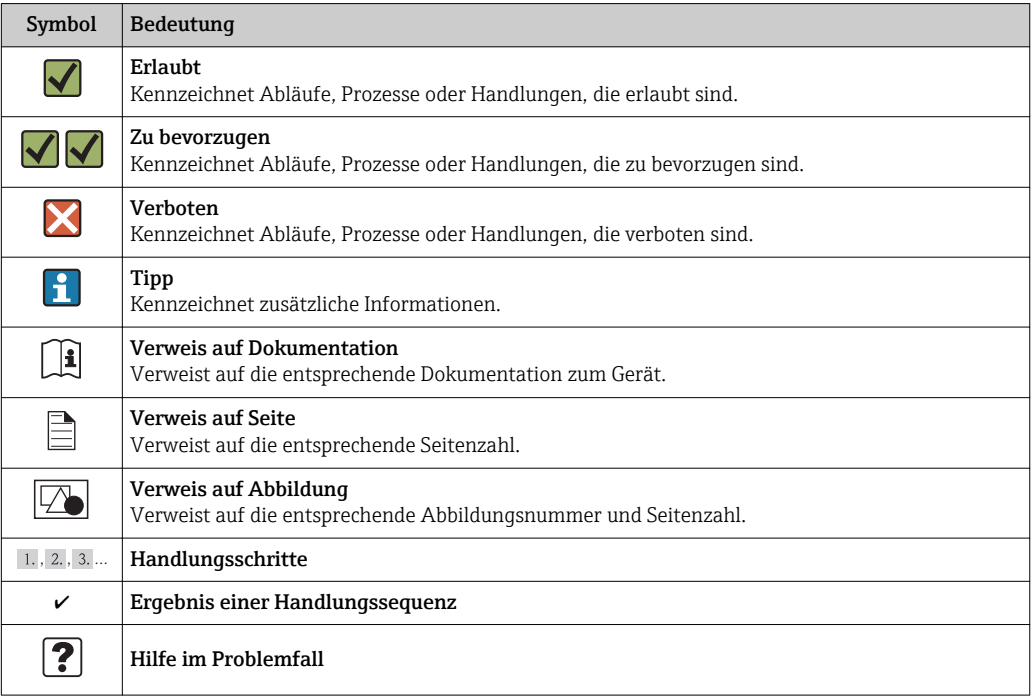

## 1.3 Software Symbole

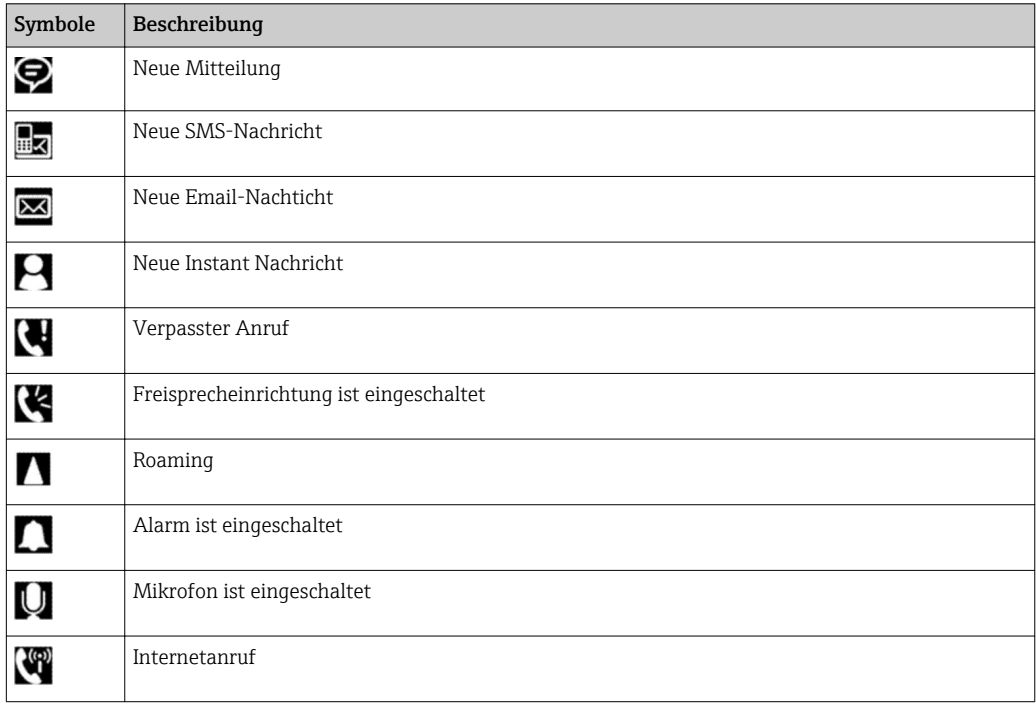

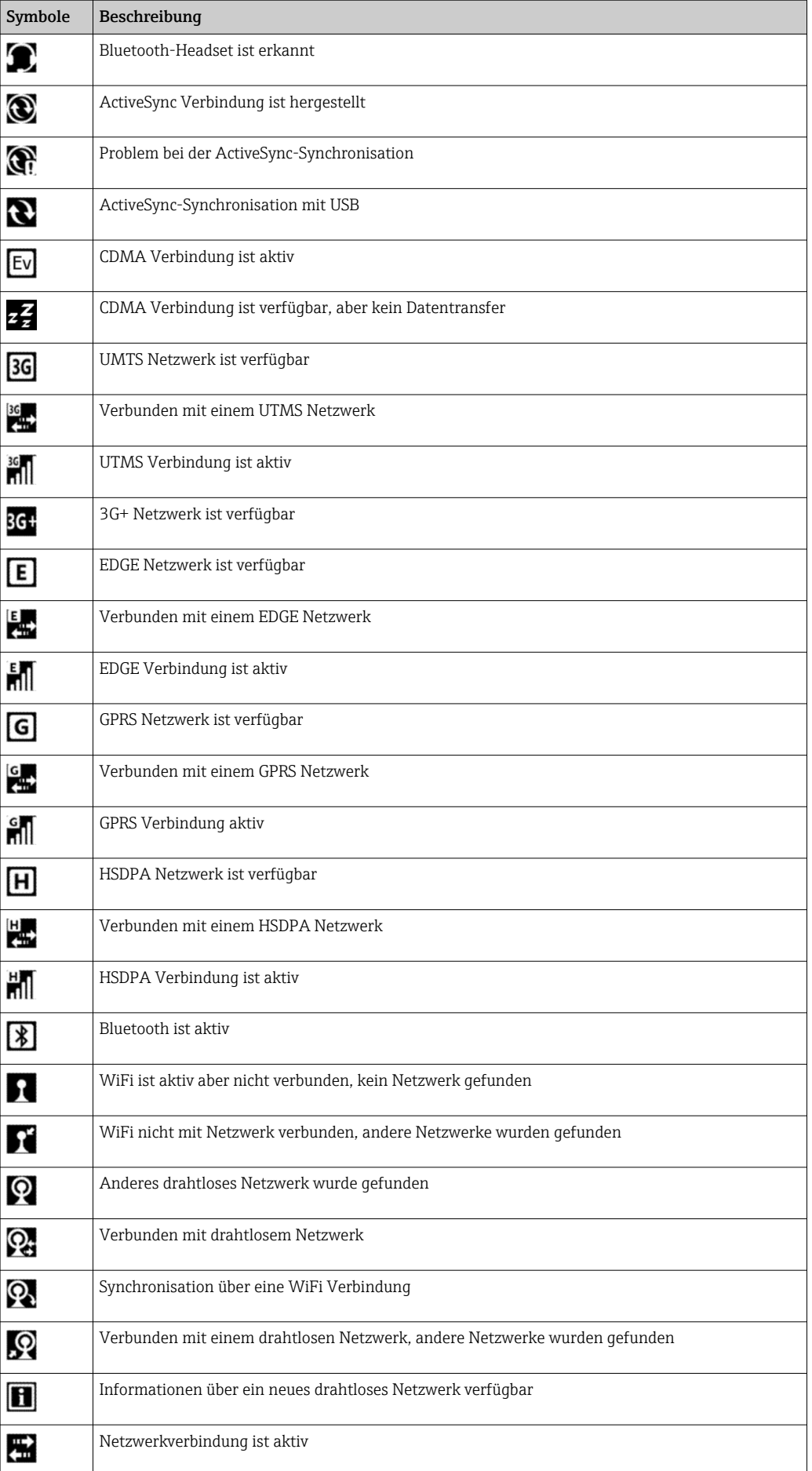

<span id="page-9-0"></span>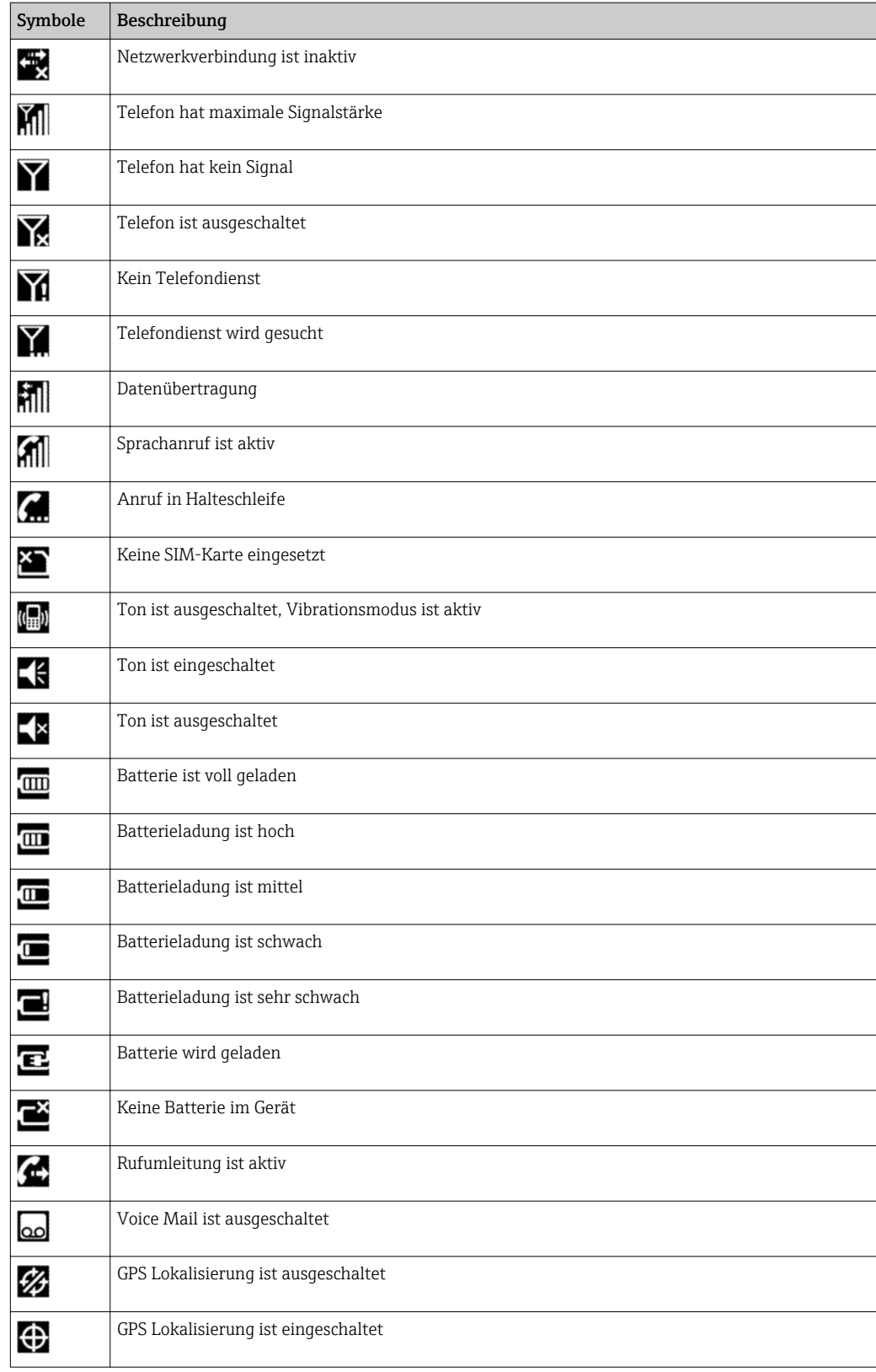

## 1.4 Kennzeichnung im Text

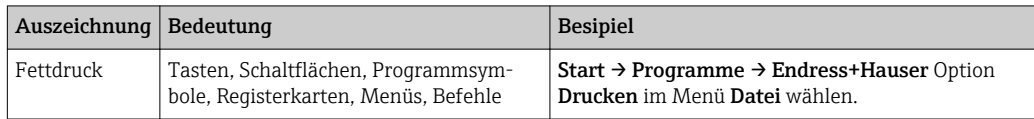

<span id="page-10-0"></span>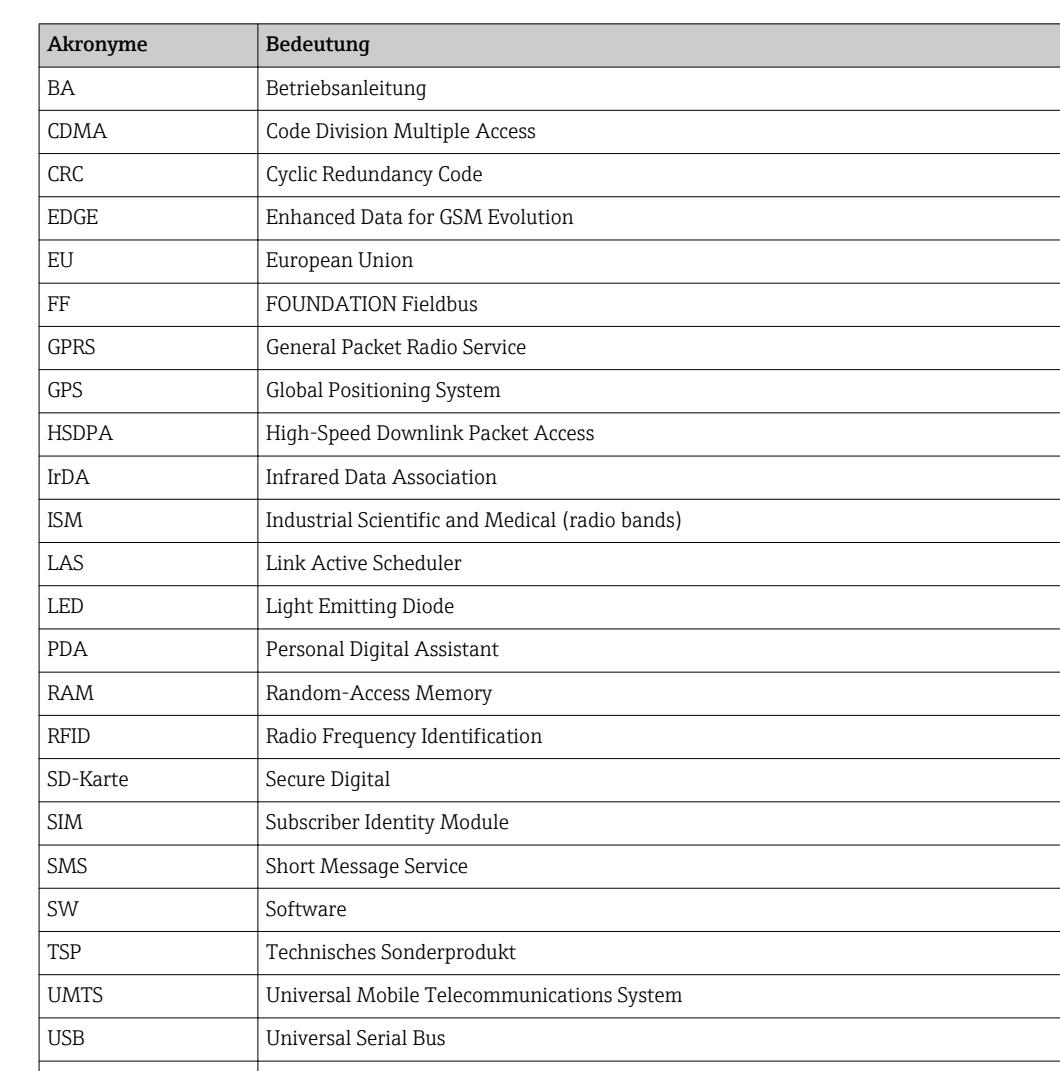

### 1.5 Verwendete Akronyme

### 1.6 Eingetragene Marken

| WiFi Wireless Fidelity

PROFIBUS® ist eine eingetragene Marke der PROFIBUS-Nutzerorganisation, Karlsruhe/ Deutschland.

FOUNDATIONTM fieldbus ist das Markenzeichen der FieldComm Group, Austin, TX 78759, USA.

HART®, WirelessHART® ist die eingetragene Marke der FieldComm Group, Austin, TX 78759, USA.

ActiveSync®, Microsoft®, Windows® , Windows Embedded Handeld® 6.5, Windows 2000®, Windows XP®, Windows Vista®, Windows 7®, Windows 8®, Windows 10®, Windows Explorer®, Internet Explorer® und das Microsoft-Logo sind eingetragene Marken der Microsoft Corporation.

MACTek® Eingetragene Marke der MACTek Corporation, Ohio, USA

VIATOR® Eingetragene Marke der MACTek Corporation, Ohio, USA

Bluetooth® Eingetragene Marke der Bluetooth SIG, Inc, Washington, USA

Acrobat Reader® ist eine eingetragene Marke von Adobe Systems Incorporated.

FFblue Interface Softing Industrial Automation GmbH, Deutschland.

Alle übrigen Marken- und Produktnamen sind Marken oder eingetragene Marken der jeweiligen Unternehmen und Organisationen.

## <span id="page-12-0"></span>2 Grundlegende Sicherheitshinweise

## 2.1 Anforderungen an das Personal

Um sicherzustellen, dass das Gerät korrekt und sicher arbeitet, muss Field Xpert gemäß den Anweisungen in diesem Handbuch transportiert, gelagert, angeschlossen, bedient und gewartet werden. Das Bedienpersonal muss autorisiert und entsprechend qualifiziert sein.

## 2.2 Bestimmungsgemäße Verwendung

Field Xpert ist ein Industrie-PDA mit integriertem 3,5" -Touchscreen basierend auf Microsofts Windows Embedded Handheld. Er bietet drahtlose Kommunikation über Bluetoothoder WiFi-Schnittstellen. Die Bluetooth-Schnittstelle kann in Kombination mit einem HART- oder FOUNDATION Fieldbus Modem für den direkten Anschluss an HART- oder FOUNDATION Fieldbus H1-Geräte genutzt werden. Mithilfe der WiFi-Schnittstelle kann über ein Gateway eine Verbindung zu HART- oder FOUNDATION Fieldbus Geräten hergestellt werden. Hierzu stehen z.B. das Endress+Hauser Fieldgate FXA520 für HART-Geräte oder das Gateway SFC162 für FOUNDATION Fieldbus Geräte zur Verfügung. Darüber hinaus lässt sich Field Xpert als eigenständiges Gerät für Asset-Management-Anwendungen einsetzen. Das Gerät darf nur für die in dieser Betriebsanleitung beschriebenen Zwecke und nur in Verbindung mit den von Endress+Hauser zugelassenen Drittanbietergeräten und -komponenten verwendet werden.

## 2.3 Arbeitssicherheit

#### 2.3.1 Einsatzbereiche

Field Xpert erfüllt die Anforderungen der EU-Richtlinien für die verschiedenen vorgesehenen Einsatzbereiche. Die in den technischen Daten beschriebenen zulässigen Einsatzbedingungen für den Field Xpert und dessen erlaubten Komponenten z.B. Modems, müssen eingehalten werden, siehe hierzu auch: Field Xpert CD-ROM (Ordner Dokumentation).

#### 2.3.2 Explosionsgefährdete Bereiche

- Die Nicht-Ex-Version des Field Xpert darf nicht in explosionsgefährdeten Bereichen eingesetzt werden
- Die ATEX-Version des Field Xpert kann in explosionsgefährdeten Bereichen der Zone 1/21 eingesetzt werden
- Das Laden und Wechseln der Batterie im Ex-Bereich ist verboten
- Das VIATOR-Bluetooth-Modem ist ATEX-, FM- und IS-zertifiziert und kann in explosionsgefährdeten Bereichen der Zone 1 eingesetzt werden
- Das Softing FFblue-Bluetooth-Modem ist ATEX- und FM-zertifiziert und kann in explosionsgefährdeten Bereichen der Zone 1 eingesetzt werden
- Nachdem ein Modem einmal in einer Nicht-Ex-Anlage eingesetzt wurde, darf es nicht mehr in einer Ex-Anlage installiert werden, da das Risiko besteht, dass die Schutzschaltungen unbeabsichtigt überlastet wurden und nicht länger korrekt arbeiten

## 2.4 Konformitätserklärung

Eine CE-Konformitätserklärung wurde für die Ex- und Nicht-Ex-Versionen ausgestellt. Die relevanten Dokumente sind auf der Field Xpert CD-ROM (Ordner Dokumentation) zu finden.

## <span id="page-13-0"></span>2.5 Technische Verbesserungen

Endress+Hauser behält sich das Recht vor, jederzeit und ohne vorherige Ankündigung technische Verbesserungen an der Hardware und Software vorzunehmen. Wenn solche Verbesserungen keinen Einfluss auf die Bedienung des Gerätes haben, werden sie nicht dokumentiert. Falls die Verbesserungen Einfluss auf die Bedienung haben, wird eine neue Version der Betriebsanleitung erstellt und ausgegeben.

## <span id="page-14-0"></span>3 Produktbeschreibung

Der Field Xpert von Endress+Hauser ist ein leistungsstarker Industrie-PDA basierend auf Windows Embedded Handheld, mit kompaktem Außenmaß sowie integriertem WLAN-, USB-, Bluetooth- und Infrarot-Anschluss. Auf diese Weise kann das Gerät über ein Modem oder Gateway an HART- und/oder FOUNDATION Fieldbus Geräte angeschlossen werden. Zudem erfüllt der Field Xpert durch zahlreiche Ex-Zulassungen die Bedürfnisse und Anforderungen der Prozessindustrie für Anwendungen innerhalb und außerhalb explosionsgefährdeter Bereiche.

 $\vert \cdot \vert$ Der Field Xpert ist als Nicht-Ex (SFX350) und als Ex (SFX370) Ausführungen erhältlich. Je nach Konfiguration kann das Gerät anders aussehen.

## 3.1 Field Xpert PDA

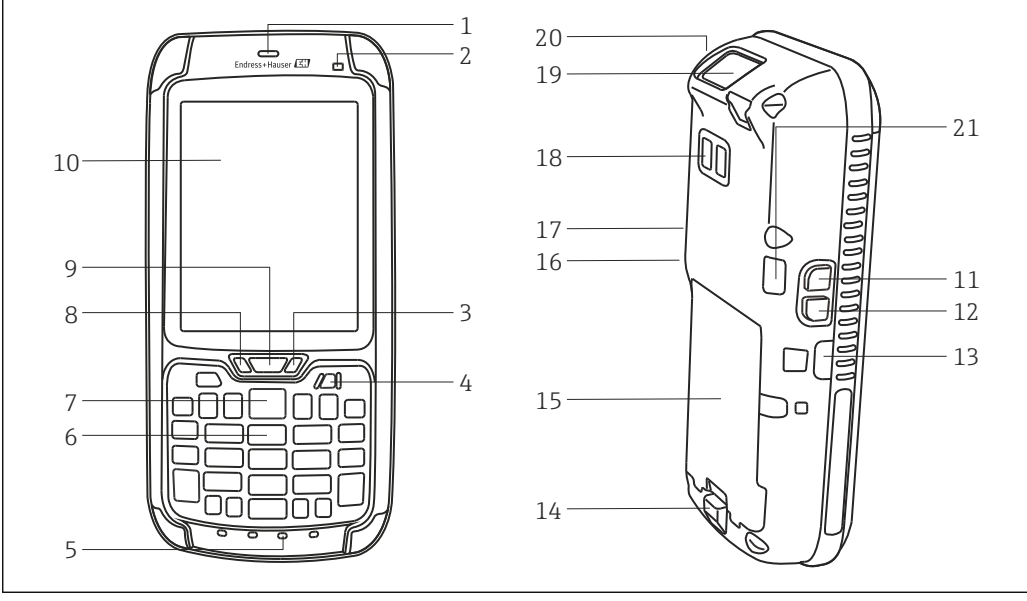

#### 3.1.1 Übersicht SFX350 (Nicht-Ex)

 *1 Elemente auf der Vorder- und Rückseite des SFX350*

- *Lautsprecher*
- *Umgebungslicht-Sensor*
- *Batterie-LED (siehe Kapitel 3.2)[→ 16](#page-15-0)*
- *Ein-/Aus-Taste*
- *Mikrofon*
- *Tastatur (siehe Kapitel.* 3.3) →  $\bigoplus 18$
- *Scannen*
- *Benachrichtigungs-LED (siehe Kapitel 3.2) [→ 16](#page-15-0)*
- *9 Verbindungs-LED (siehe Kapitel 3.2)* → 16<br>10 *Touchscreen*
- *Touchscreen*
- *Bildschirmanzeige drehen (Quer-/Hochformat)*
- *Scannen*
- *IrDA-Infrarotverbindung*
- *Batterie-Entriegelung*
- *Batterie*
- *Lautstärke verringern*
- *Lautstärke erhöhen*
- *Kamera/Blitz (optional)*
- *Scanner/Image*
- *Lautsprecher Port*

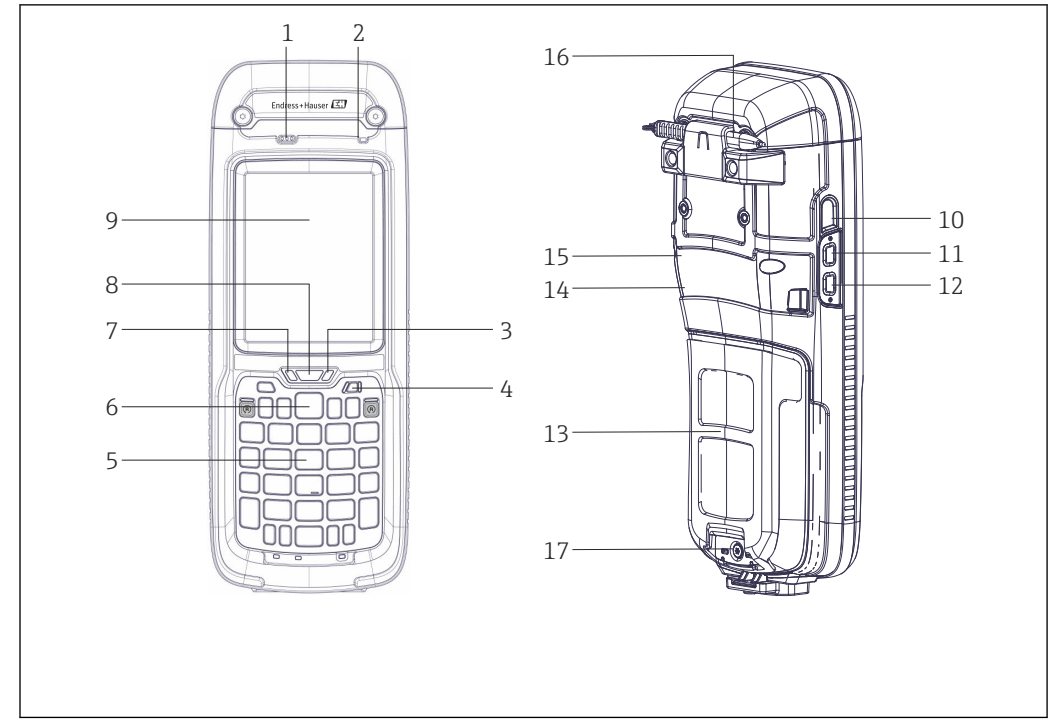

#### <span id="page-15-0"></span>3.1.2 Übersicht SFX370 (Ex)

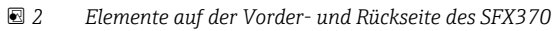

- *Lautsprecher*
- *Umgebungslicht-Sensor*
- *3 Batterie-LED (siehe Kapitel 3.2)* <sup>△</sup> *B 16 4 Ein-/Aus-Taste*
- *Ein-/Aus-Taste*
- *Tastatur (siehe Kapitel 3.3) [→ 18](#page-17-0)*
- *Scannen/RFID lesen*
- *7 Benachrichtigungs-LED* (siehe Kapitel 3.2) → 16<br>*8 Verbindungs-LED* (siehe Kapitel 3.2) → 16
- $Verbindungs-LED$  (siehe Kapitel 3.2)  $\rightarrow \cong$  16
- *Touchscreen*
- *IrDA-Infrarotverbindung*
- *Bildschirmanzeige drehen (Quer-/Hochformat)*
- *Scannen/RFID lesen*
- *Batterie*
- *Lautstärke verringern*
- *Lautstärke erhöhen*
- *Stifteinschubfach*
- *Sicherheitsschraube*

## 3.2 LED-Anzeigen

Das Gerät verfügt über 6 LED-Anzeigen. Diese LEDs geben Informationen zum Status und der Benutzung des Field Xpert.

<span id="page-16-0"></span>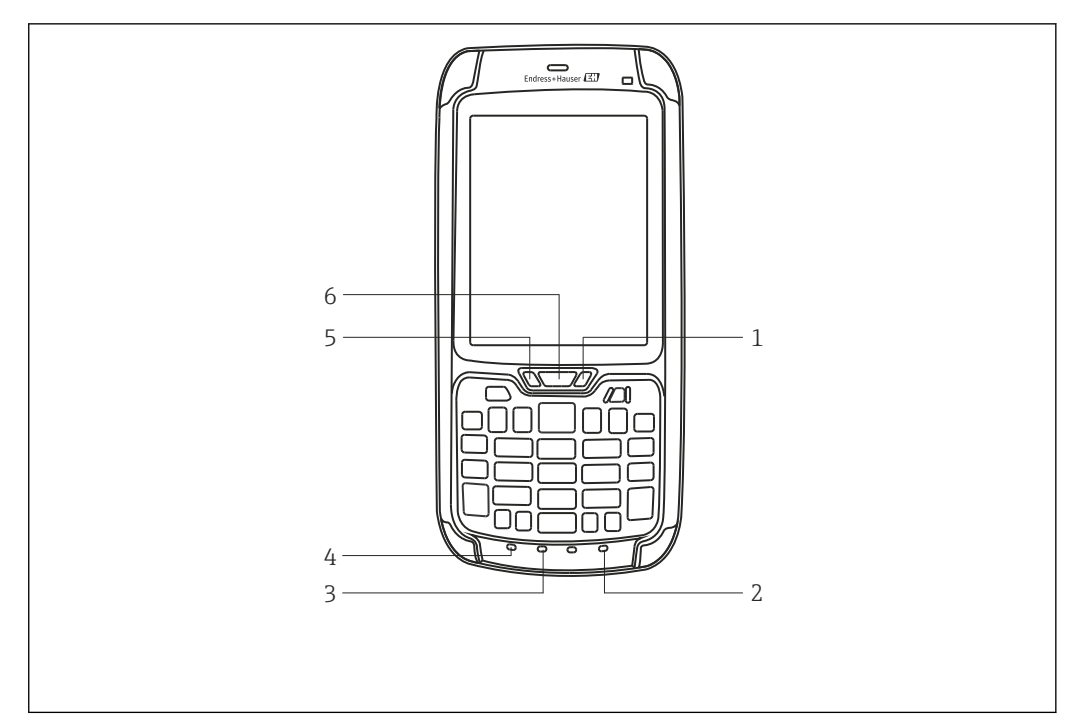

- *3 LEDs SFX350/370*
- *1 Batteriestatus*
- *2 Funktionstaste Grün*
- *3 Shifttaste*
- *4 Funktionstaste Orange*
- *5 Benachrichtigung*
- *6 Verbindung*

 $\mathbf{f}$ 

#### *Farberklärung der LEDs*

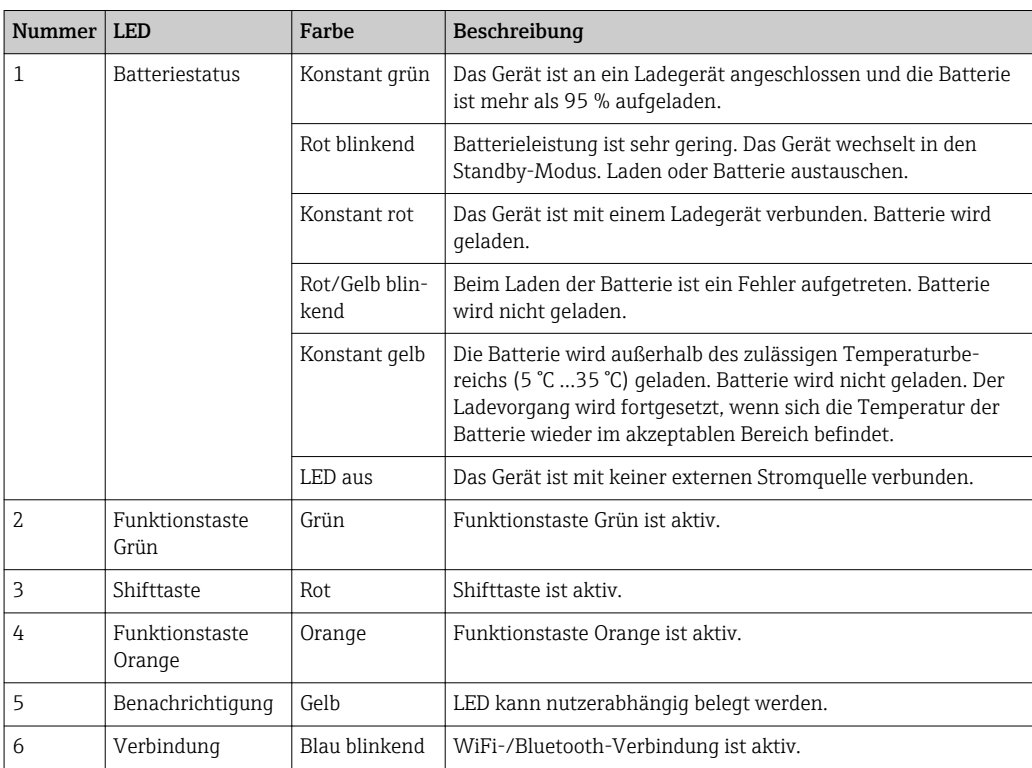

Weitere Informationen sind auf der mitgelieferten Field Xpert CD-ROM im Benutzerhandbuch der Firmen Intermec (SFX350) und Ecom (SFX370) zu finden.

## <span id="page-17-0"></span>3.3 Tastatur

Field Xpert verfügt über eine numerische Tastatur mit Hintergrundbeleuchtung. Ein Umgebungslichtsensor ermittelt die Umgebungshelligkeit und steuert die Hintergrundbeleuchtung. Standardmäßig wird die Hintergrundbeleuchtung auch bei schlechten Lichtverhältnissen aktiviert. Um Strom zu sparen, kann die Hintergrundbeleuchtung deaktiviert werden, siehe Kapitel 7.5.1  $\rightarrow$   $\blacksquare$  58

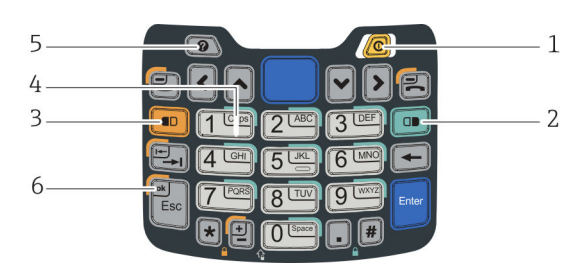

 *4 Tastatur SFX350*

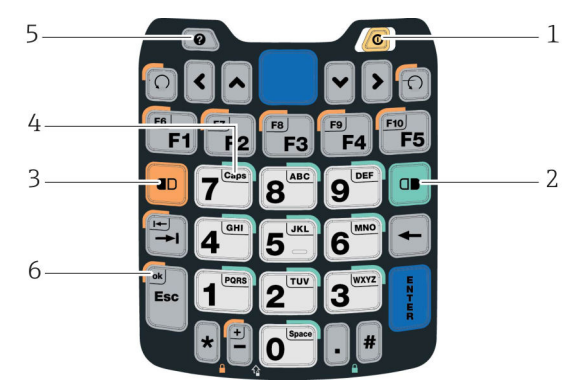

 *5 Tastatur SFX370*

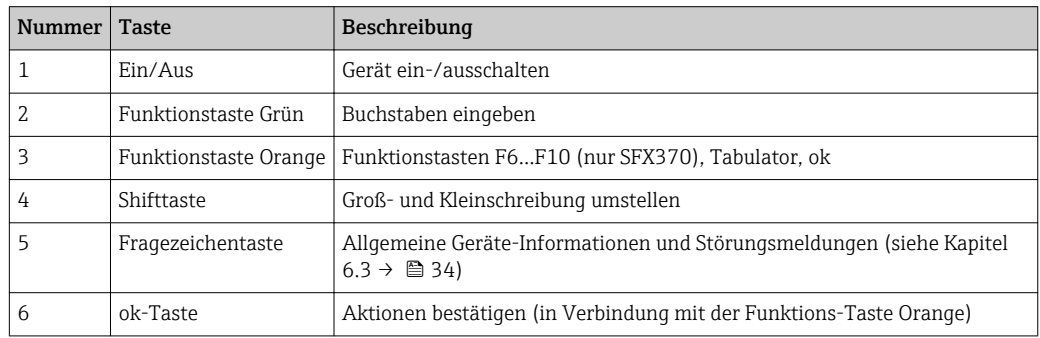

Weitere Informationen sind auf der mitgelieferten Field Xpert CD-ROM im Benutzer- $\vert$   $\vert$   $\vert$ handbuch der Firmen Intermec (SFX350) und Ecom (SFX370) zu finden.

## 3.4 Benutzeroberfläche

Field Xpert wird mit dem Windows Embedded Handheld Betriebssystem von Microsoft ausgeliefert. Die Benutzeroberfläche ist anwenderfreundlich und über den Touchscreen leicht zu bedienen.

Die Benutzeroberfläche des Field Xpert ist in drei Bereiche aufgeteilt.

- Informationsbereich
- Inhaltsbereich
- Navigationsbereich

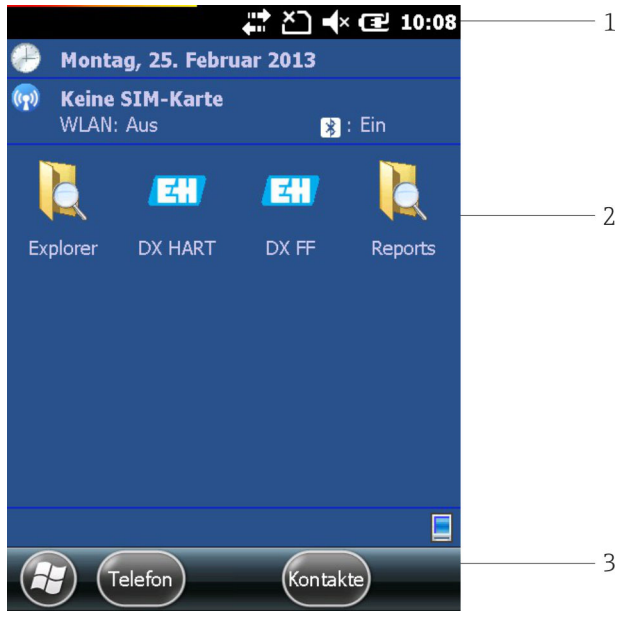

- *6 Benutzeroberfläche SFX350/370*
- *1 Informationsbereich mit Batteriestatus*
- *2 Inhaltsbereich*
- *3 Navigationsbereich*

## <span id="page-19-0"></span>4 Warenannahme und Produktidentifizierung

## 4.1 Warenannahme

#### 4.1.1 Sichtprüfung

- Verpackung auf sichtbare Transportschäden prüfen
- Verpackung vorsichtig entfernen, um Beschädigungen zu vermeiden
- Originalpackung für einen eventuellen erneuten Transport des Field Xpert aufbewahren
- Alle mitgelieferten Unterlagen aufbewahren

Das Gerät darf nicht in Betrieb genommen werden, wenn vorab festgestellt wird, dass der Inhalt beschädigt ist. In diesem Fall an das Endress+Hauser Sales Center wenden. Das Gerät möglichst in der Originalverpackung an Endress+Hauser zurückschicken.

### 4.1.2 Lieferumfang

Vor der Inbetriebnahme prüfen, ob die Lieferung vollständig und unbeschädigt ist.

#### Standardlieferumfang

Der Lieferumfang besteht aus:

- Field Xpert-PDA inklusive der gewählten Device Xpert Software
- Docking-Station (inklusive gewähltem Netzteil und USB-Kabel)
- Stift (auf der Rückseite des Field Xpert)
- Handschlaufe
- Micro-SD-Karte (eingesetzt)
- Betriebsanleitung mit Schnelleinstieg und Sicherheitshinweisen
- Field Xpert CD-ROM mit Dokumentation
- Torx Schraubendreher (nur SFX370)

#### Optionaler Lieferumfang

Der Lieferumfang besteht aus:

- VIATOR-Bluetooth-Modem für den Einsatz mit HART-Feldgeräten mit 3 x AAA-Alkalibatterien und Dokumentation
- FFblue-Bluetooth-Modem für den Einsatz mit FOUNDATION Fieldbus Geräten mit 2 x AA-Alkalibatterien und Dokumentation
- Tasche mit Halteriemen und einem Stift

Je nach Gerätekonfiguration kann es beim Lieferumfang des Field Xpert zu Abweichungen kommen. Den Kaufvertrag beachten. Weiteres Zubehör unter Ersatzteile und Zubehör (siehe Kapitel 9.2  $\rightarrow$   $\blacksquare$  70) in dieser Betriebsanleitung.

## 4.2 Produktidentifizierung

Der Endress+Hauser Gerätename (Field Xpert) und die Endress+Hauser Seriennummer befinden sich auf dem Typenschild, das unter der Batterie im Batteriefach angebracht ist. Außerdem kann die Endress+Hauser Seriennummer über die Software ausgelesen werden.

#### <span id="page-20-0"></span>4.2.1 Typenschild

SFX350

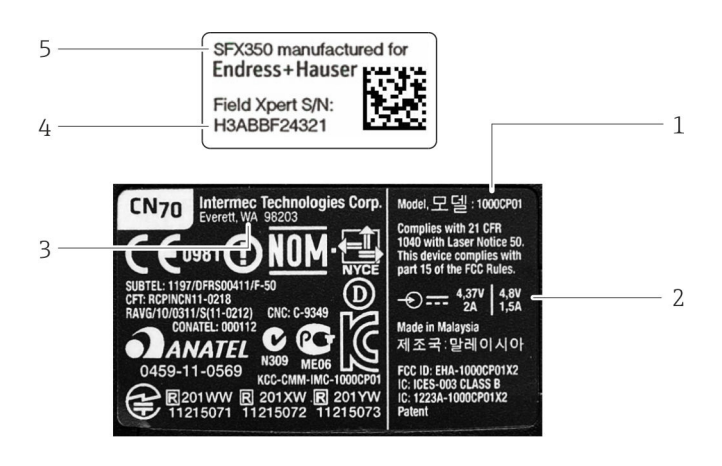

- *PDA-Hersteller Modellnummer*
- *Technische Informationen*
- *PDA-Hersteller*
	- *Endress+Hauser Seriennummer*
	- *Endress+Hauser Gerätenummer*

Die Hersteller-Seriennummer befindet sich seitlich im Batteriefach.  $\left| \begin{array}{c} 2 \\ -1 \end{array} \right|$ 

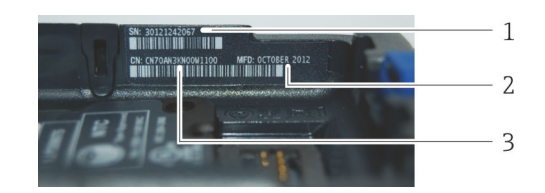

- *PDA-Hersteller Seriennummer*
- *Datum Produktion*
- *Konfigurationsnummer*

SFX370

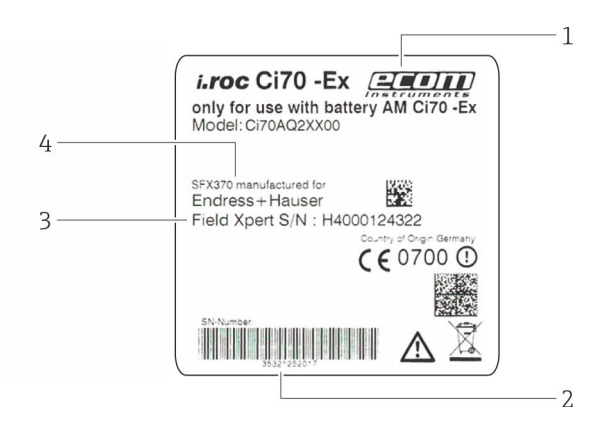

- *PDA-Hersteller*
- *PDA-Hersteller Seriennummer*
- *Endress+Hauser Seriennummer*
- *Endress+Hauser Gerätename*

#### <span id="page-21-0"></span>4.2.2 Produkt-Code

Der Gerätetyp kann vom Produkt-Code abgeleitet werden.

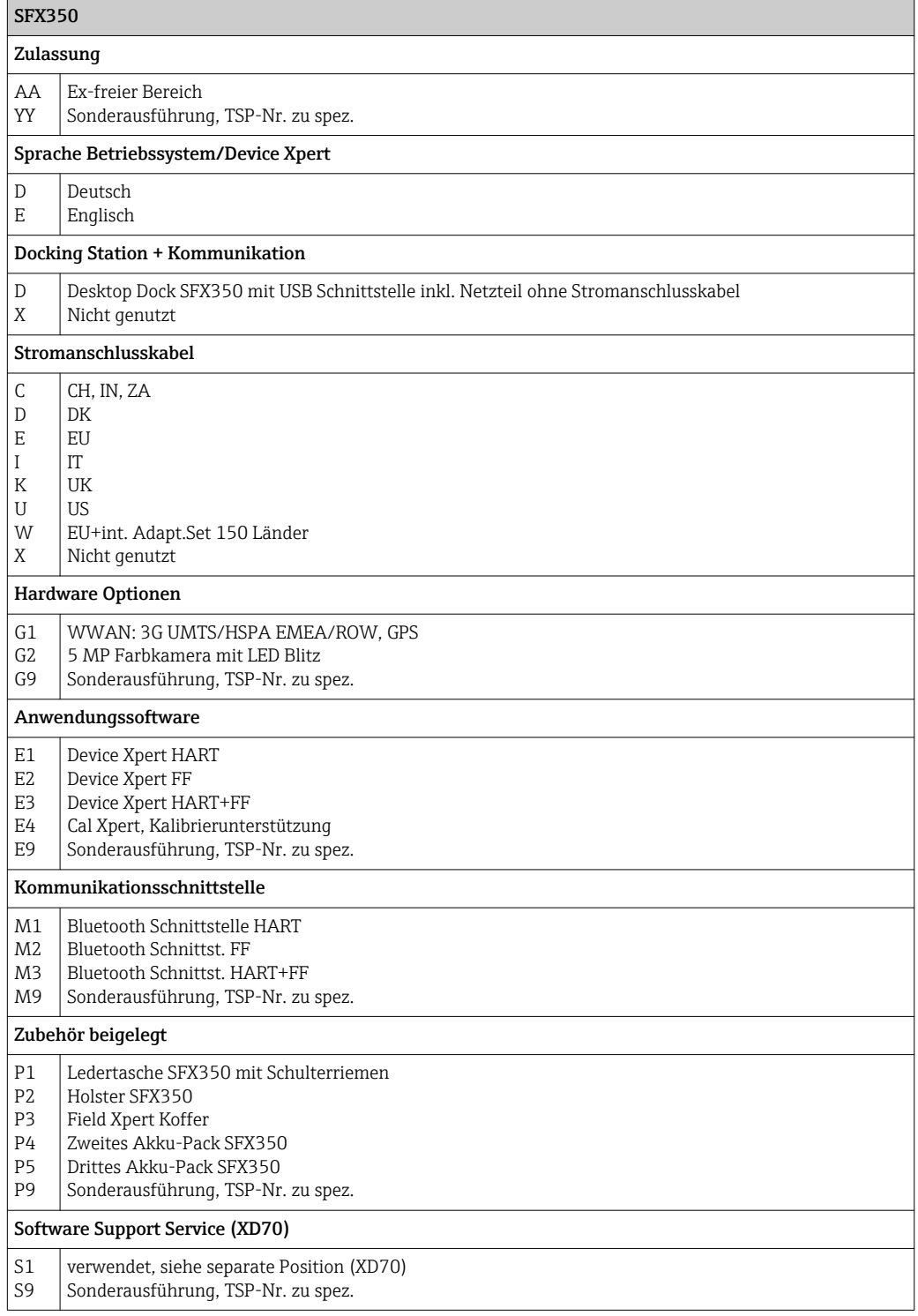

#### **SFX370**

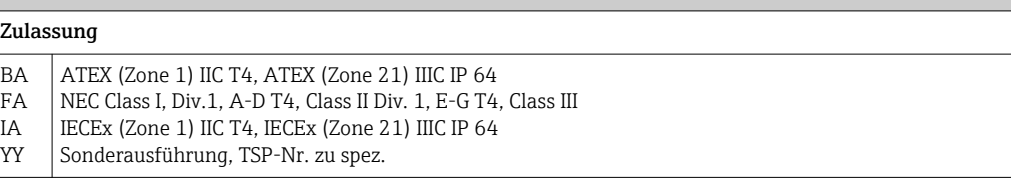

<span id="page-22-0"></span>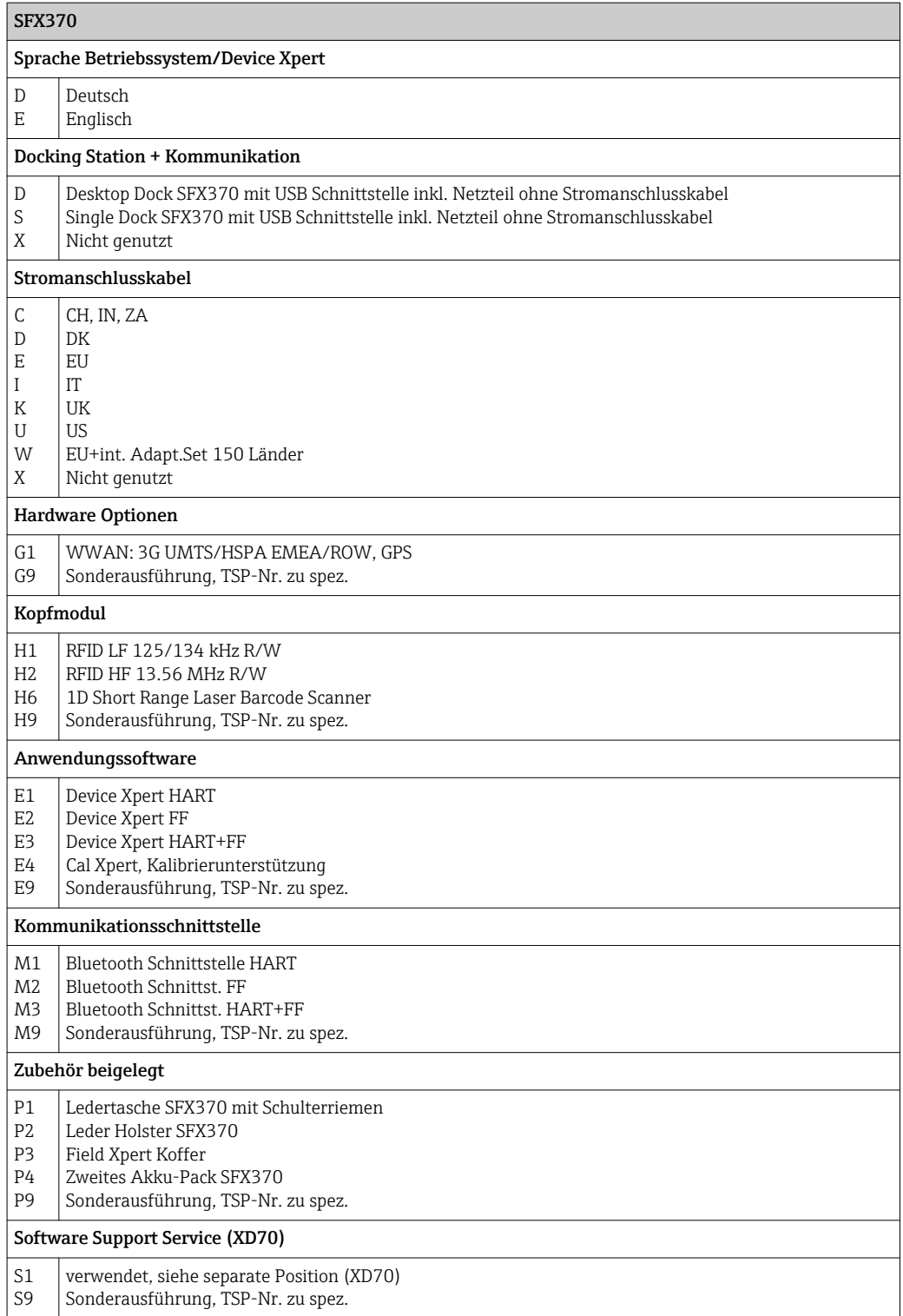

## 4.3 Transport

Obwohl Field Xpert robust konstruiert ist, sind einige Komponenten empfindlich gegenüber starken Vibrationen und Erschütterungen. Aus diesem Grund muss der Field Xpert gegen überhöhte mechanische Belastungen dieser Art geschützt werden.

## <span id="page-23-0"></span>5 Inbetriebnahme

## 5.1 Field Xpert

#### 5.1.1 Batterie einsetzen

Bevor der Field Xpert benutzt werden kann, muss die Batterie eingesetzt werden.

Die Batterie ist bei der Auslieferung voll geladen.

#### Batterie in Field Xpert SFX350 einsetzen

‣ Auf der Rückseite des Gerätes die Batterie einsetzen und nach unten drücken. Batterie rastet hörbar ein.

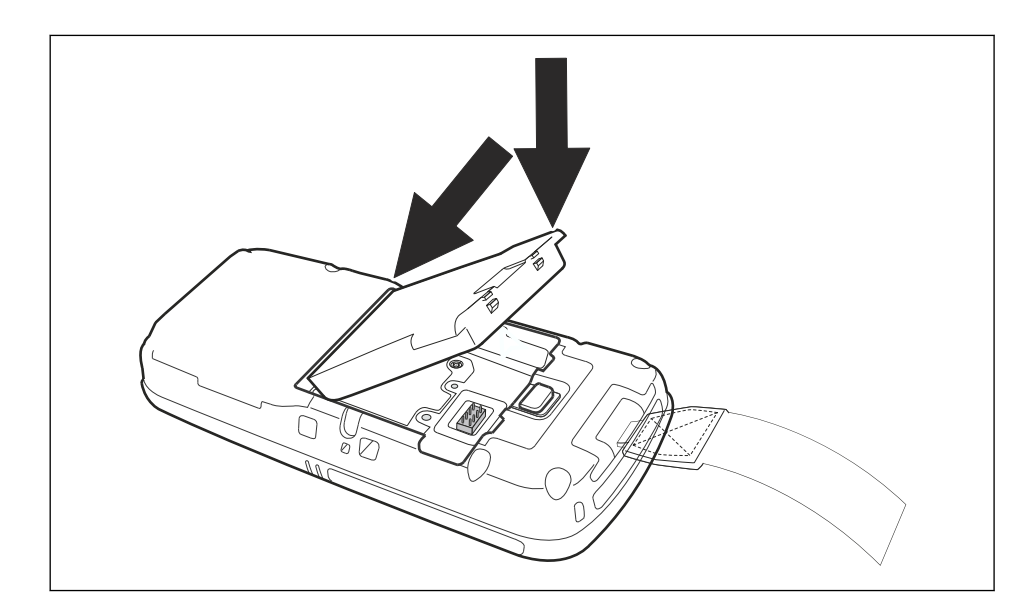

#### <span id="page-24-0"></span>**A**GEFAHR

Öffnen des Gerätes sowie wechseln der Batterie ist im Ex-Bereich verboten. Es ist nicht zulässig, zusätzliche Batterien in Gefahrenbereiche mitzunehmen. Es besteht Explosionsgefahr.

‣ Die beiliegenden Sicherheitshinweise beachten.

#### Batterie in Field Xpert SFX370 einsetzen

1. Auf der Rückseite des Gerätes die Batterie einsetzen und nach unten drücken.

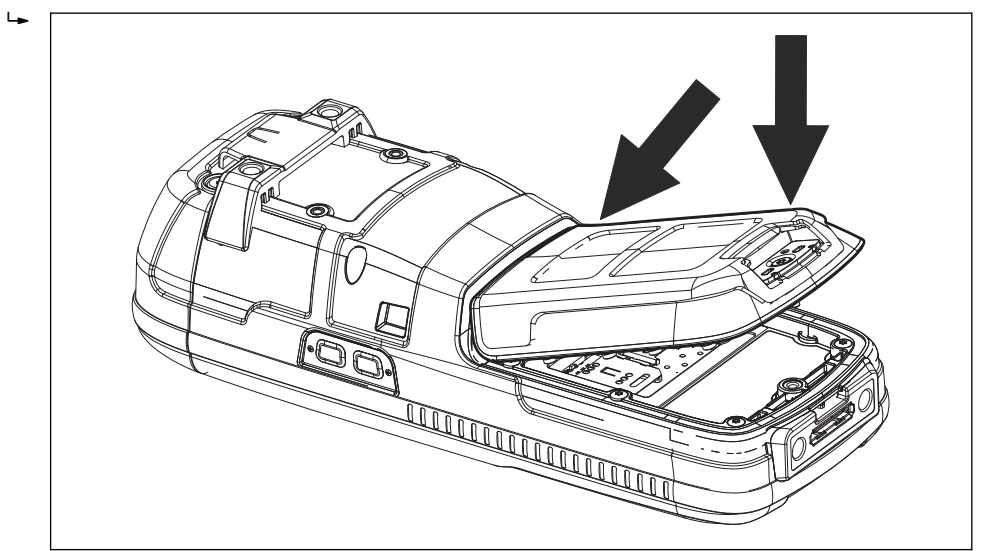

2. Die Sicherheitsschraube mit dem Torx-Schraubenzieher festziehen.

#### 5.1.2 Batterie laden

Der Field Xpert verwendet eine wiederaufladbare Lithium-Ionen-Batterie (3,7 V, 4000 mAh).

#### **A**GEFAHR

Die Batterie muss außerhalb des Ex-Bereich geladen werden.

Es besteht Explosionsgefahr.

‣ Die beiliegenden Sicherheitshinweise (für den Field Xpert SFX370) beachten.

#### **A**GEFAHR

Ausschließlich die jeweilige Originalbatterie sowie das mitgelieferte Originalzubehör verwenden und die Batterie vor hoher Temperatur (> 100°C) schützen. Es besteht Explosionsgefahr.

‣ Die beiliegenden Sicherheitshinweise beachten.

- Die Batterie kann direkt über die Docking-Station oder deren separater Ladeschale geladen werden
	- Warten, bis die Batterie vollständig aufgeladen ist, siehe Batteriestatus Software Symbole

#### <span id="page-25-0"></span>5.1.3 Batterielaufzeit

Die Batterielaufzeit des Field Xpert hängt von der Art der Nutzung ab.

- Die Nicht-Ex-Variante (SFX350) des Field Xpert hat eine durchschnittliche Batterielaufzeit von bis zu 18 Stunden während eines aktiven Betriebs
- Die Ex-Variante (SFX370) des Field Xpert hat eine durchschnittliche Batterielaufzeit von bis zu 18 Stunden während eines aktiven Betriebs
- Wird der Field Xpert (SFX350 und SFX370) eine kürzere Zeit nicht benötigt und über Suspend in den Standby-Modus versetzt, so hat er eine durchschnittliche Batterielaufzeit von bis zu 5 Tagen
- Wird der Field Xpert (SFX350 und SFX370) eine längere Zeit nicht benötigt und über Shutdown heruntergefahren, so hat er eine Batterielaufzeit von mehreren Wochen
- Die tatsächliche Laufzeit hängt von der Art der Bluetooth-, WLAN- und Infrarot-Nutzung sowie von der Intensität der Datenübertragung und der Bildschirmhelligkeit ab
	- Sollte es zu einem vollständigen Entleeren der Batterie kommen, gehen alle nicht gespeicherten Daten im Arbeitsspeicher (RAM) verloren
	- Im Informationsbereich des Bildschirm, sind Informationen bezüglich Batteriestatus zu finden. Weitere Informationen über die Batterie sind im Kapitel 6.3 Dashboard zu finden  $\rightarrow$   $\blacksquare$  34

#### 5.1.4 Bluetooth-Reichweite

Der Field Xpert ist mit einem Class 2 Bluetooth-Adapter ausgestattet, was die Reichweite bis max. 10 m ermöglicht. Die Reichweite kann durch Störungen von anderen nahegelegenen Geräten, die in der 2,4 GHz ISM-Bandbreite senden, abnehmen. Störquellen können unter anderem schnurlose Telefone, drahtlose Netzwerkgeräte oder auch Mikrowellenherde sein. Empfangsstörungen können unter Umständen eine Bluetooth-Verbindung unterbrechen und eine erneute Verbindung in das HART- oder FOUNDATION Fieldbus Netzwerk notwendig machen.

## 5.2 VIATOR-Bluetooth-Modem

Das VIATOR-Bluetooth-Modem ist eine Punkt-zu-Punkt-Schnittstelle für die vorübergehende Anbindung an HART-fähige Feldgeräte zu Konfigurationszwecken. Es ist für explosionsgefährdete Bereiche zugelassen und arbeitet ca. 20 Stunden mit den austauschbaren Batterien. Der Field Xpert und das Modem kommunizieren über Bluetooth, wobei das Modem über Kabel mit dem HART-Feldgerät verbunden ist.

Das VIATOR-Bluetooth-Modem enthält ein Class 1 Bluetooth-Funkgerät mit einer Reichweite von bis zu 100 m.

#### **AVORSICHT**

#### Das Modem ist für den Einsatz in explosionsgefährdeten Bereichen der Zone 1 zertifiziert.

Es besteht das Risiko, dass die Schutzschaltungen unbeabsichtigt überlastet werden und nicht länger korrekt arbeiten.

‣ Nachdem ein Modem einmal an einem Nicht-Ex-Gerät eingesetzt wurde, darf es nicht mehr in einer Ex-Anlage verwendet werden.

Das Modem darf nur mit geschlossenem Batteriefach betrieben werden.<u>i 2 i </u>

#### <span id="page-26-0"></span>5.2.1 Übersicht

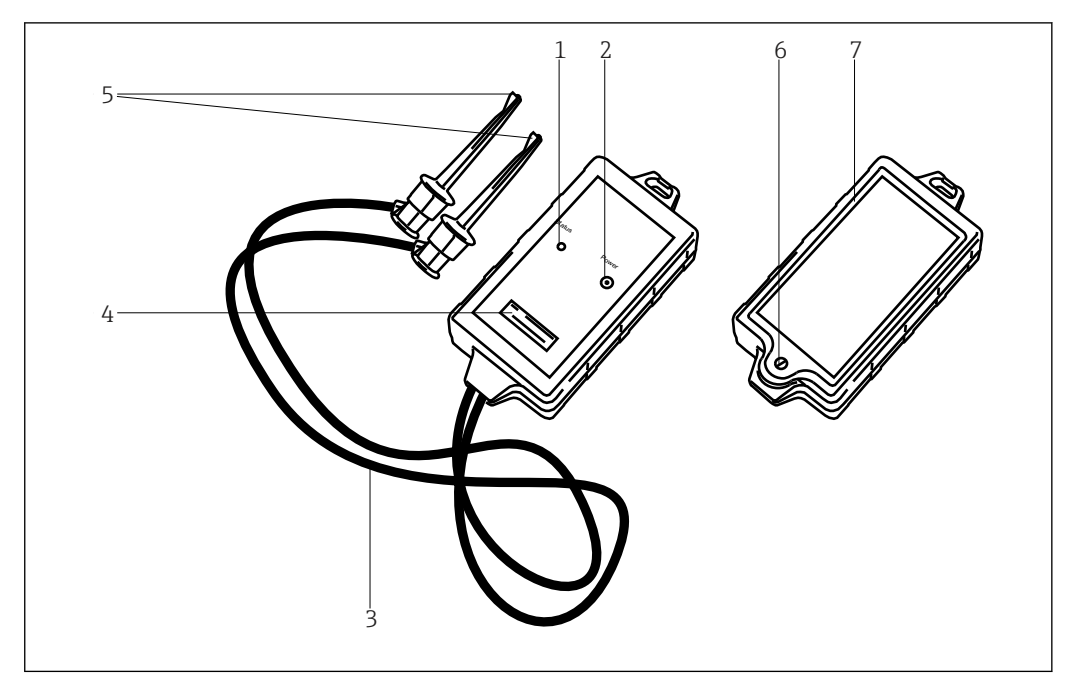

 *7 VIATOR-Bluetooth-Modem mit Anschlusskabeln*

- 
- *1 Status-LED*
- *2 Ein-/Aus-Taste 3 Anschlusskabel*
- *4 Seriennummer und MAC-Adresse*
- *5 Anschlussklemmen*
- *6 Sicherungsschraube für Batteriefach*
- *7 Batteriefach*

#### 5.2.2 Batterien

Das VIATOR-Bluetooth-Modem wird mit 3 x AAA-Alkalibatterien betrieben, die Teil des Lieferumfangs sind.

- Im Ex-Zertifikat des Modems sind die Batterien aufgeführt, die in explosionsgefähr-H deten Bereichen zu verwenden sind
	- Um Batterie-Energie zu sparen, empfehlen wir, das Modem bei Nichtbenutzung auszuschalten

#### 5.2.3 Ein-/ Aus-Taste

Das Modem durch kurzes Drücken der Ein-/Aus-Taste einschalten. Der Vorgang wird durch eine konstant grüne und danach durch eine grün blinkende LED bestätigt. Das Einschalten des Modems aktiviert automatisch die Bluetooth-Funktion.

Das Modem ausschalten, indem die Ein-/Aus-Taste ca. 2 Sekunden lang gedrückt wird. Während die Taste gedrückt wird, leuchtet konstant eine grüne LED auf. Sie zeigt an, dass das Gerät ausgeschaltet wird. Danach schalten sich die LED und das Gerät aus.

#### <span id="page-27-0"></span>5.2.4 LED-Status (Energieanzeige)

Das Einschalten oder ein kurzes Drücken der Ein-/Aus-Taste, während das Modem eingeschaltet ist, zeigt den verbleibenden Batterieladestand (in %) an:

- $\bullet$  4 x Blinken = 80 % oder mehr Energie vorhanden
- 3 x Blinken = 50 % oder mehr Energie vorhanden
- 2 x Blinken = 30 % oder mehr Energie vorhanden
- $\bullet$  1 x Blinken = 10 % oder mehr Energie vorhanden
- $\bullet$  0 x Blinken = weniger als 10 % Energie vorhanden
- Wir empfehlen, die Batterien bei einem Ladestand von weniger als 30 % auszutau-H schen
	- Wenn das Modem automatisch ausschaltet, muss sichergestellt sein, dass die letzten Aktionen nach dem Batteriewechsel erneut an das Feldgerät übertragen werden

#### 5.2.5 Ausschaltung bei Inaktivität

Nach 30 Minuten Inaktivität (keine Bluetooth-Verbindung) schaltet sich das VIATOR-Bluetooth-Modem automatisch aus, um Batterie zu sparen. Um das Modem wieder zu aktivieren, die Ein-/Aus-Taste erneut ca. 2 Sekunden drücken.

Diese Einstellung kann manuell angepasst werden. Hierzu kann die auf der Website des Modem-Herstellers MACTek (www.mactekcorp.com/products.php) kostenlose Software (VIATOR CheckBT Software) heruntergeladen werden.

## 5.3 Fieldgate FXA520

Das Fieldgate FXA520 ist ein HART Gateway mit integriertem Webserver zur dezentralen Datenerfassung von HART-Geräten. Diese können entweder direkt über den HART-Multidrop-Anschluss des Fieldgate FXA520 oder über einen HART-Multiplexer angeschlossen werden. Das Fieldgate kommuniziert mit dem Host-Computer über Ethernet. Die Verbindung zwischen dem Fieldgate FXA520 und dem Field Xpert wird mithilfe eines Ethernet WiFi-Access Points hergestellt.

#### <span id="page-28-0"></span>5.3.1 Übersicht

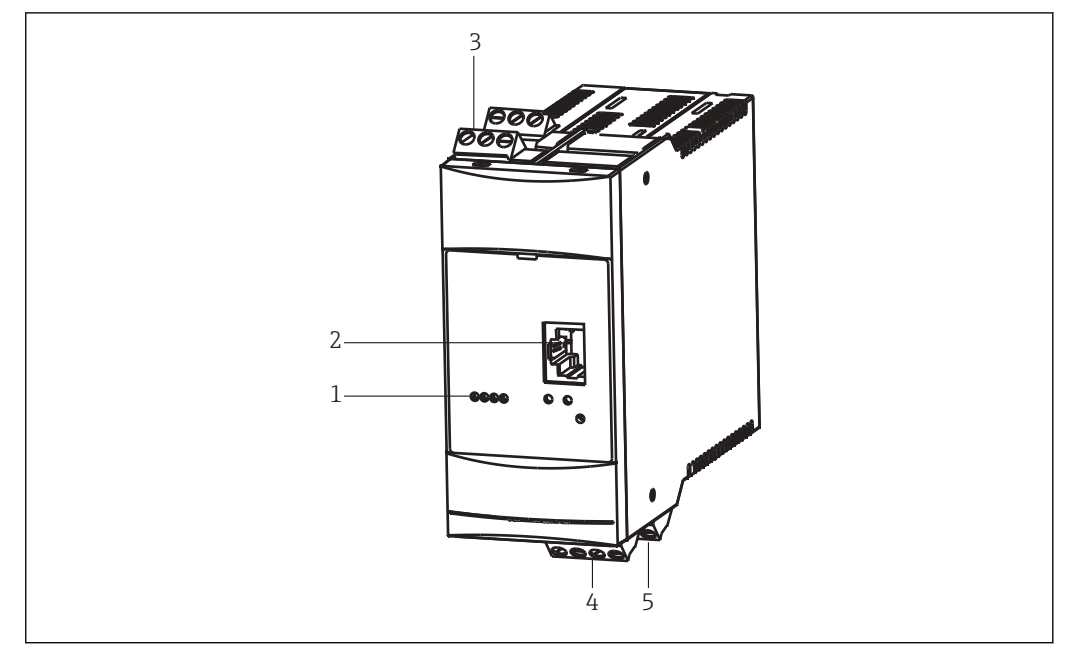

 *8 Fieldgate FXA520*

- *1 Status-LED*
- *2 Ethernet-Anschluss*
- *3 HART-Anschlussklemmen*
- *4 Netzteil / 4…20 mA Anschlussklemmen*
- *5 RS485 Anschlussklemmen*

Detaillierte Anweisungen zur Verdrahtung und Parametrierung des Fieldgate FXA520 sind in der Betriebsanleitung BA00051S/04/de zu finden.

#### 5.3.2 Fieldgate-Anschlüsse und IP-Adressen

Während der Konfiguration der Fieldgate WiFi-Verbindung im Field Xpert werden folgende Informationen benötigt:

- IP-Adresse des Fieldgate FXA520 (standardmäßig = 192.168.252.1)
- Subnetmask des Fieldgate FXA520 (standardmäßig = 255.255.255.0)
- Fieldgate Webserver Portnummer (standardmäßig = 80)
- Fieldgate Pass-Through-HART Portnummer (standardmäßig = 3222)

Wenn das Fieldgate FXA520 in einem Steuerungsnetzwerk installiert wird, dann ist es normal, dass die IP-Adresse und die Subnetmask in die Adressen abgeändert werden, die vom Systemadministrator zugeordnet wurden. Die Zugangs-Ports können ebenfalls abweichen. Wenn die IP-Adresse des Fieldgate FXA520 bekannt ist, dann kann ein Webbrowser verwendet werden, um die Einstellungen des Fieldgate FXA520 im Menü Einstellungen → Netzwerk und dann unter Ethernet Setup und Miscellaneous Server Setup anzuzeigen.

#### 5.4 FFblue-Bluetooth-Modem

Das FFblue-Bluetooth-Modem ist eine Schnittstelle für eine temporäre Anbindung an ein FOUNDATION Fieldbus H1-Segment. Der Field Xpert und das Modem kommunizieren über Bluetooth, wobei das Modem über Kabel mit dem H1-Netzwerk verbunden ist. Das FFblue-Bluetooth-Modem umfasst ein Class 2 Bluetooth-Funkgerät mit einer Reichweite von bis zu 10 m.

#### <span id="page-29-0"></span>**AVORSICHT**

#### Das Modem ist für den Einsatz in explosionsgefährdeten Bereichen der Zone 1 zertifiziert.

Es besteht das Risiko, dass die Schutzschaltungen unbeabsichtigt überlastet werden und nicht länger korrekt arbeiten.

‣ Nachdem ein Modem einmal an einem Nicht-Ex-Gerät eingesetzt wurde, darf es nicht mehr in einer Ex-Anlage verwendet werden.

#### 5.4.1 Übersicht

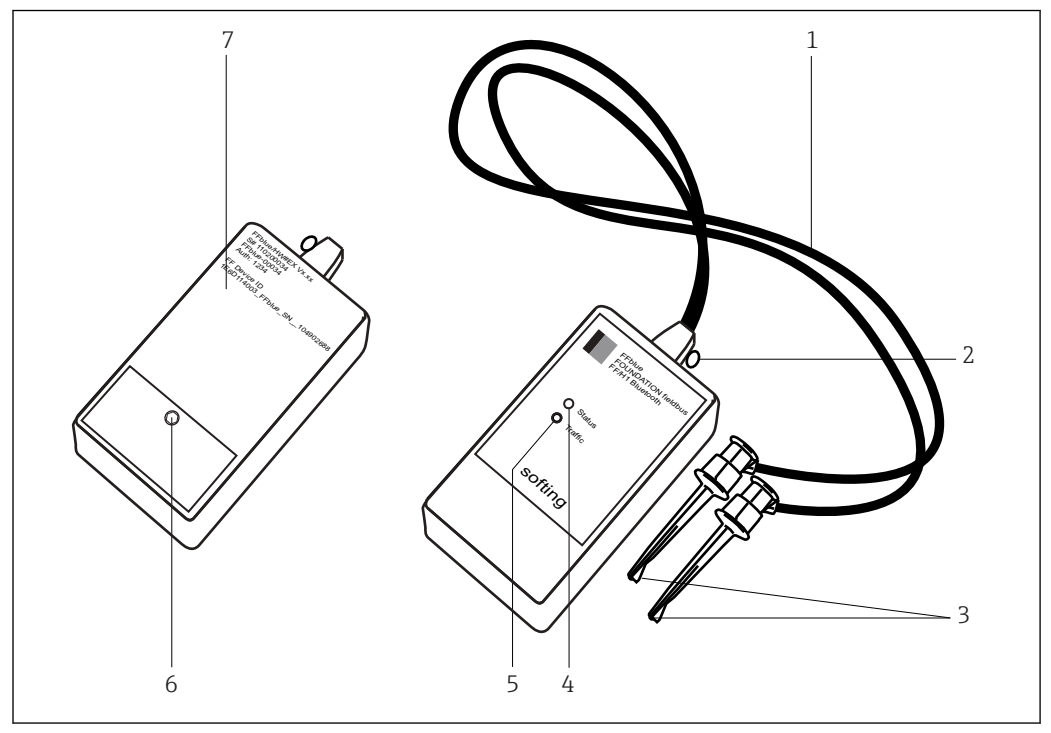

 *9 FFblue-Bluetooth-Modem mit Anschlusskabeln*

- *1 Anschlusskabel*
- *2 Sicherungsöse*
- *3 Anschlussklemmen*
- *4 Status-LED*
- *5 Datenverkehr-LED (Traffic)*
- *6 Sicherungsschraube für Batteriefach*
- *7 Typenschild mit Geräteinformationen*

#### 5.4.2 Batterien

Das FFblue-Bluetooth-Modem erhält die Energie für die Kommunikationsschnittstelle vom FOUNDATION Fieldbus H1-Segment, an das es angeschlossen ist. Das Modem schaltet sich automatisch ein, wenn an seinen Klemmen Spannung festgestellt wird.

Der integrierte Bluetooth-Transmitter erfordert 2 x AA-Alkalibatterien, die im Lieferumfang enthalten sind.

#### <span id="page-30-0"></span>5.4.3 Status-LED

Das FFblue-Bluetooth-Modem verfügt über 2 LEDs, die den Kommunikations- und den Batteriestatus anzeigen. Die nachfolgende Tabelle erläutert die einzelnen LED-Status.

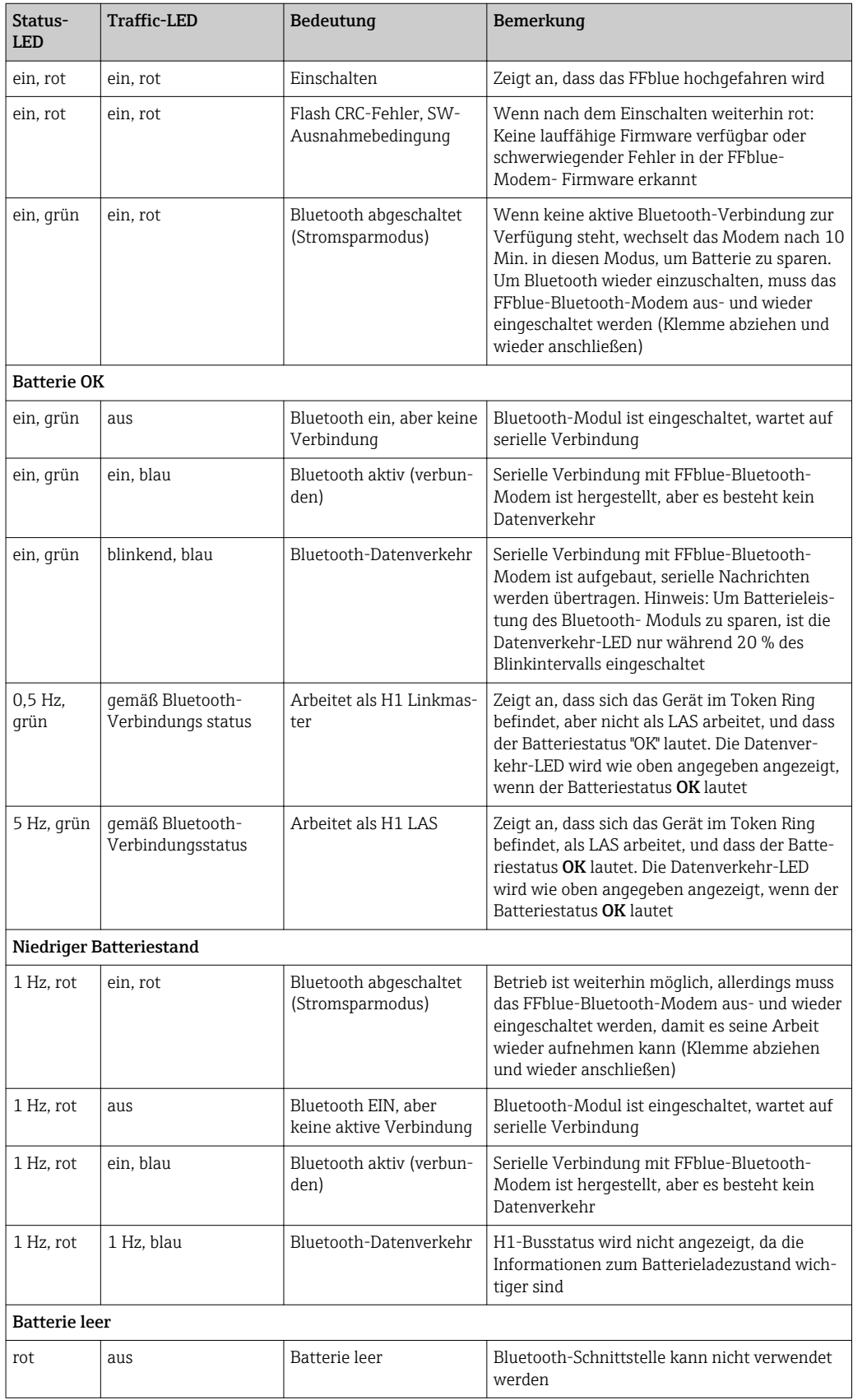

## <span id="page-31-0"></span>5.5 Gateway SFC162

Das Gateway SFC162 ist ein FOUNDATION Fieldbus Kopplungsgerät mit integriertem Webserver, das bei einer Verbindung zu einem FOUNDATION Fieldbus H1-Netzwerk als Gateway im Visitor-Modus verwendet werden kann. Die Verbindung zwischen dem Gateway SFC162 und dem Field Xpert wird mithilfe eines Ethernet WiFi Access Points hergestellt.

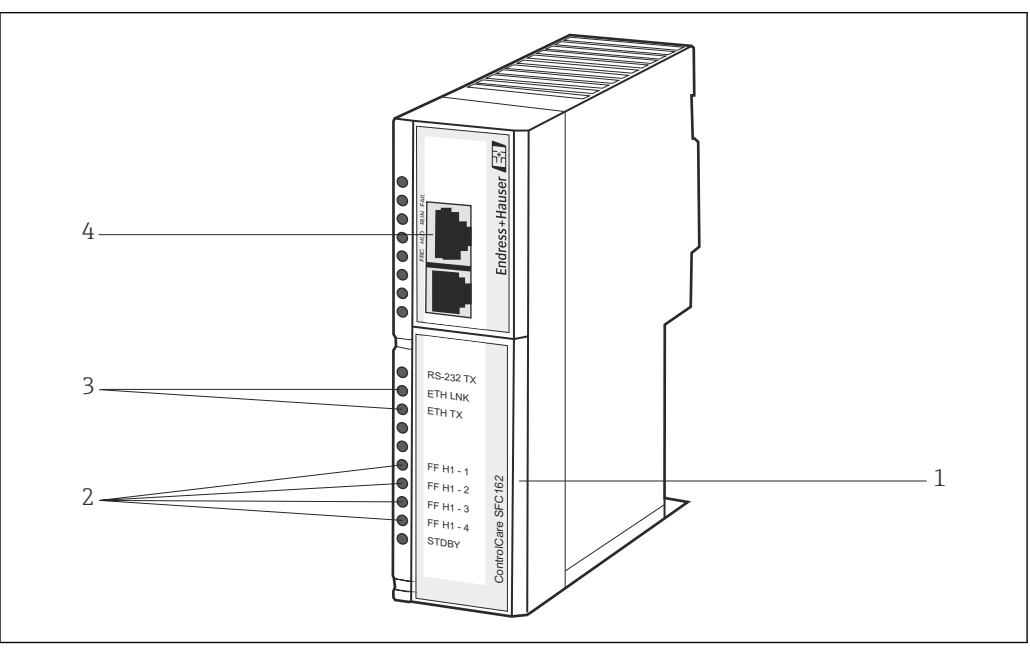

#### 5.5.1 Übersicht

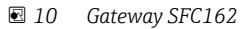

- *1 FF H1/24-V-Netzklemmen (verborgen)*
- *2 FF H1 Datenverkehr-LED*
- *3 Status-LED*
- *4 Ethernet-Anschluss*

Detaillierte Anweisungen zu Verdrahtung und Parametrierung des Gateway SFC162  $| \cdot |$ Moduls sind in den Betriebsanleitungen BA00021S/04/de und BA00069S/04/de zu finden.

#### 5.5.2 Gateway SFC162 IP-Adresse und Betriebsart

Während der Konfiguration der WiFi-Verbindung im Field Xpert werden folgende Informationen des Gateways SFC162 benötigt:

- IP-Adresse des Gateway SFC162 (standardmäßig = 192.168.164.100)
- Subnetmask des Gateway SFC162 (standardmäßig = 255.255.255.0)

Wenn das Gateway SFC162 in einem Steuerungsnetzwerk installiert wird, sind die IP-Adresse und die Subnetmask in die Adressen zu ändern, die vom Systemadministrator vergeben wurden.

Außerdem muss das Gateway SFC162 so eingerichtet werden, dass es im Visitor-Modus arbeitet.

‣ IP-Adresse des Gateway SFC162 in den Webbrowser eingeben. Der Gateway SFC162 Webserver wird geöffnet.

Weitere Infos sind in der BA00069S/04/en zu finden.

## <span id="page-32-0"></span>6 Bedienung

#### 6.1 Ein- und Ausschalten

Die Ein-/Aus-Taste schaltet sowohl den Field Xpert als auch die Hintergrundbeleuchtung ein und aus. Beim Ausschalten speichert der Field Xpert die zuletzt gewählte Einstellung für die Hintergrundbeleuchtung.

- Field Xpert einschalten, indem die Ein-/Aus-Taste gedrückt wird
- Field Xpert ausschalten, indem die Ein-/Aus-Taste gedrückt wird und anschließend auf dem Bildschirm auf Suspend, für einen kurzzeitigen Nichtgebrauch, tippen.

Bei längerfristigen Nichtgebrauch kann der Field Xpert mit der Funktion Shutdown ausgeschaltet werden.

### 6.2 Startbildschirm

Wird der Field Xpert eingeschaltet erscheint der Startbildschirm. Auf dem Startbildschirm sind Verknüpfungen zu den installierten Programmen wie z.B. Device Xpert und zum Wireless Center zu finden. Im Informationsbereich sind Angaben zum Status des Field Xpert (siehe Software Symbole) und die farbliche Darstellung des Batteriestatus (grün = Batterie voll geladen, rot = Batterieladung schwach) zu finden  $\rightarrow \Box$  17.

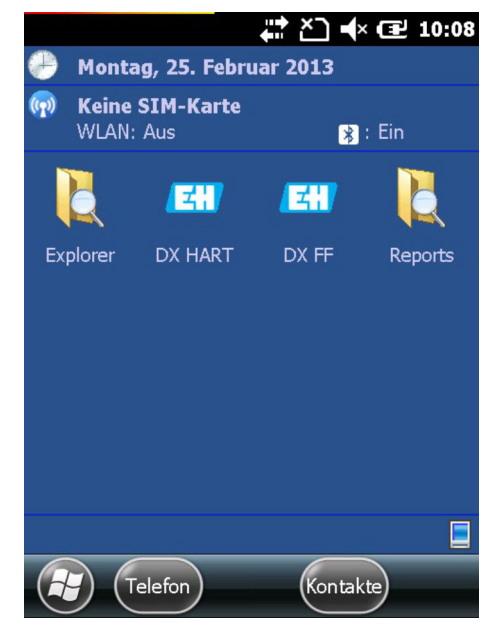

 *11 Startbildschirm SFX350/SFX370*

#### 6.2.1 Interaktion

Mit Finger oder Stift auf dem Touchscreen navigieren. Die folgende Tabelle erklärt die unterstützten Gesten.

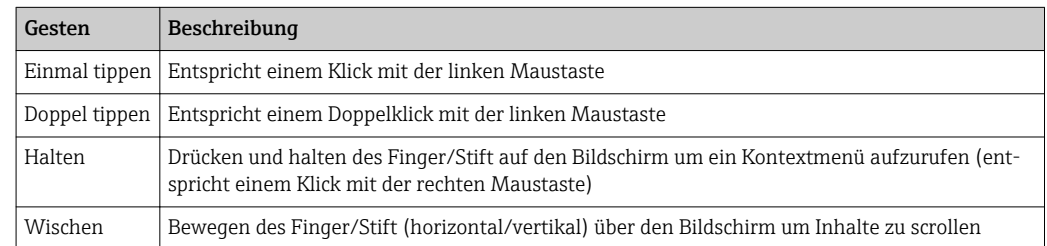

#### <span id="page-33-0"></span>6.2.2 Horizontale Scrollleiste

Die horizontale Scrollleiste ermöglicht einen schnellen Zugriff auf die Konfigurationseinstellungen. Am nachfolgenden Beispiel werden die Funktionsweise der horizontalen Scrollleiste gezeigt.

- 1. Auf die Titelseite tippen.
	- Die horizontale Scrollleiste erscheint.

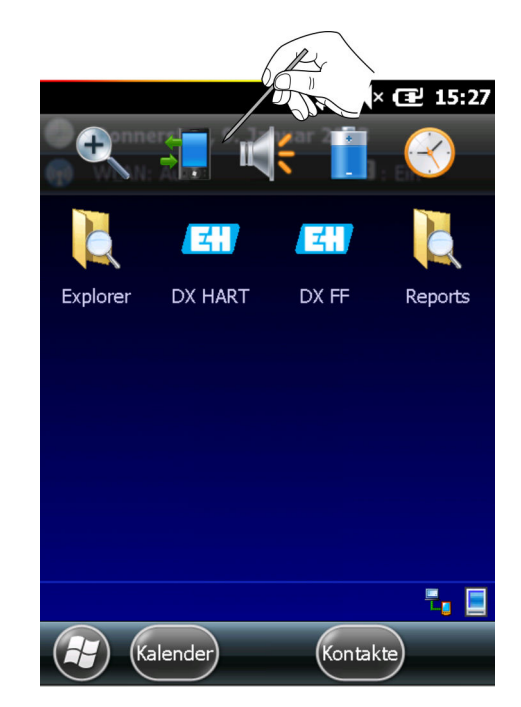

2. Auf das Lautsprecher-Symbol tippen. ← Das Menü Lautstärke öffnet sich.

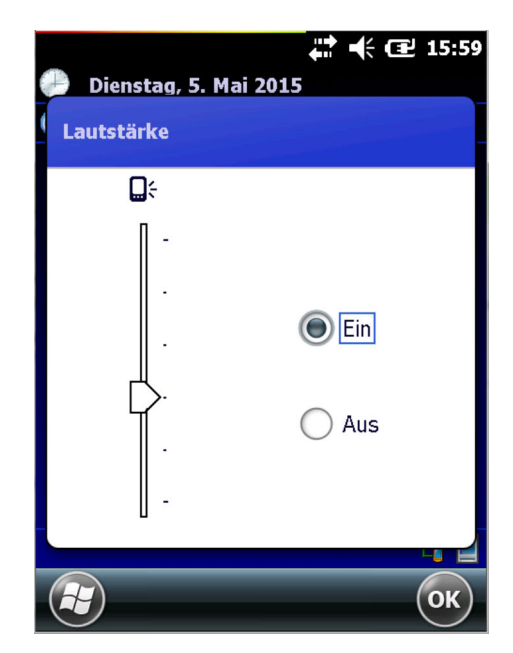

3. Die Lautstärke einstellen und mit OK bestätigen.

## 6.3 Dashboard

Mit der Funktion Dashboard schnell und übersichtliche Informationen des Field Xpert erhalten.

<span id="page-34-0"></span>Das Dashboard gibt folgende Statusinformationen:

- Netzwerkverbindung
- Batterie
- Speicherplatz
- Integrierte Geräte
- Informationen zum Betriebsystem, Firm- und Hardware-Konfiguration
- ‣ Auf die Fragezeichentaste drücken.
	- Das Dashboard erscheint.

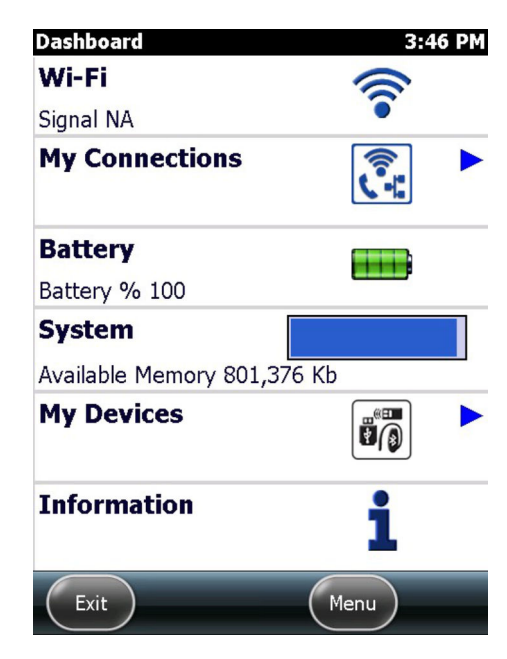

## 6.4 Bildschirm-Anzeige drehen

Beim Drehen des Field Xpert dreht sich die Bildschirmanzeige automatisch. Die Bild-**H** schirmanzeige kann aber auch manuell umgestellt werden.

- ‣ Obere Taste auf der linken Seite des Field Xpert drücken.
	- Die Bildschirmanzeige wechselt von Hoch- auf Querformat.

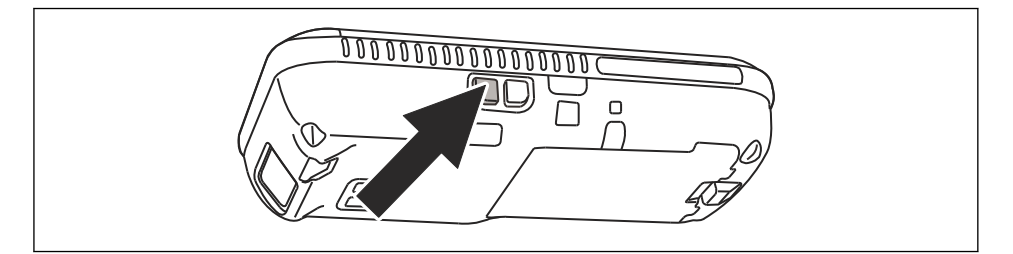

Um die Bildschirmanzeige wieder in die ursprüngliche Position zu drehen, Taste nochmals drücken.

### 6.5 Lautstärke einstellen

- ‣ Obere Taste auf der rechten Seite des Field Xpert drücken. Die Lautstärke wird erhöht.
- Untere Taste auf der rechten Seite des Field Xpert drücken. Die Lautstärke wird verringert.

<span id="page-35-0"></span>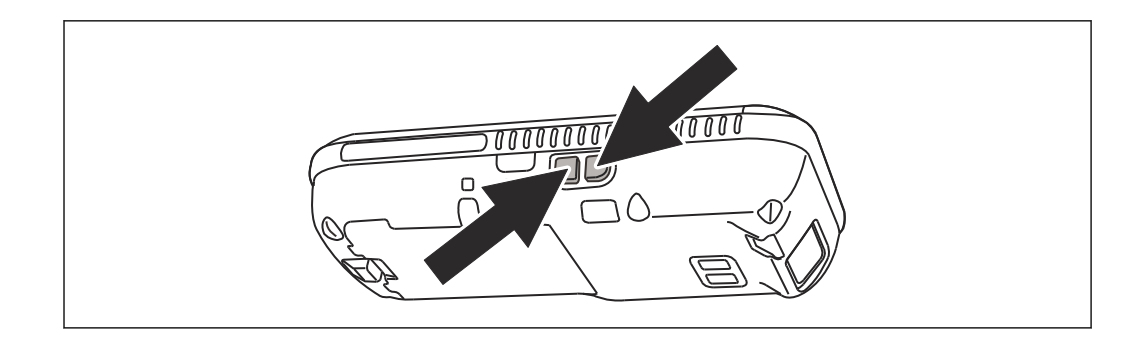

## 6.6 Langfristige Datensicherung

Um Datenverlust zu vermeiden, müssen die Daten der SD-Karte periodisch auf einen  $\vert \mathbf{f} \vert$ PC gespeichert werden, siehe Kapitel 6.7.

Sollte es zu einem vollständigen Entleeren der Batterie kommen, gehen alle nicht gespeicherten Daten im RAM verloren. Nach dem Aufladen und Einschalten startet Windows Embedded Handheld in einer festgelegten Reihenfolge. Alle Daten und/oder Programme, die auf der SD-Karte oder im Gerätespeicher gespeichert wurden, bleiben weiterhin zugänglich.

## 6.7 Datentransfer

Zwischen dem Field Xpert und einem PC kann eine Verbindung hergestellt werden, um Daten zu übertragen oder Daten zu synchronisieren. Dazu Microsoft Windows Mobile Device Center (Windows 7 oder höher) oder Microsoft ActiveSync (Windows XP oder früher) verwenden. Windows Mobile Device Center und ActiveSync können auf der Microsoft-Webseite www.microsoft.com kostenlos bezogen werden.

Bevor die Daten transferiert werden können, muss eine Verbindung zwischen dem H Field Xpert und einem PC hergestellt werden.

Für den Datentransfer folgendes Zubehör nutzen:

- Docking-Station
- Netzteil
- USB-Kabel

#### 6.7.1 Verbindung zwischen Field Xpert und PC herstellen

Das nachfolgende Beispiel zeigt, wie die Verbindung zwischen dem Field Xpert und einem PC mittels Windows Mobile Device Center hergestellt wird.

Bevor die Daten zwischen dem Field Xpert und einem PC ausgetauscht werden können, muss auf dem PC Windows Mobile Device Center beziehungsweise Microsoft ActiveSync installiert sein.
1. Den Field Xpert über die Docking-Station mit dem PC verbinden. ← Windows Mobile Device Center startet.

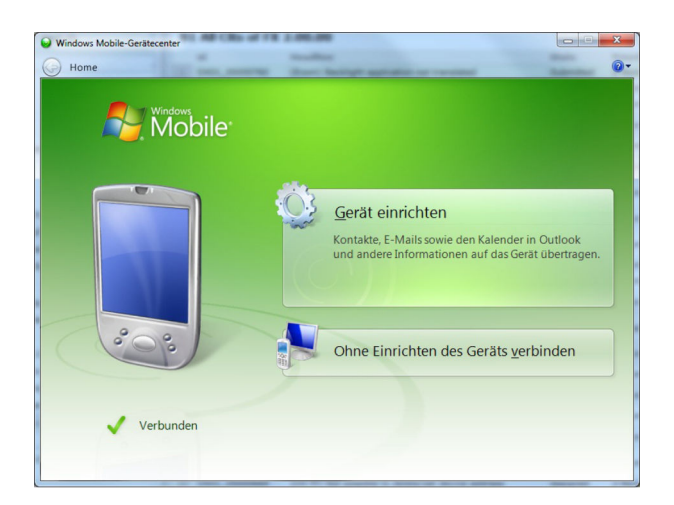

2. Auf Ohne Einrichten des Geräts verbinden klicken. Weitere Auswahlmöglichkeiten werden sichtbar.

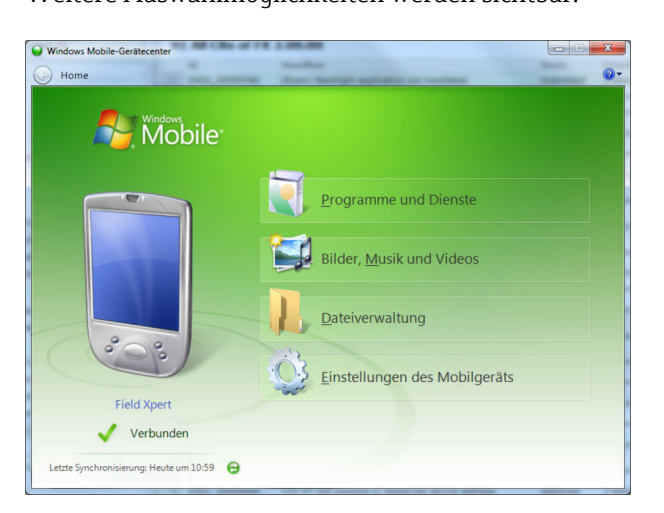

Verbindung ist hergestellt.

Nur wenn dieser Bildschirminhalt zu sehen ist, ist eine komplette Field Xpert Verbin- $\vert \mathbf{f} \vert$ dung, auch zum Internet, hergestellt.

#### 6.8 Zusätzliche Software

Bei Auslieferung ist im Field Xpert die folgende zusätzliche Software installiert:

- Kalender: Terminverwaltung
- Kontakte: Telefon-Nummern, Adressen usw.
- E-Mail: E-Mail-Programm (Messaging)
- SMS
- Office Mobile (Excel, Word, Powerpoint, OneNote, ...)
- Rechner: Einfache Rechenfunktionen
- Notizen: Einfacher Notepad-Editor
- Aufgaben: Beschreibung, Priorisierung, zeitliche Planung und Alarmmeldung zu Aufgaben
- Internet Explorer
- Bilder & Videos
- Windows Media
- Datei Explorer
- Remote desktop Mobile

# <span id="page-37-0"></span>7 Konfiguration

# 7.1 Verbindungen konfigurieren

#### 7.1.1 Bluetooth-Verbindung

Bevor der Field Xpert zur Konfiguration von HART- oder FOUNDATION Fieldbus Geräten verwendet werden kann, muss er in Betrieb genommen werden. Welche Schritte hierzu exakt durchzuführen sind, hängt von dem gewählten Verbindungstyp und der erworbenen Lizenz ab.

Allgemein gilt:

- Falls eine HART- oder eine HART- und eine FOUNDATION Fieldbus Device Xpert-Lizenz erworben wurde, dann wurde von Endress+Hauser bereits vor der Auslieferung eine Bluetooth-Verbindung für HART im Field Xpert konfiguriert und installiert
- Falls eine FOUNDATION Fieldbus oder eine HART- und eine FOUNDATION Fieldbus Device Xpert-Lizenz erworben wurde, dann wurde von Endress+Hauser bereits vor der Auslieferung eine Bluetooth-Verbindung für FOUNDATION Fieldbus im Field Xpert konfiguriert und installiert
- Eine WiFi-Verbindung muss immer vom Benutzer individuell konfiguriert werden

Wenn ein Lizenz-Upgrade vorgenommen wurde oder das Modem nach einem Clean-Reset (Cleanboot) des Field Xpert neu konfiguriert werden muss, dann muss der Benutzer möglicherweise auch eine Bluetooth-Verbindung installieren und konfigurieren, siehe Kapitel  $7.3 \rightarrow$   $\Box$  38

#### 7.1.2 WiFi-Verbindung

Wird eine WiFi-Verbindung zu einem Fieldgate FXA520 (HART) oder einem Gateway SFC162 (FOUNDATION Fieldbus) ausgewählt, dann muss die Verbindung zuerst eingerichtet werden, bevor die zugehörige Device Xpert-Software genutzt werden kann, siehe Kapitel 7.4.  $\rightarrow$   $\blacksquare$  50

# 7.2 Einschalten des Field Xpert

- 1. Field Xpert durch Drücken der Ein-/Aus-Taste einschalten.
- 2. Das VIATOR-Bluetooth-Modem mit der Ein-/Aus-Taste einschalten. Status-LED blinkt.
- 3. Das FFblue-Bluetooth-Modem an den Feldbus anschließen.
	- ← Status-LED leuchtet grün.
- Das VIATOR-HART-Modem wird ausgeschaltet, wenn es 30 Minuten lang zu kei- $| \cdot |$ nem Datenverkehr gekommen ist. Um das Modem wieder zu aktivieren, erneut einschalten
	- Das FFblue-Modem wechselt in den Ruhezustand, wenn es 10 Minuten lang zu keinem Datenverkehr gekommen ist. Um das Modem wieder zu aktivieren, Modem kurz vom Bus trennen und wieder anschließen

# 7.3 Bluetooth-Modem installieren und konfigurieren

Vor der Auslieferung wurde das Bluetooth-Modem bereits von Endress+Hauser auf  $|1 \cdot |$ dem Field Xpert installiert und konfiguriert. Den Anweisungen in diesem Kapitel muss nur dann gefolgt werden, wenn das Modem z.B. nach einem Clean-Reset oder Clean-Boot von Field Xpert neu konfiguriert werden muss oder wenn ein weiteres Modem verwendet werden soll.

#### <span id="page-38-0"></span>7.3.1 VIATOR-Bluetooth-Modem hinzufügen (HART)

Das VIATOR-Bluetooth-Modem hat einen standardmäßigen Bluetooth-Gerätenamen MACTekVIATORXXXX, wobei XXXX für die letzten vier Hexadezimalziffern der Bluetooth-MAC-Adresse des Gerätes steht. Die Bluetooth-MAC-Adresse steht über der Seriennummer auf dem Etikett, das auf der Frontseite des Modems angebracht ist.

1. Field Xpert durch Drücken der Ein-/Aus-Taste einschalten.

- 2. Das VIATOR-HART-Modem mit der Ein-/Aus-Taste einschalten.
	- Die Bluetooth-Funktion wird automatisch aktiviert. Wenn die Modem-LED nicht entsprechend reagiert, siehe Kapitel 5.2.4.  $\rightarrow \blacksquare$  28

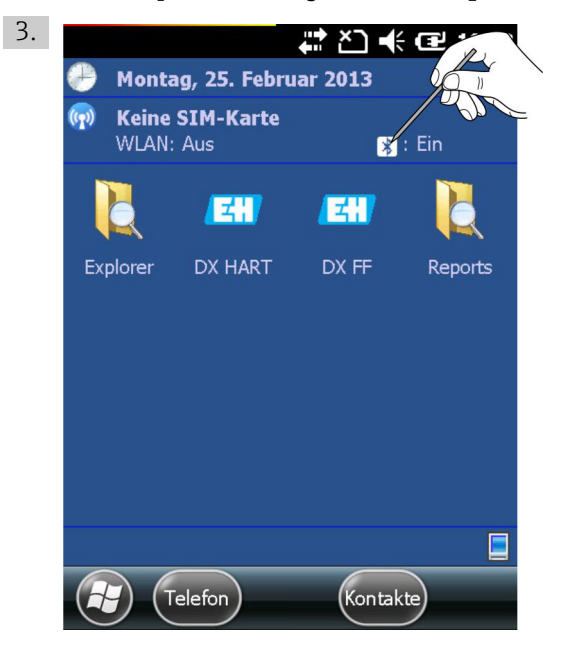

Auf das Bluetooth-Symbol klicken.

Das Wireless Center wird geöffnet.

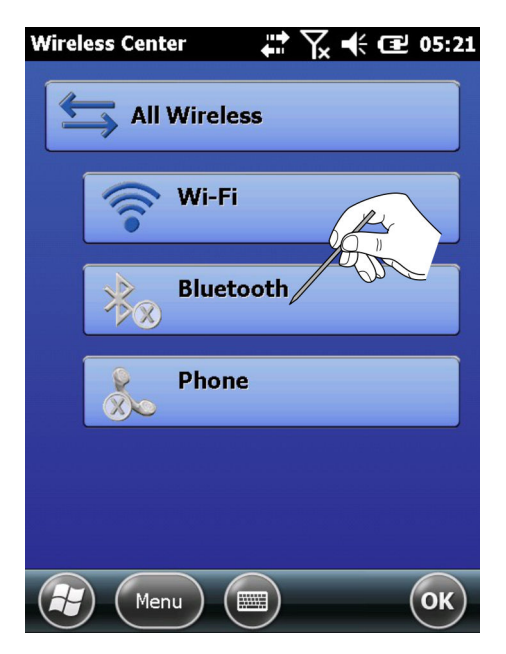

- 4. Auf die Bluetooth-Schaltfläche klicken um die Bluetooth-Kommunikation einzuschalten.
	- Die Status-LED blinkt blau, um die Aktivierung zu bestätigen.
- 5. Auf Menü tippen.
	- ← Kontextmenü erscheint.

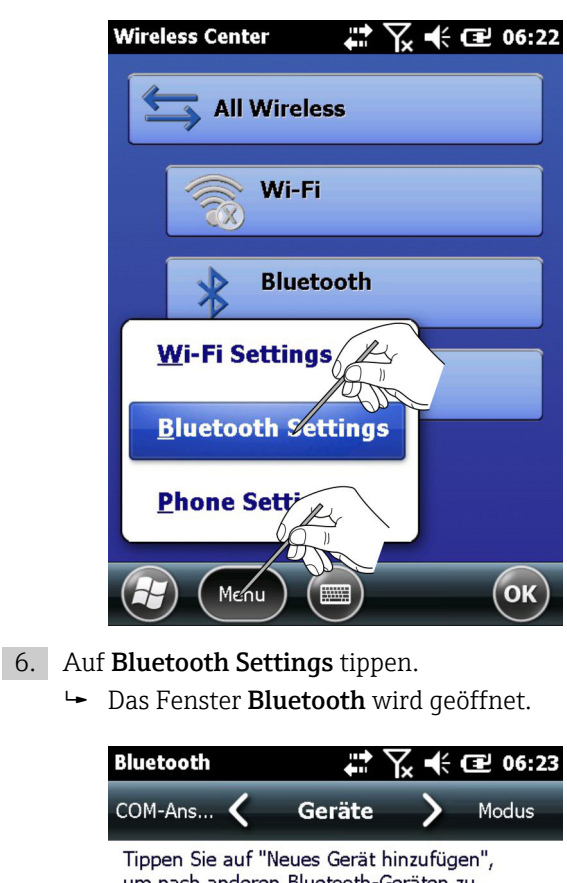

um nach anderen Bluetooth-Geräten zu suchen. Tippen Sie auf ein Gerät, um seine Einstellungen zu ändern.

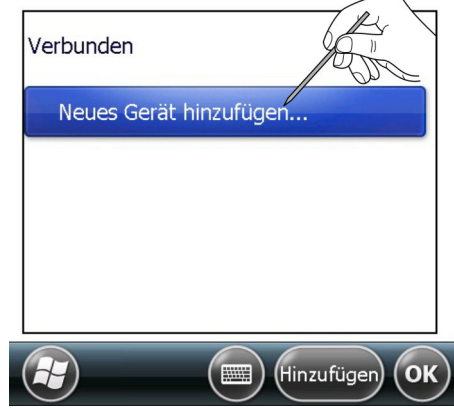

- 7. Auf Neues Gerät hinzufügen tippen.
	- Bluetooth-Modem wird gesucht.

Das Fenster Bluetooth-Gerät auswählen wird geöffnet, darin werden alle verfügbaren Bluetooth-Geräte angezeigt.

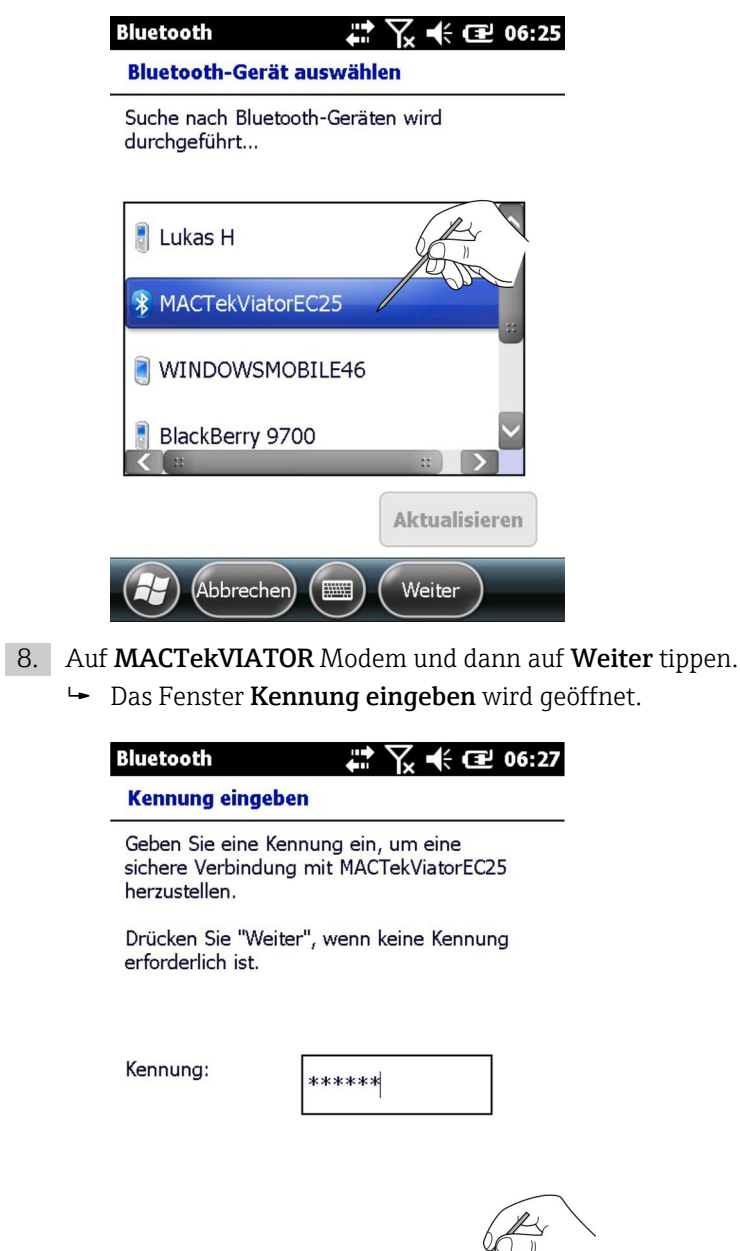

(F) (Zurück) (B) (Weiter)

- 9. Im Feld Kennung das Passwort mactek eingeben und auf Weiter tippen.
	- Das Modem wird hinzugefügt und in einer Liste angezeigt.

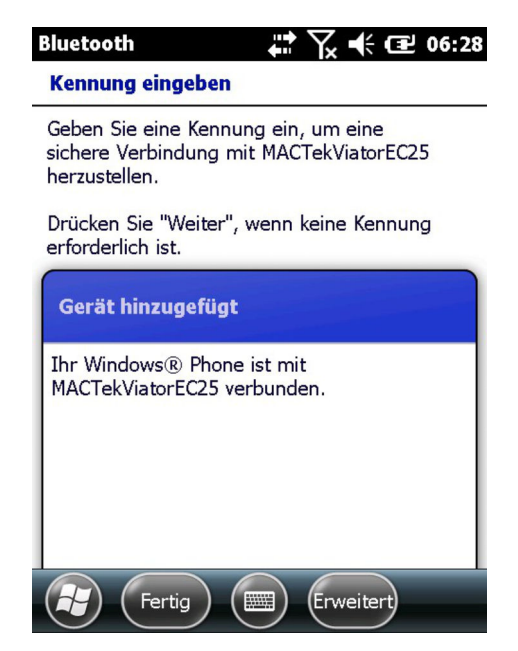

- 10. Auf das gewünschte MACTekViatorxxxx Modem tippen.
	- Das Fenster Partnerschaftseinstellungen wird geöffnet.

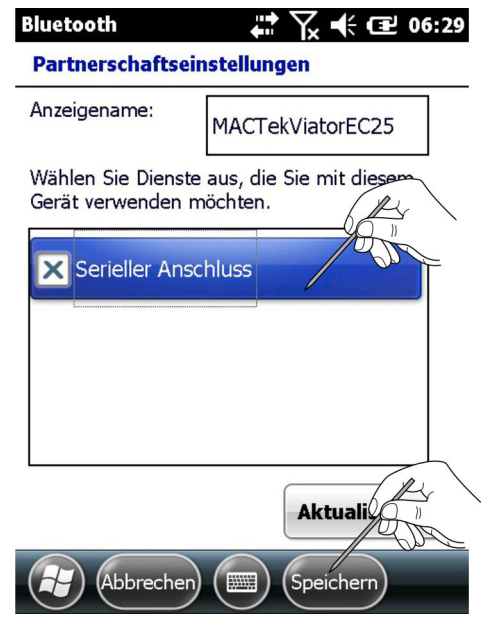

- 11. Seriellen Anschluss aktivieren und auf Speichern drücken.
	- Die Einstellungen werden gespeichert.
- 12. Im Register zu COM-Anschlüsse wechseln.
	- Das Fenster COM-Anschlüsse wird angezeigt.

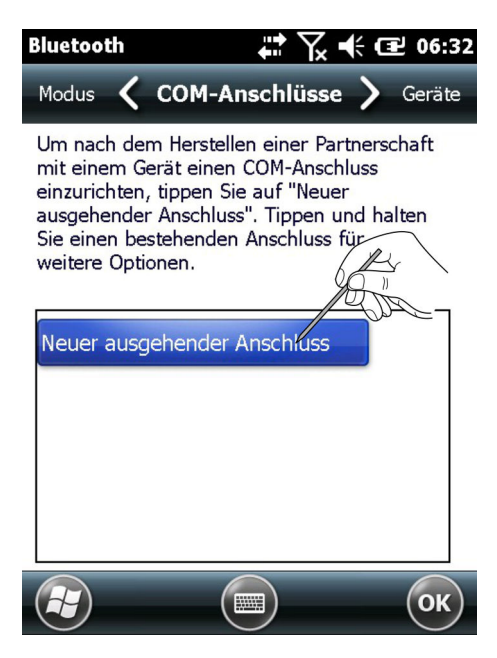

- 13. Auf Neuer ausgehender Anschluss tippen.
	- Es erscheint eine Liste mit den verfügbaren Modems.

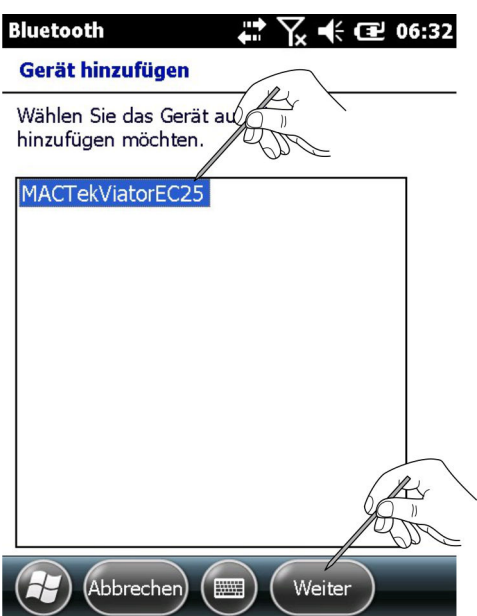

- <span id="page-43-0"></span>14. Das Modem auswählen und auf Weiter tippen.
	- ← Das Fenster Bluetooth wird angezeigt.

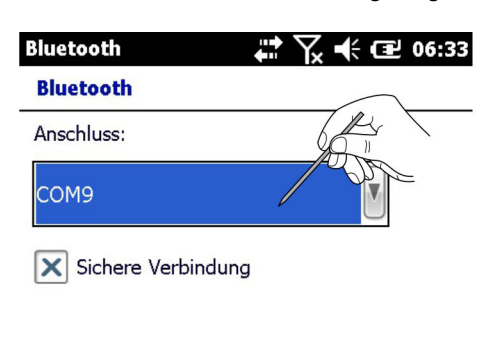

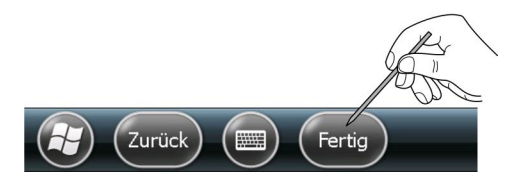

15. COM9-Anschluss auswählen und auf Fertig tippen.

Das Modem wurde hinzugefügt.

Das HART-Modem wird von der Device Xpert HART Software standardmäßig immer  $\vert \mathbf{f} \vert$ auf COM9 erwartet (SFX350 und SFX370).

#### 7.3.2 FFblue-Bluetooth-Modem hinzufügen (FOUNDATION Fieldbus)

- Das FFblue-Bluetooth-Modem hat eine standardmäßige FOUNDATION Fieldbus ID, die auf dem Typenschild auf der Geräterückseite zu finden ist
	- Das Modem muss an den FOUNDATION Fieldbus H1-Bus oder z.B. eine 9 V-Batterie angeschlossen werden

1. Field Xpert durch Drücken der Ein-/Aus-Taste einschalten.

2. Überprüfen ob das FFblue-Bluetooth-Modem eingeschaltet ist.

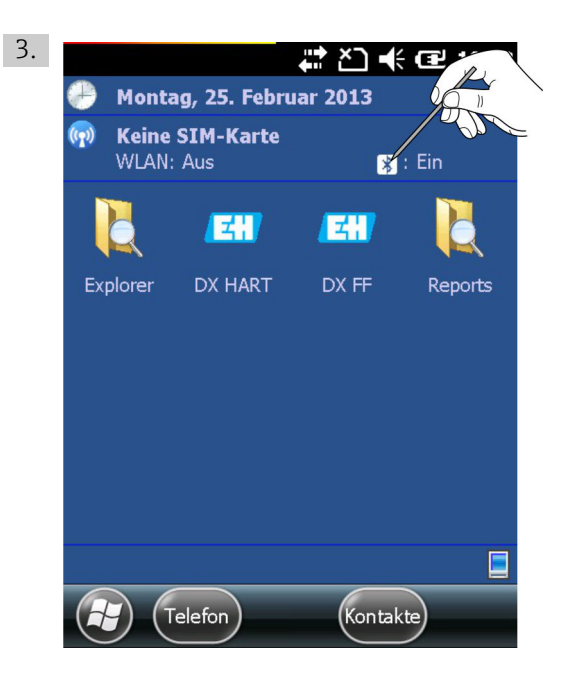

Auf das Bluetooth-Symbol klicken.

Das Wireless Center wird geöffnet.

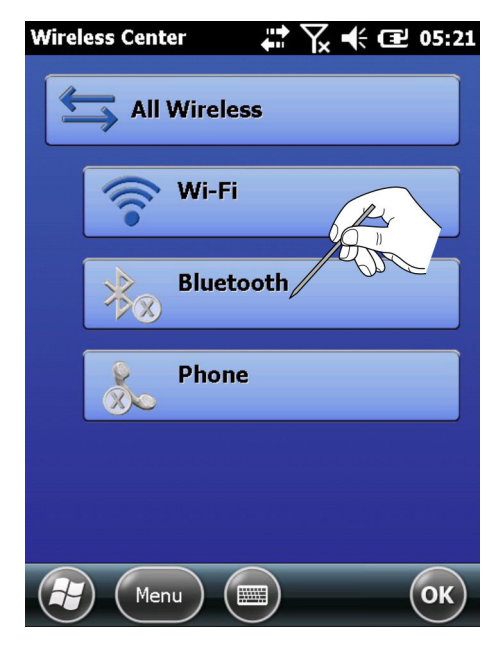

- 4. Auf die Bluetooth-Schaltfläche klicken um die Bluetooth-Kommunikation einzuschalten.
	- Die Status-LED blinkt blau, um die Aktivierung zu bestätigen.
- 5. Auf Menü tippen.
	- Auswahlmenü wird geöffnet.

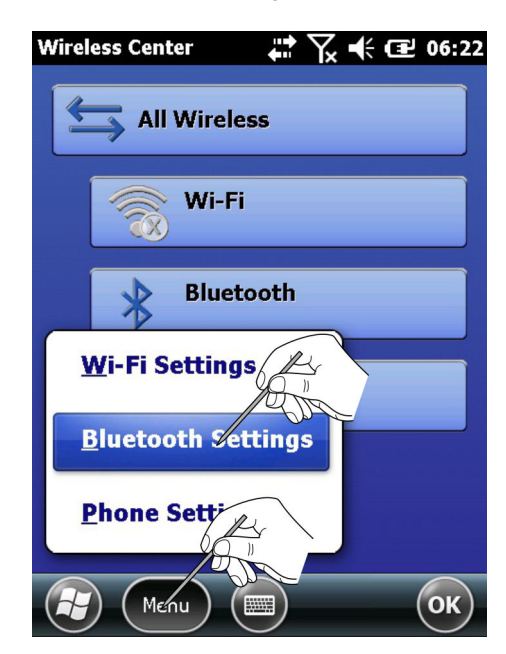

- 6. Im Auswahlmenü auf Bluetooth Settings tippen.
	- ← Das Fenster Bluetooth wird geöffnet.

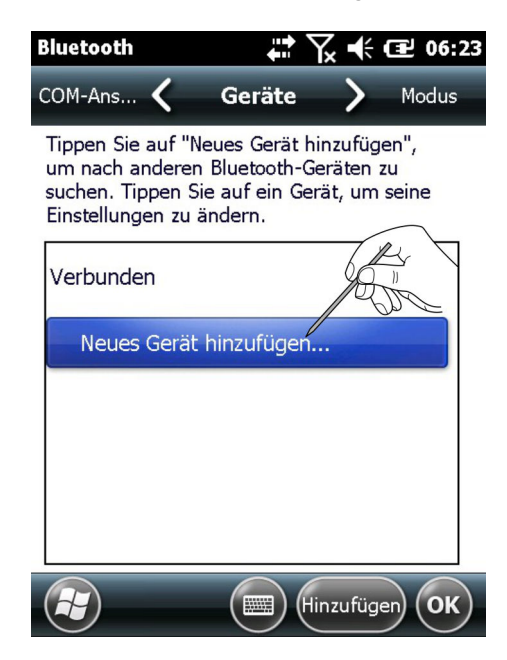

- 7. Auf Neues Gerät hinzufügen tippen.
	- ► Bluetooth-Modem wird gesucht.

Das Fenster Bluetooth-Gerät auswählen wird geöffnet, darin werden alle verfügbaren Bluetooth-Geräte angezeigt.

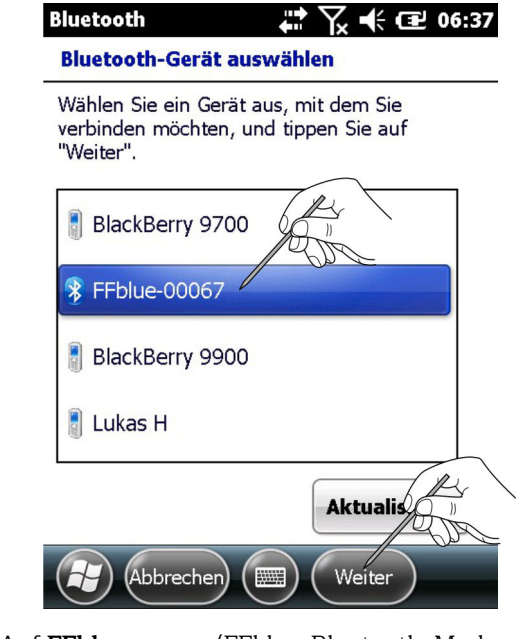

8. Auf FFblue-xxx.... (FFblue-Bluetooth-Modem) und dann auf Weiter tippen. Das Fenster Kennung eingeben wird geöffnet.

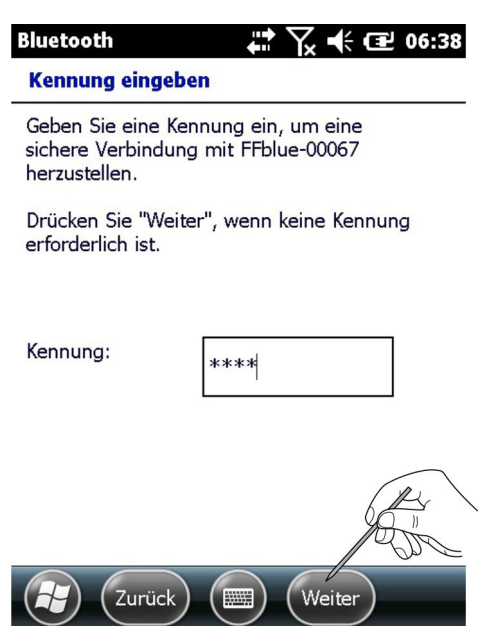

- 9. Im Feld Kennung das Passwort 1234 eingeben und auf Weiter tippen.
	- Das Modem wird hinzugefügt und in einer Liste angezeigt.

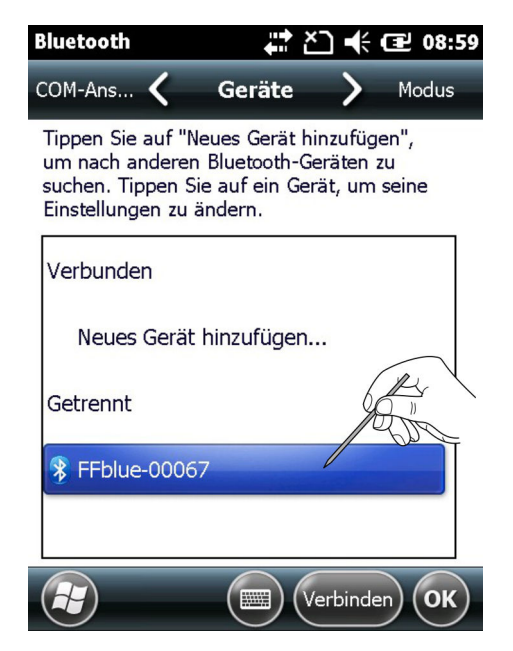

- 10. Auf FFblue-00067 tippen.
	- Das Fenster Partnerschaftseinstellungen wird geöffnet.

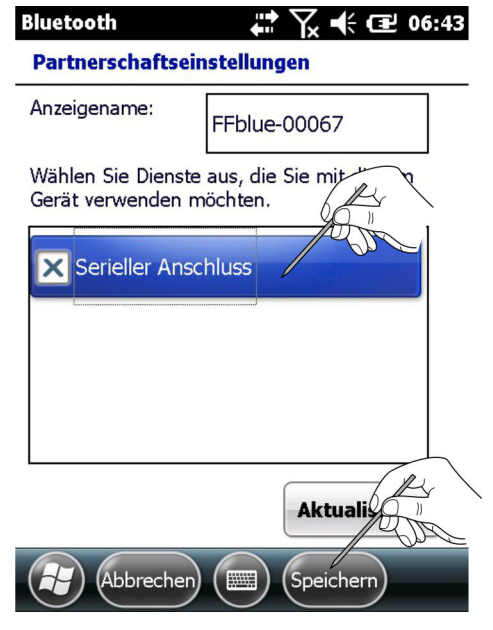

- 11. Seriellen Anschluss aktivieren und auf Speichern drücken.
	- Die Einstellungen werden gespeichert.
- 12. Im Register zu COM-Anschlüsse wechseln.
	- Das Fenster COM-Anschlüsse wird angezeigt.

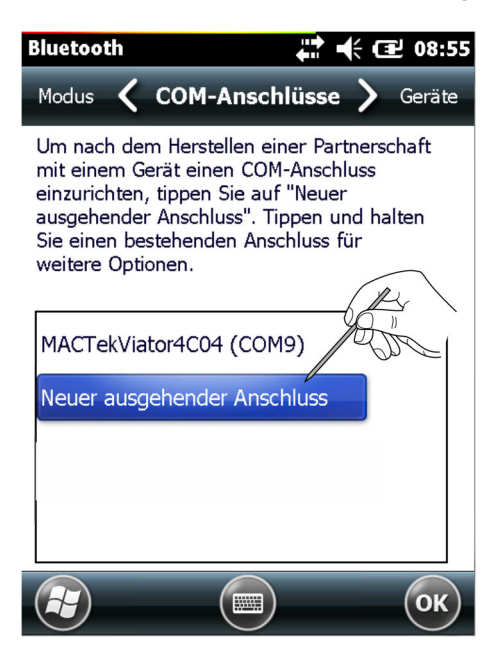

- 13. Auf Neuer ausgehender Anschluss tippen.
	- Es erscheint eine Liste mit den verfügbaren Modems.

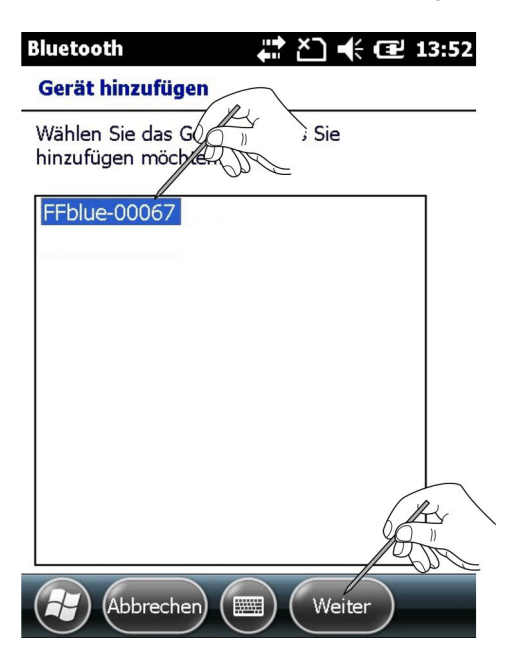

- <span id="page-49-0"></span>14. Das Modem auswählen und auf Weiter tippen.
	- $\rightarrow$  Das Fenster Bluetooth wird angezeigt.

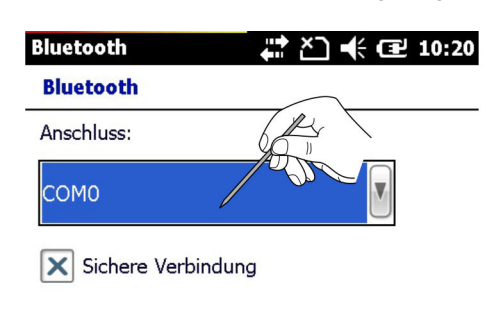

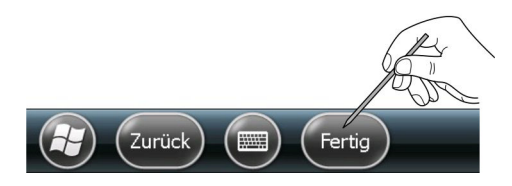

15. COM0-Anschluss auswählen und auf Fertig tippen.

Das Modem wurde hinzugefügt.

Das FOUNDATION Fieldbus Modem wird von der Device Xpert FF Software standard-E mäßig immer auf COM0 erwartet (SFX350 und SFX370).

## 7.4 WiFi Access Point installieren und konfigurieren

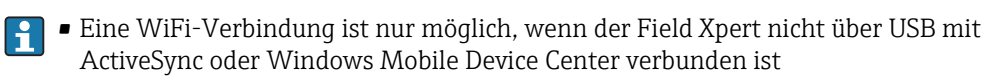

• Eine WiFi-Verbindung ist nur möglich, wenn in den Intermec Settings → Communications → 802.11 Radio die Sicherheitseinstellung Microsoft Security aktiviert ist

#### 7.4.1 Anschluss des Field Xpert an den WiFi Access Point

1. Field Xpert durch Drücken der Ein-/Aus-Taste einschalten.

- 2. Auf das Bluetooth-Symbol klicken.
	- Das Wireless Center wird geöffnet.

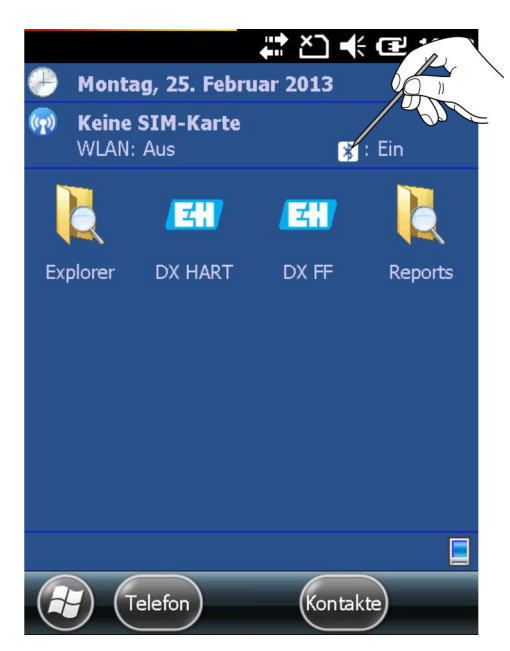

3. Auf die WiFi-Schaltfläche klicken um die WiFi-Kommunikation einzuschalten. Das Symbol wird blau angezeigt, um die Aktivierung zu bestätigen.

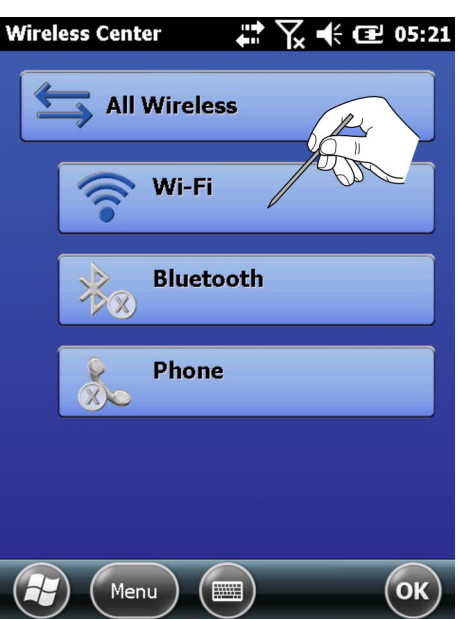

#### 4. Auf Menü tippen.

Kontextmenü wird geöffnet.

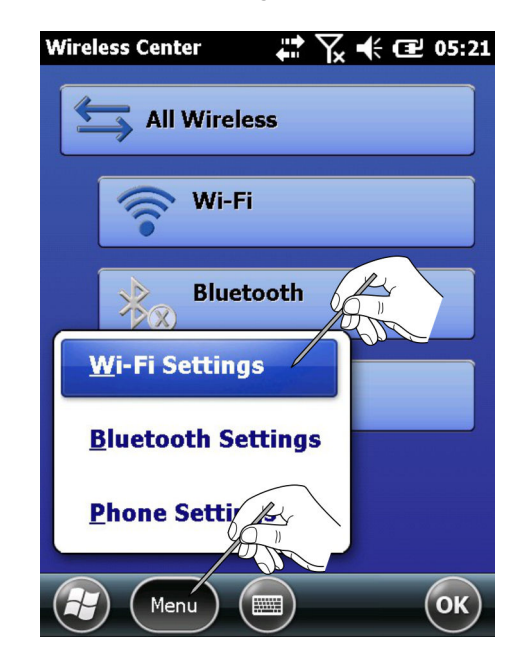

#### 5. Auf WiFi Settings tippen.

 Wird WiFi zum ersten Mal eingerichtet, werden alle verfügbaren WLAN-Netze angezeigt, andernfalls öffnet sich das Fenster Netzwerkkarten konfigurieren. Ist dies der Fall, dann mit Schritt 11 fortfahren.

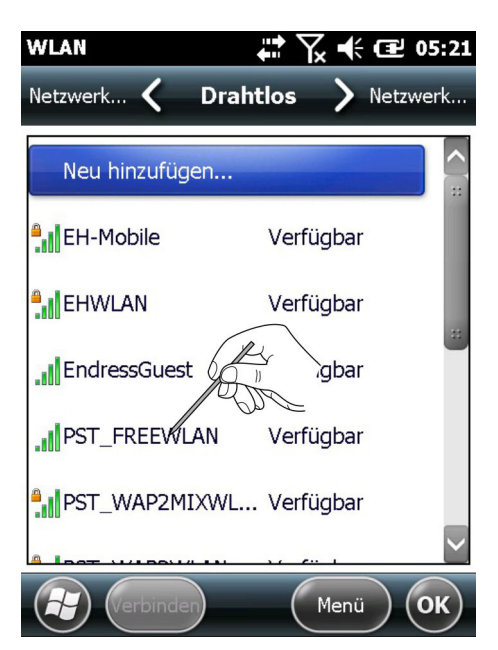

- 6. Auf das gewünschte Netzwerk tippen. (Beispiel: PST\_FREEWLAN...)
	- Das Fenster Drahtlosnetzwerk konfigurieren wird geöffnet.

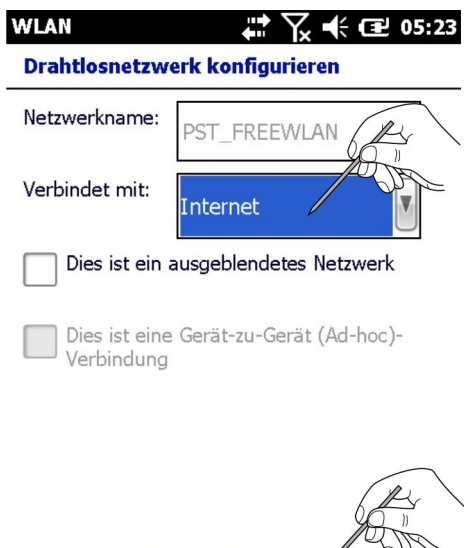

 $(Abbbrechen)$  $(\Box)$ 

7. Verbindung auswählen und auf Weiter tippen. (Beispiel: Internet)

(Weiter

Das Fenster Netzwerkauthentifizierung konfigurieren wird geöffnet.

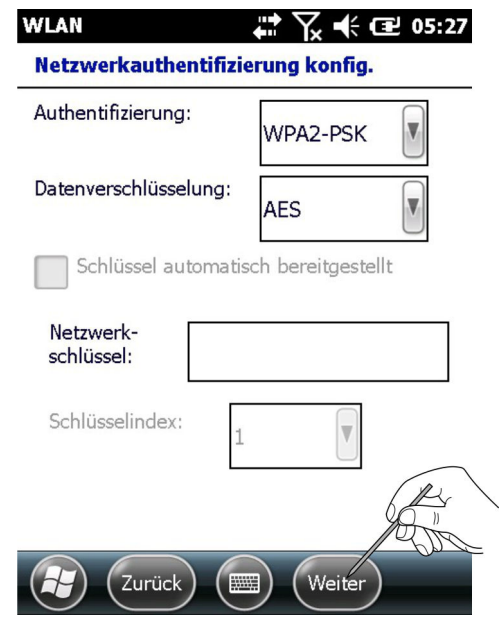

8. Verschlüsselungsart auswählen und Netzwerkverschlüsselung eingeben. Verschlüsselungsart und Netzwerkschlüssel können beim Netzwerkadministrator erfragt werden.

#### 9. Auf Weiter tippen.

Die Liste mit drahtlosen Verbindungen erscheint.

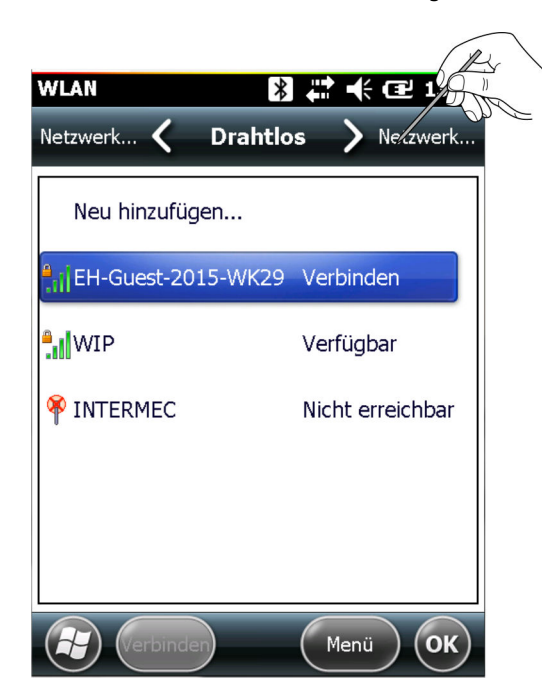

- 10. Die Registerkarte Netzwerkkarten auswählen.
	- ← Das Fenster Netzwerkkarten wird geöffnet.

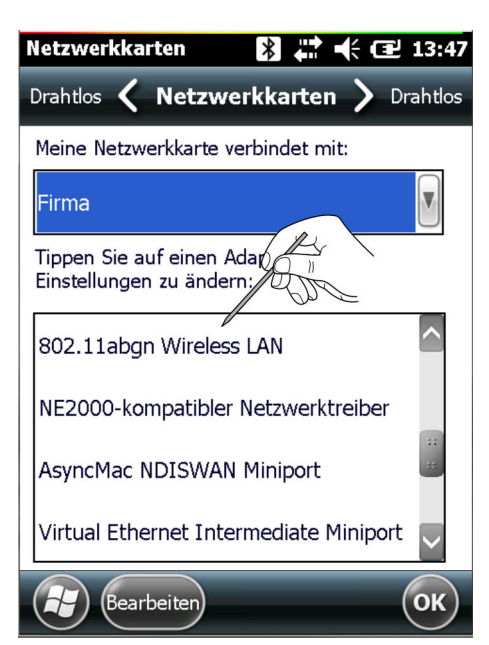

- 11. Internet auswählen und auf 802.11abgn Wireless LAN tippen.
	- Das Fenster 802.11abgn Wireless LAN wird geöffnet.

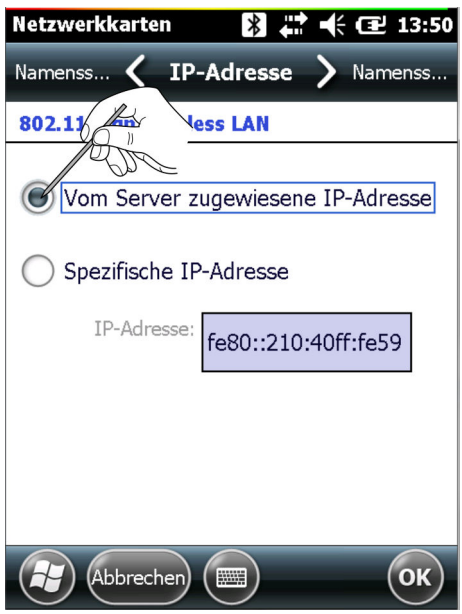

- 12. Wenn ihr WiFi Access Point über einen DHCP-Server verfügt. Vom Server zugewiesene IP-Adresse auswählen.
- 13. Zweimal auf OK tippen.
	- Verbindung wird hergestellt. Das Wireless Center wird wieder geöffnet.
- 14. Auf die WiFi-Schaltfläche tippen. Die WiFi-Kommunikation wird deaktiviert.
- 15. Auf die WiFi-Schaltfläche tippen.
	- Die WiFi-Kommunikation wird aktiviert. Durch aktivieren oder deaktivieren der WiFi-Kommunikation werden die Einstellungen übernommen. Wenn die Verbindung zum Netzwerk richtig aufgebaut wurde, wechselt die Farbe des WiFi-Symbols zu blau.
- 16. Auf OK tippen.
	- ← Das Wireless Center wird geschlossen.

#### <span id="page-55-0"></span>Wenn ihr WiFi Access Point nicht über einen DHCP-Server verfügt.

- 1. Spezifische IP-Adresse auswählen.
	- Fenster zur Eingabe der IP-Adresse, Subnetmask wird geöffnet.

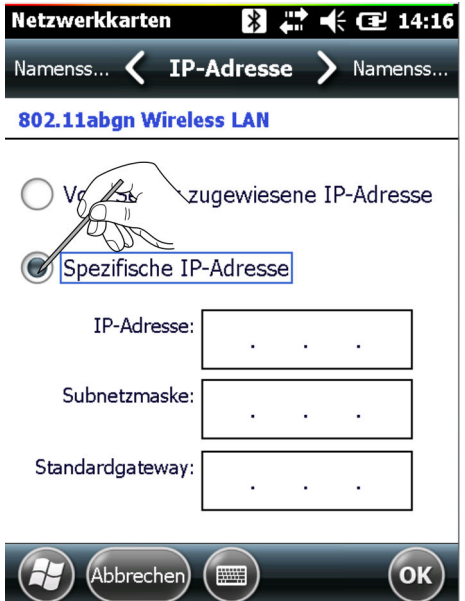

- 2. IP-Adresse und Subnetmask des WiFi Access Point eingeben. Die zugewiesene IP-Adresse muss sich im gleichen Teilnetz wie das Fieldgate FXA520 (siehe Kapitel 5.3.2→  $\triangleq$  29) oder das Gateway SFC162 (siehe Kapitel 5.5.2→  $\triangleq$  32) befinden.
- 3. Zweimal auf OK tippen.
	- Verbindung wird hergestellt. Das Wireless Center wird wieder geöffnet.
- 4. Auf die WiFi-Schaltfläche tippen.
	- Die WiFi-Kommunikation wird deaktiviert.
- 5. Auf die WiFi-Schaltfläche tippen.
	- Die WiFi-Kommunikation wird aktiviert. Durch aktivieren oder deaktivieren der WiFi-Kommunikation werden die Einstellungen übernommen.
		- Wenn die Verbindung zum Netzwerk richtig aufgebaut wurde, wechselt die Farbe des WiFi-Symbols zu blau.
- 6. Auf OK tippen.
	- ← Das Wireless Center wird geschlossen.

#### 7.4.2 Fieldgate FXA520 zur HART-Kommunikation hinzufügen

- Bevor ein Fieldgate FXA520 hinzugefügt werden kann, muss sichergestellt werden,  $\vert$  -  $\vert$ dass die IP-Adresse im gleichen Bereich liegt wie der WiFi Access Point und dass sowohl eine Subnetmask als auch eine Gateway IP eingerichtet wurden
	- Ebenso werden die Pass-Through-HART-Portnummer, der Benutzer und das Passwort benötigt
- 1. In der Startanzeige des Field Xpert auf das Device Xpert HART Symbol tippen.
	- **►** Die Startanzeige von Device Xpert HART wird geöffnet.
- 2. Auf Gerät → Scannen tippen.
- 3. Zur Registerkarte Verbindungen wechseln.
- 4. Auf Verbindung hinzufügen tippen.
- 5. Einen Namen für die neue Verbindung eingeben.
- <span id="page-56-0"></span>6. Das Kontrollkästchen Fieldgate FXA520 aktivieren und bei Bedarf den Scanbereich (HART-Multidrop) ändern.
- 7. Zur Registerkarte Kommunikation wechseln.
- 8. Die IP-Adresse des Fieldgate FXA520 eingeben.
- 9. Die Pass-Through-HART Portnummer (standardmäßig 3222) des Fieldgate FXA520 eingeben.
- 10. Den Benutzer und das Passwort (standardmäßig super, super) des Fieldgate FXA520 eingeben.
- 11. Zur Registerkarte HART wechseln.
- 12. Das Kontrollkästchen Scan-Liste merken deaktivieren.
	- Device Xpert speichert dann den letzten Scan nicht.
- 13. Auf OK tippen.
	- Die Registerkarte Verbindungen wird wieder geöffnet.
- 14. Auf das Fieldgate FXA520 Symbol tippen.
	- Field Xpert scannt das HART-Netzwerk und zeigt die Geräte, die an das Fieldgate FXA520 angeschlossen sind.
- 15. Auf eines der Geräte tippen.
	- $\rightarrow$  Das Fenster mit den dazugehörigen Geräteparametern wird geöffnet. Alle Blöcke des Gerätes werden geladen und in einer Baumstruktur angezeigt.

Mit der Konfiguration des Gerätes kann begonnen werden.

Informationen zur Konfiguration sind in der Betriebsanleitung BA00060S/DE (Software) zu finden.

#### 7.4.3 Gateway SFC162 zur FOUNDATION Fieldbus Kommunikation hinzufügen

1. In der Startanzeige des Field Xpert auf das Device Xpert FF Symbol tippen.  $\rightarrow$  Die Startanzeige von Device Xpert FF wird geöffnet.

- 2. Auf Gerät  $\rightarrow$  Scannen tippen.
- 3. Zur Registerkarte Verbindungen wechseln.
- 4. Auf Verbindung hinzufügen tippen.
- 5. Einen Namen für die neue Verbindung eingeben.
- 6. Das Kontrollkästchen Linking Device (Kopplungsgerät) aktivieren.
- 7. Zur Registerkarte Kommunikation wechseln.
- 8. Die IP-Adresse des Linking Device als Host eingeben.
- 9. Auf OK tippen.
	- **►** Die Registerkarte Verbindungen wird wieder geöffnet und das Kopplungsgerät steht nun als Verbindung zur Verfügung.
- 10. Auf das Kopplungsgerät Symbol tippen.
	- Field Xpert scannt das FF-Netzwerk und zeigt die Geräte, die an das Kopplungsgerät angeschlossen sind.

Mit der Konfiguration des Gerätes kann begonnen werden.

Informationen zur Konfiguration sind in der Betriebsanleitung BA00060S/DE (Software) zu finden.

# <span id="page-57-0"></span>7.5 Batterienutzung optimieren

#### 7.5.1 Hintergrundbeleuchtung

Die Verwendung der Hintergrundbeleuchtung führt dazu, dass sich die Laufzeit der Batterie verkürzt. Aus diesem Grund empfiehlt es sich, die Hintergrundbeleuchtung so einzustellen, dass sie sich nach einer kurzen Inaktivitätszeit ausschaltet (um die Beleuchtung wieder einzuschalten, muss nur auf eine beliebige Taste gedrückt oder auf die Anzeige getippt werden). Ebenso empfiehlt es sich, bei Batteriebetrieb nicht die höchste Helligkeitsstufe einzustellen. Die notwendigen Einstellungen können im Startmenü vorgenommen werden.

- ‣ Auf das Windows-Symbol tippen und dann Einstellungen → System → Beleuchtung auswählen.
	- In der Registerkarte Blacklight Settings kann die Stärke der Hintergrundbeleuchtung eingestellt werden.

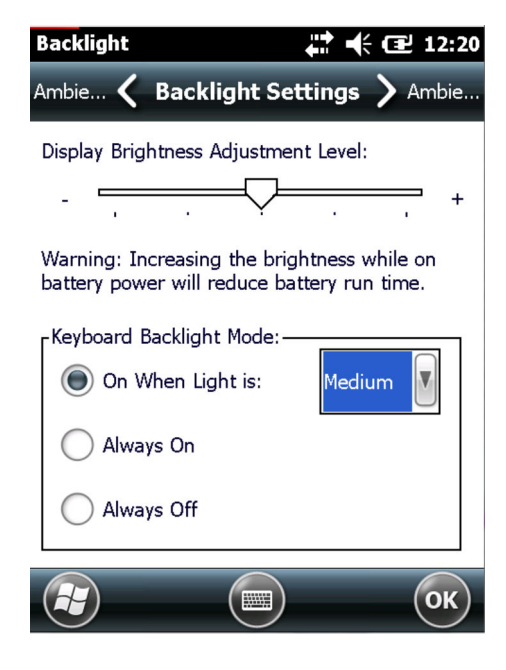

In der Registerkarte Ambient Settings kann die Stärke der Tastaturbeleuchtung eingestellt werden.

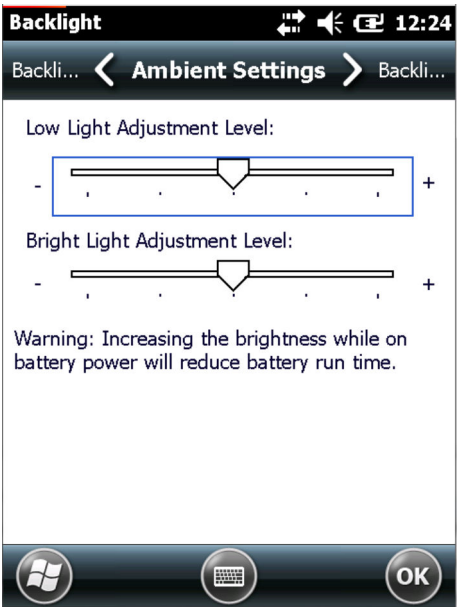

#### <span id="page-59-0"></span>7.5.2 Bildschirm ausschalten

- ‣ Auf das Windows-Symbol tippen und dann Einstellungen → Stromversorgung auswählen.
	- In der Registerkarte Erweitert kann die Dauer der Stromversorgung des Bildschirms eingestellt werden.

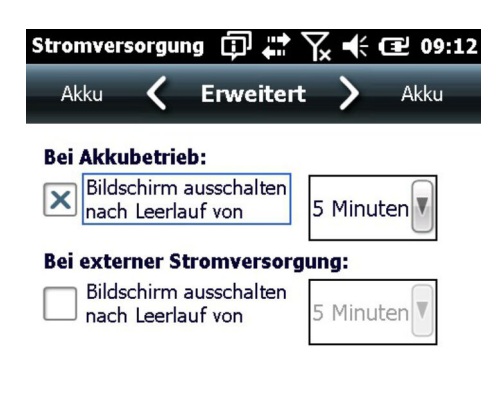

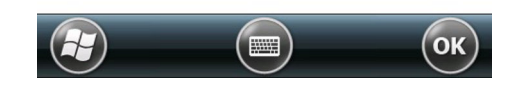

### 7.6 Uhrzeit und Wecker

- ‣ Auf das Windows-Symbol tippen und dann Einstellungen → Uhrzeit & Wecker auswählen.
	- In der Registerkarte Uhrzeit kann die Zeitzone, Datum und Uhrzeit eingestellt werden.

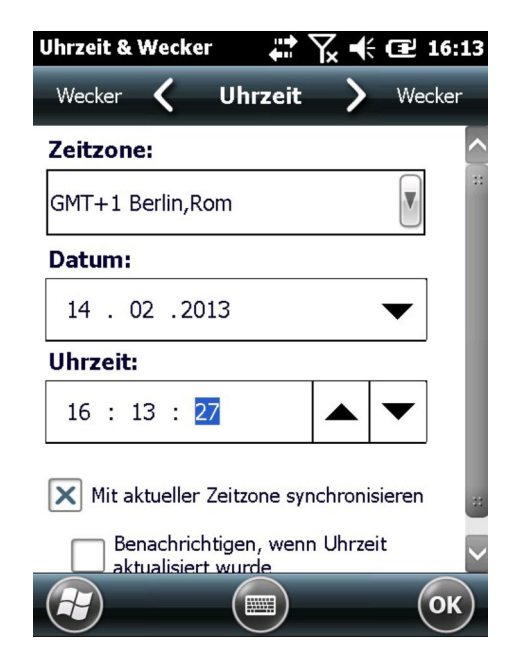

In der Registerkarte Wecker können drei unabhängige Alarmzeiten eingestellt werden.

## <span id="page-60-0"></span>7.7 Ländereinstellung

- ‣ Auf das Windows-Symbol tippen und dann Einstellungen → System → Ländereinstellung auswählen.
	- In der Registerkarte Region können die Darstellungsmuster (Währung, Datum, usw.) eingestellt werden.

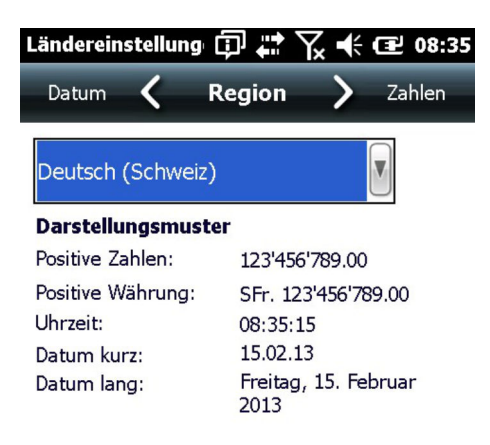

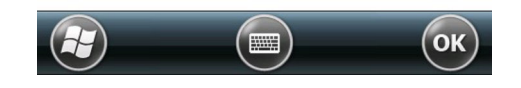

- ‣ Auf das Windows-Symbol tippen und dann Einstellungen → System → Ländereinstellung auswählen.
	- In der Registerkarte Zahlen können die Zahlenformate eingestellt werden.

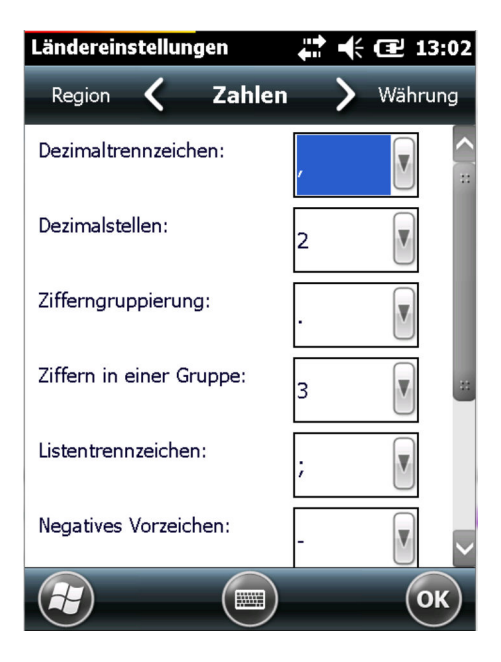

- <span id="page-61-0"></span>‣ Auf das Windows-Symbol tippen und dann Einstellungen → System → Ländereinstellung auswählen.
	- In der Registerkarte Währung können die Währungsformate eingestellt werden.

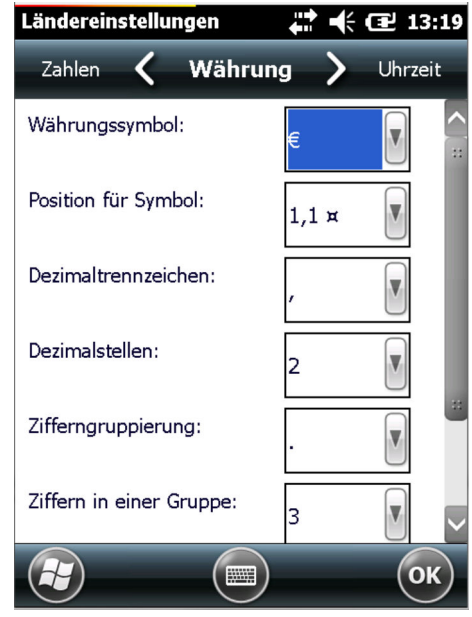

## 7.8 Gepaarte Geräte

Die Modems die mit dem Field Xpert gepaart sind, lassen sich im Wireless Center anzeigen.

- 1. Auf das Bluetooth-Symbol klicken.
	- ← Das Wireless Center wird geöffnet.
- 2. Auf Menü → WiFi Settings/Bluetooth Settings tippen.
- 3. Zur Registerkarte COM-Anschlüsse wechseln.
	- Informationen zu gepaarten Geräten werden angezeigt.

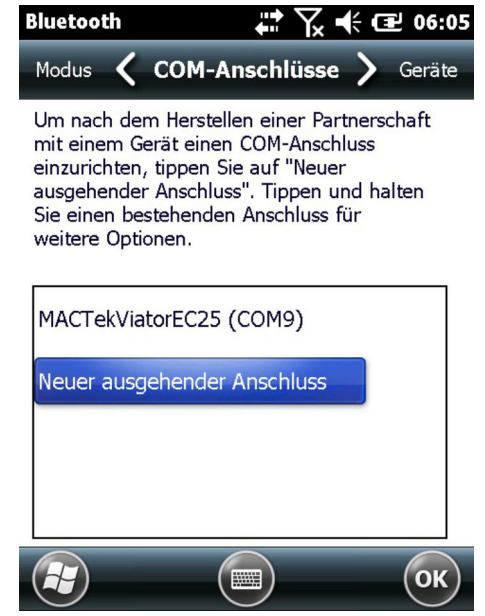

4. Neuen COM-Anschluss zuordnen.

# <span id="page-62-0"></span>8 Fehlerbehebung

#### 8.1 Field Xpert

Einige Probleme lassen sich ganz einfach durch Aus- und erneutes Einschalten des Field Xpert beheben. Sollte dies nicht funktionieren, bitte wie in den folgenden Beispielen beschrieben vorgehen.

#### 8.1.1 Soft-Reset (Reboot)

Ein Soft-Reset stoppt alle laufenden Anwendungen, löscht aber keine Programme oder gespeicherten Daten. Bevor ein Soft-Reset durchgeführt werden kann, muss sichergestellt werden, dass alle ungesicherten Daten einer laufenden Anwendung gespeichert werden.

- 1. Die Ein-/Aus-Taste auf der Tastatur drücken.
	- Die Auswahl der Intermec Power Options erscheint.

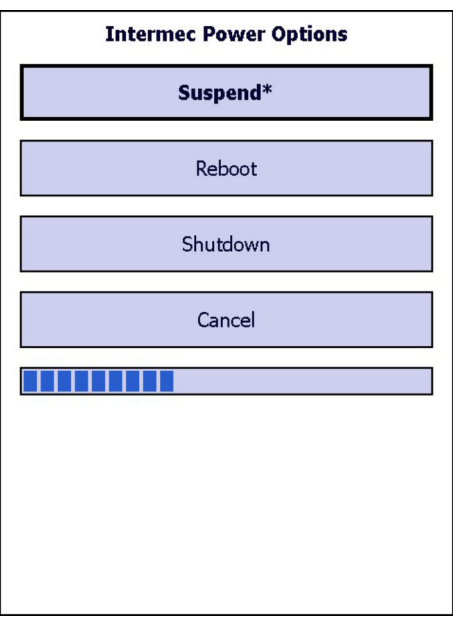

2. Auf Reboot tippen.

Field Xpert führt nun einen Neustart durch und kehrt zum Startbildschirm zurück.

#### 8.1.2 Hard-Reset (Cold Boot)

Ein Hard-Reset stoppt alle laufenden Anwendungen, löscht aber keine Programme oder gespeicherten Daten. Zusätzlich zu einem Soft-Reset werden alle Hardware-Register gelöscht.

Beim Hard-Reset gehen Daten im Zwischenspeicher verloren. Konfigurations- und Netzwerkeinstellungen bleiben erhalten.

Hard-Reset SFX350

1. Handschlaufe am Field Xpert entnehmen.

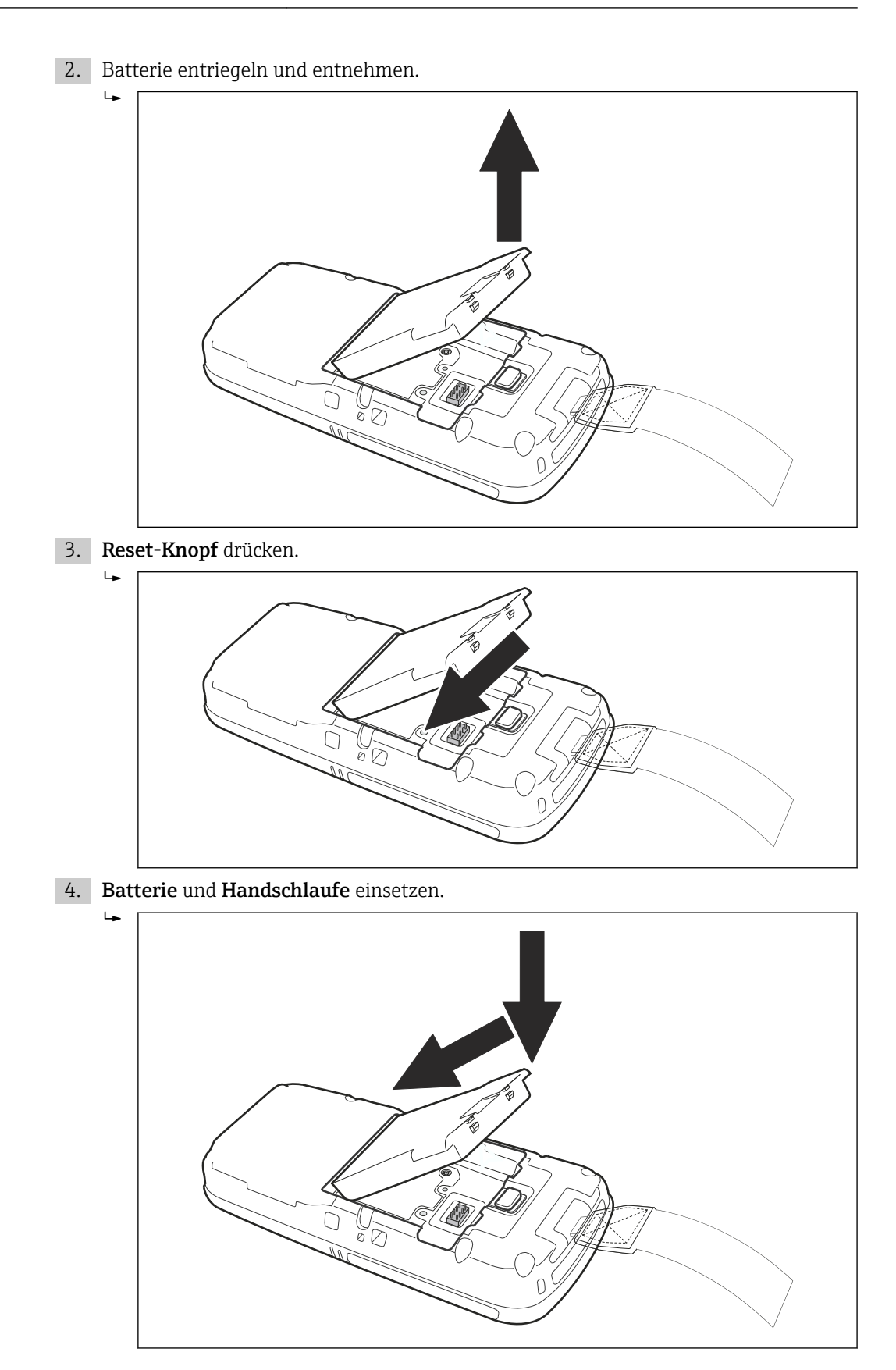

5. Die Ein-/Aus-Taste auf der Tastatur drücken.

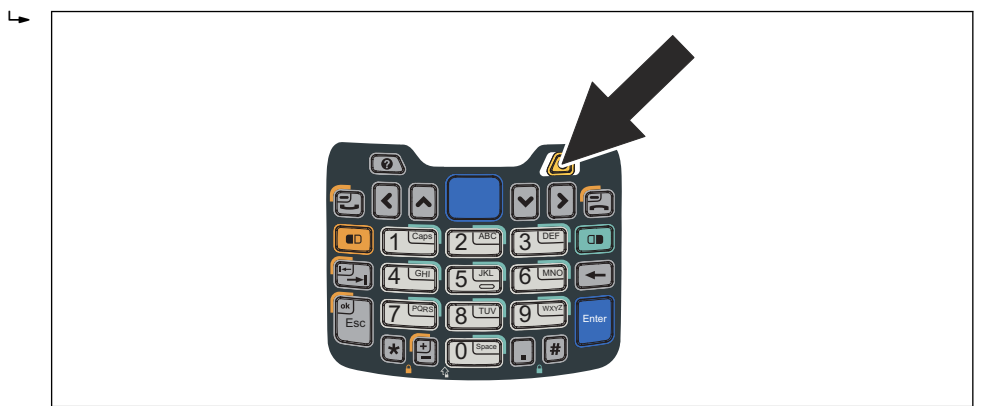

Field Xpert führt nun einen Neustart durch und kehrt zum Startbildschirm zurück.

Hard-Reset SFX370

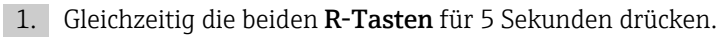

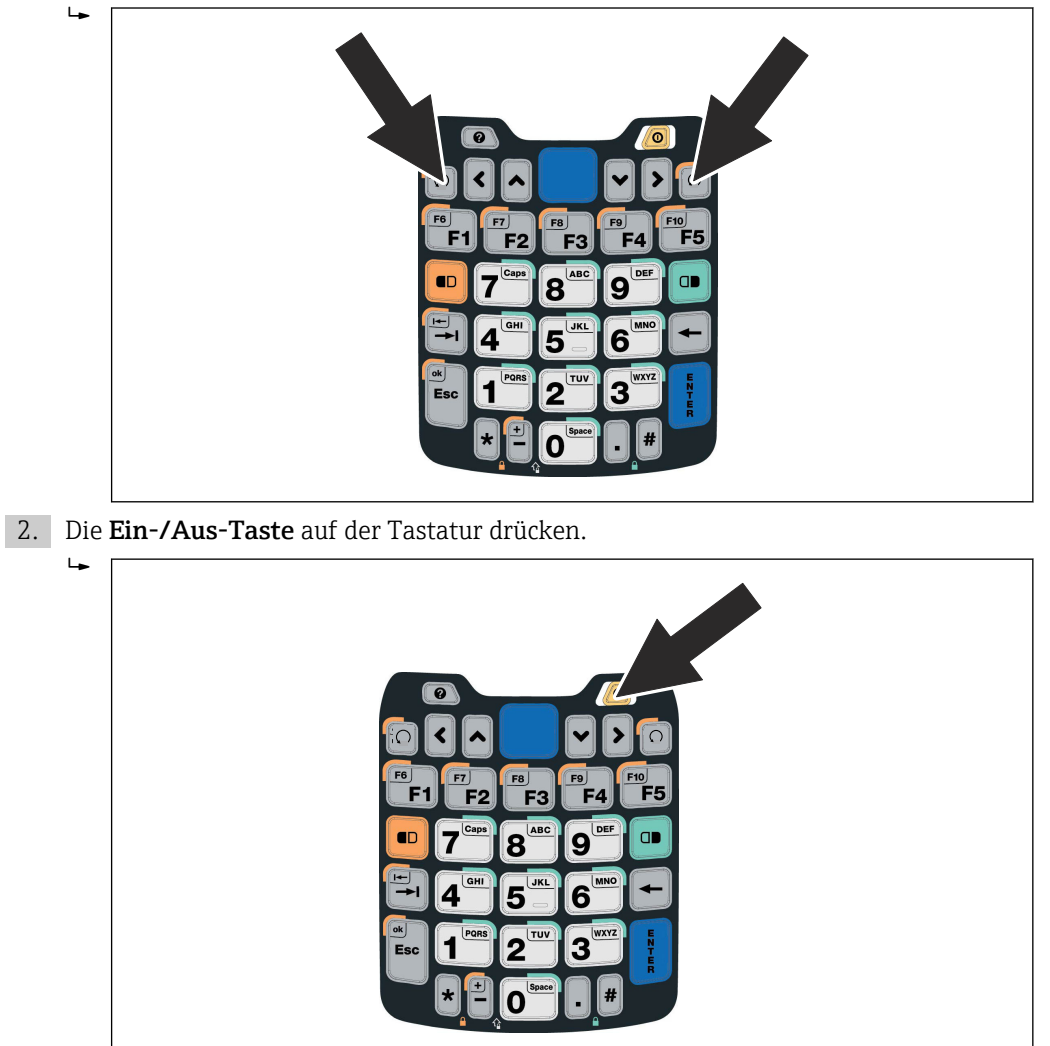

Field Xpert führt nun einen Neustart durch und kehrt zum Startbildschirm zurück.

#### 8.1.3 Clean-Reset (Clean Boot)

Ein Clean-Reset löscht alle nutzerabhängigen Einstellungen, Anwendungen und Daten aus dem Gerätespeicher. Ein Clean-Reset hat keinen Einfluss auf die Daten, die auf der SD-Karte gespeichert sind.

Bevor ein Clean-Reset mit dem Field Xpert durchgeführt werden kann, muss sicherge- $| \cdot |$ stellt werden, dass alle Daten auf der SD-Karte oder einem externen PC gespeichert wurden.

Clean-Reset SFX350

1. Soft-Reset wie in Kapitel 8.1.1 beschrieben durchführen.  $\rightarrow \blacksquare$  63

2. Während der Field Xpert neu bootet, gleichzeitig die Ein-/Aus-Taste sowie die Lautstärke verringern Taste auf der rechten Seite drücken.

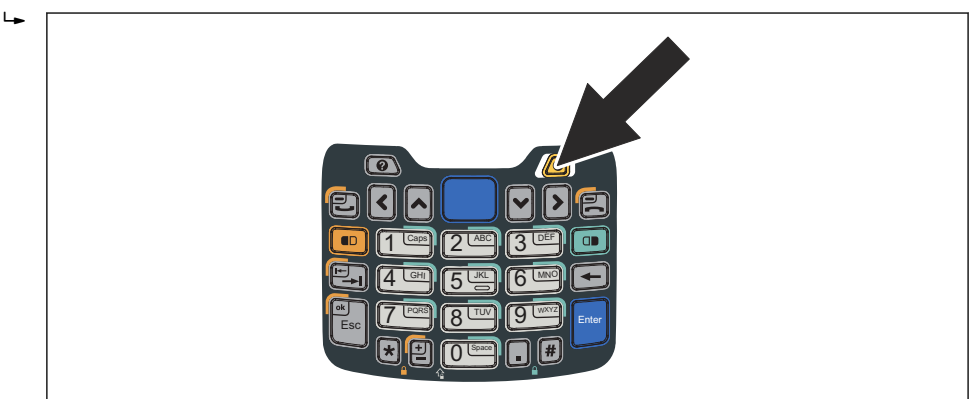

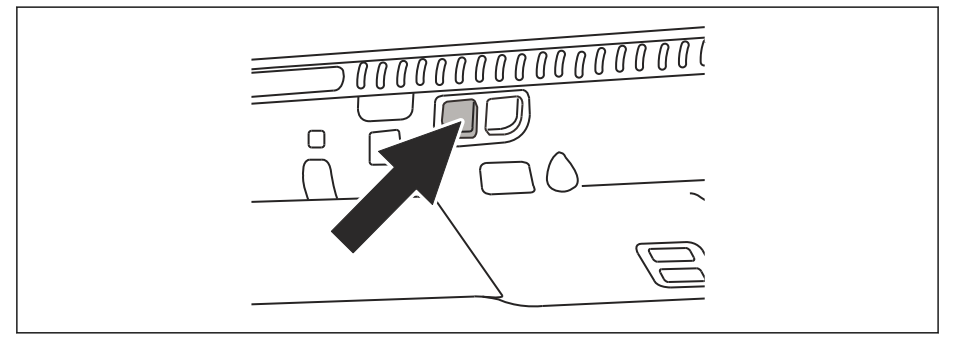

So lange drücken, bis die Aufforderung kommt, dass die Tasten losgelassen werden sollen.

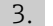

3. Die Lautstärke erhöhen Taste auf der rechten Seite drücken.

Der Clean-Reset startet und der Field Xpert wird komplett zurückgesetzt.

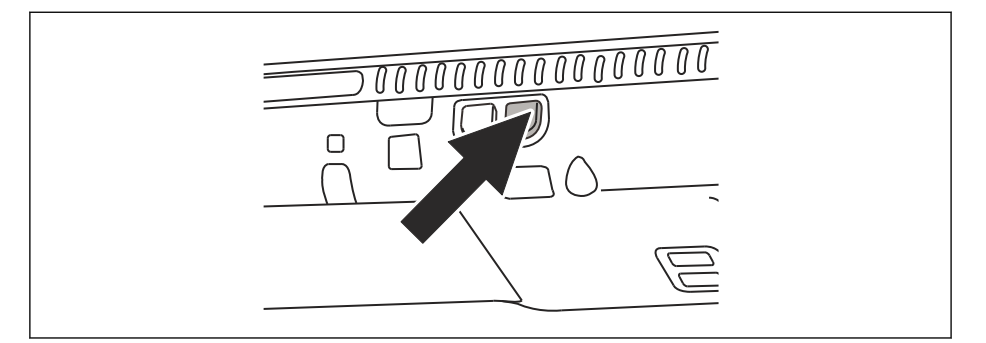

Das Tool AutoInstallation wird automatisch gestartet. Keinerlei Tasten betätigen bis der Field Xpert einen Hinweiston abgibt, einen Soft-Reset durchführt und der Startbildschirm des Field Xpert erscheint.

Den Anweisungen auf dem Bildschirm folgen. Informationen hierzu sind in der Betriebsanleitung BA01211S/04/DE zu finden.

Clean-Reset SFX370

- 1. Soft-Reset wie in Kapitel 8.1.1 beschrieben durchführen.  $\rightarrow \blacksquare$  63
- 2. Während der Field Xpert neu bootet, gleichzeitig die Ein-/Aus-Taste sowie die Lautstärke verringern Taste auf der rechten Seite drücken.

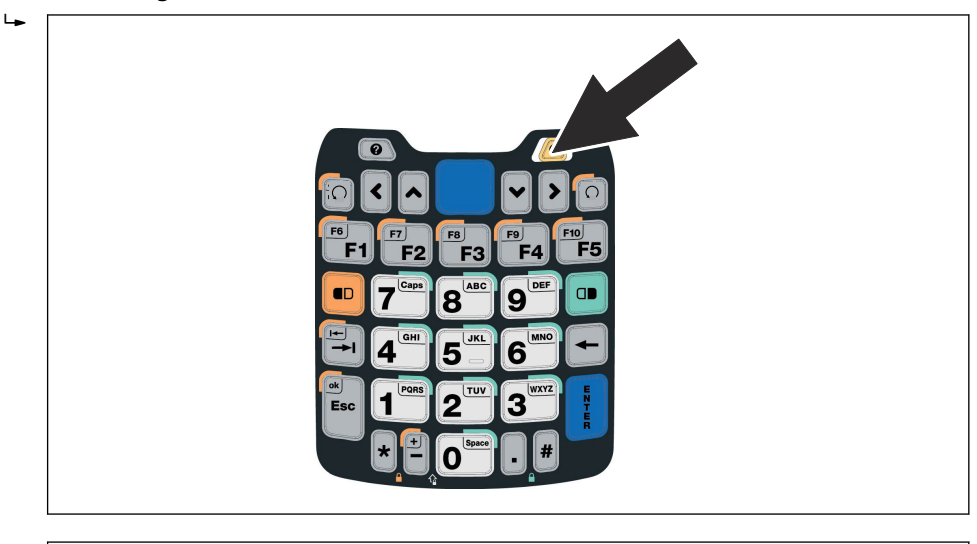

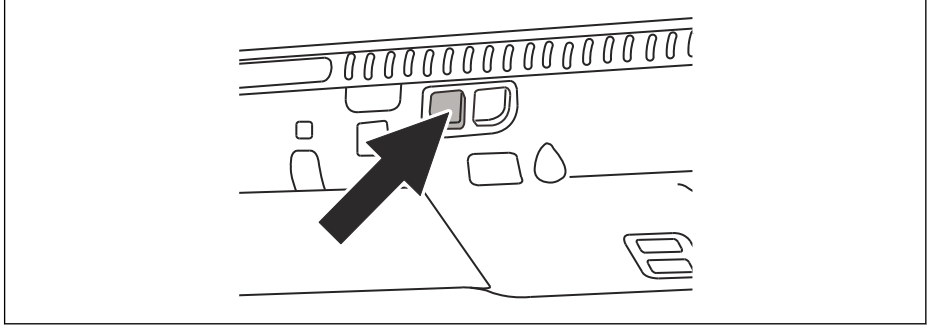

So lange drücken, bis die Aufforderung kommt, dass die Tasten losgelassen werden sollen.

- 3. Die Lautstärke erhöhen Taste auf der rechten Seite drücken.
	- Der Clean-Reset startet und der Field Xpert wird komplett zurückgesetzt.

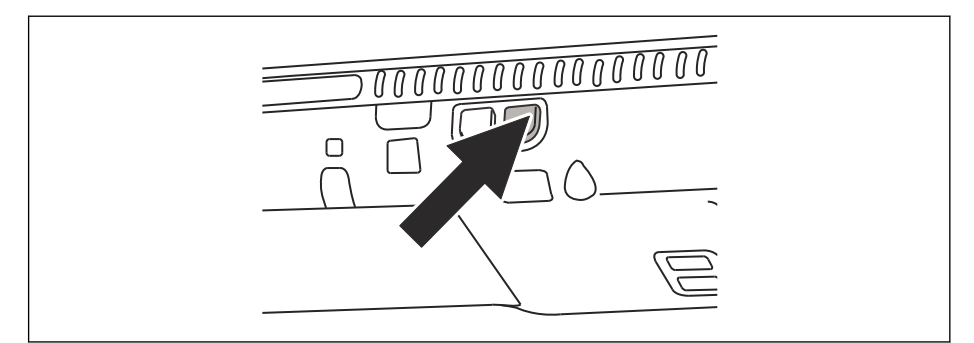

Das Tool AutoInstallation wird automatisch gestartet. Keinerlei Tasten betätigen bis der Field Xpert einen Hinweiston abgibt, einen Soft-Reset durchführt und der Startbildschirm des Field Xpert erscheint.

Den Anweisungen auf dem Bildschirm folgen. Informationen hierzu sind in der Betriebsanleitung BA01211S/04/DE zu finden.

# <span id="page-67-0"></span>8.2 Verbindungsprobleme

Alle Verbindungsarten (Bluetooth-Modem, FXA520 und SFC162) sollten fehler- und unterbrechungsfrei funktionieren. Sollten Kommunikationsausfälle festgestellt werden (Werte in der DD färben sich rot), dann bitte Verbindungen wie nachfolgend erläutert, überprüfen.

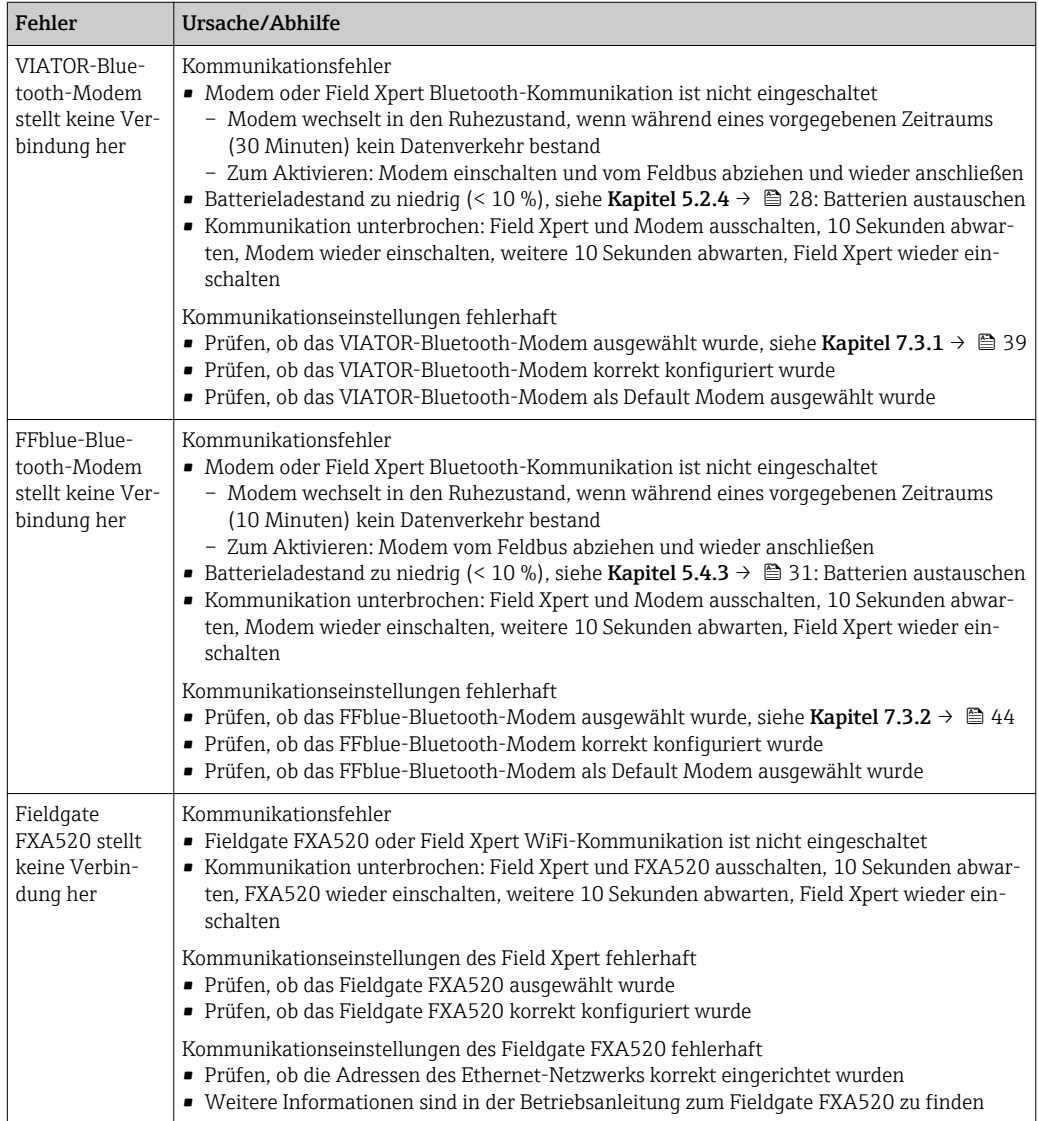

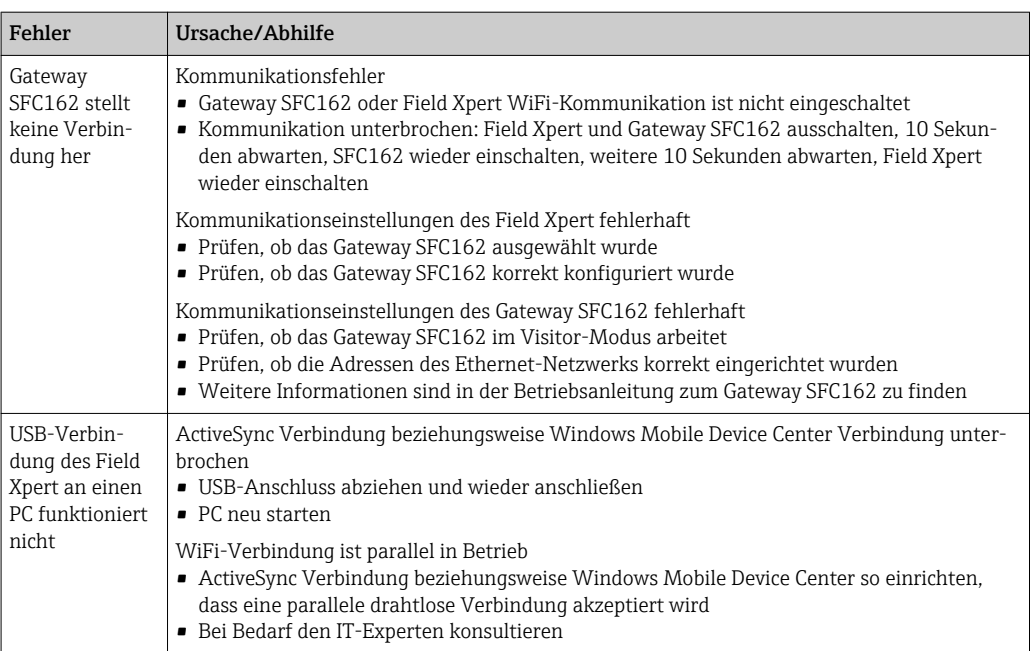

# <span id="page-69-0"></span>9 Reparatur

## 9.1 Reparatur

Das Field Xpert Gehäuse ist in keinem Fall zu öffnen. Es enthält keine durch den Anwender zu wartenden oder zu reparierenden Teile. Im Fall eines Fehlers oder Defektes den Field Xpert bitte an Endress+Hauser zurücksenden. Durch das Öffnen des Field Xpert erlöschen die Garantie und die Ex-Zulassung. Das VIATOR-Bluetooth- und das FFblue-Modem können für den Batteriewechsel - wie in diesem Handbuch beschrieben - geöffnet werden.

# 9.2 Ersatzteile und Zubehör

Für den Field Xpert stehen zahlreiche Ersatz- und Zubehörteile zur Verfügung, die bei Endress+Hauser bestellt werden können.

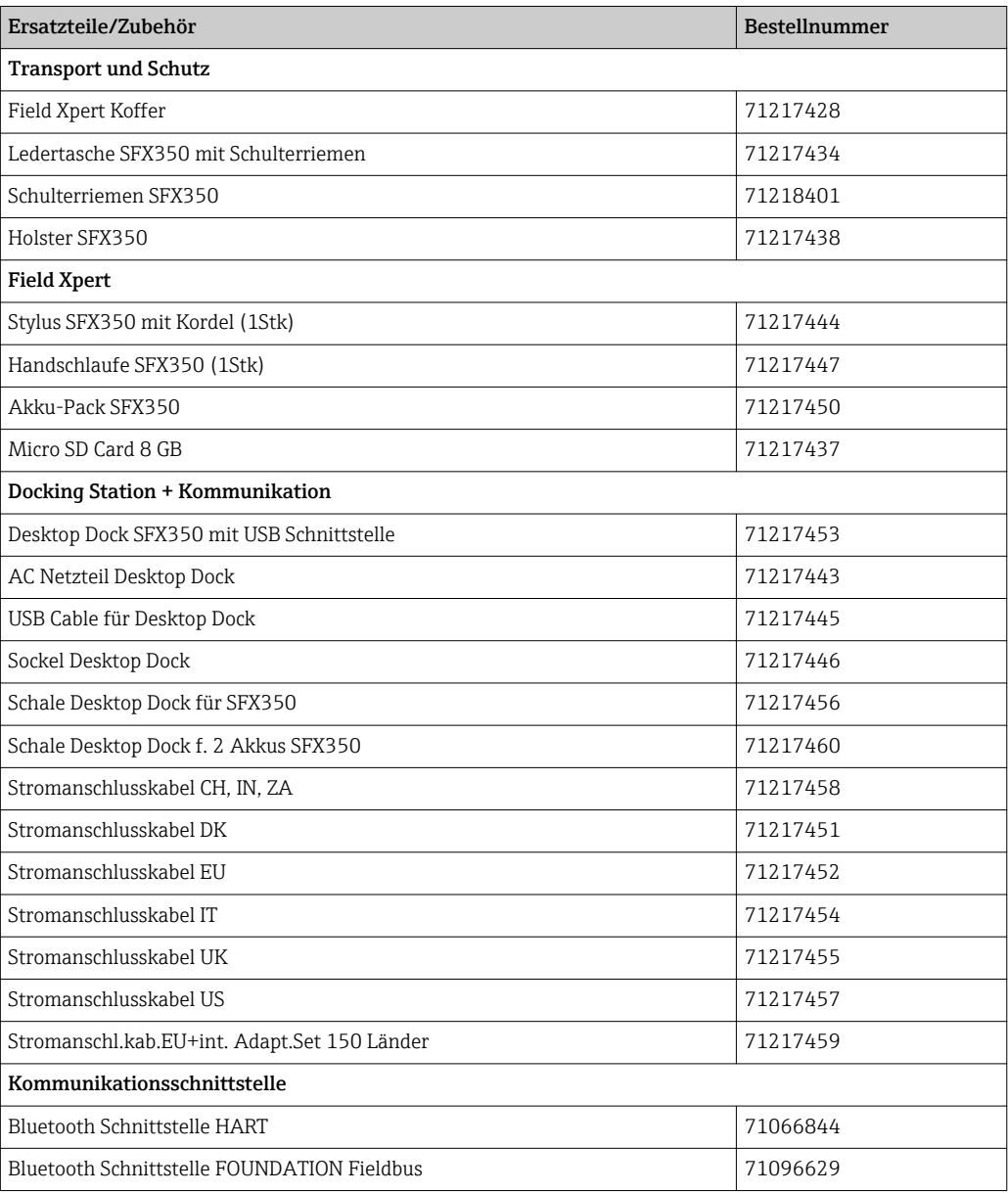

#### *SFX350*

<span id="page-70-0"></span>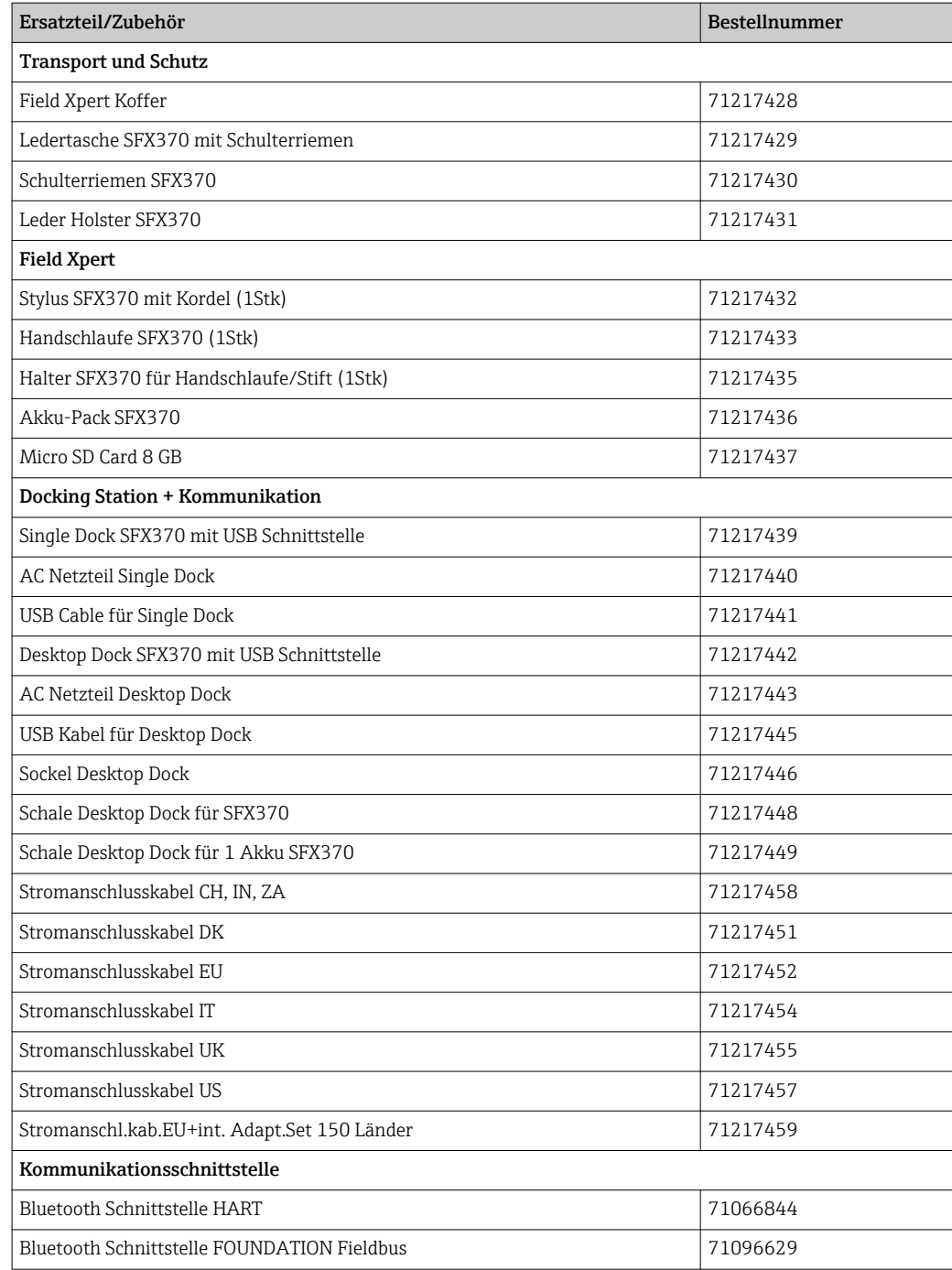

# 9.3 Entsorgung

#### 9.3.1 Verbrauchsmaterial

Bei der Entsorgung von Verbrauchsmaterialien und Abfällen auf die geltenden Entsorgungsbestimmungen achten.

#### 9.3.2 Field Xpert

Der Field Xpert kann direkt und kostenlos bei Ihrer Bezugstelle abgeben werden, welche sich um die umweltgerechte Entsorgung kümmert.

# Stichwortverzeichnis

### A

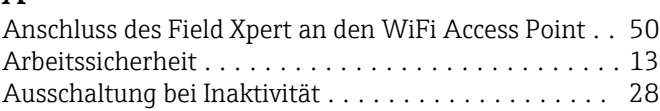

### B

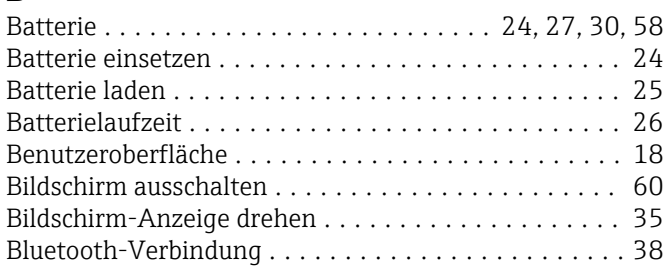

## D

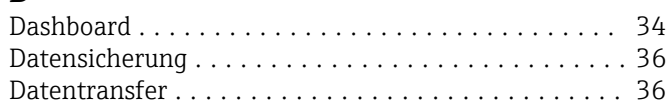

## E

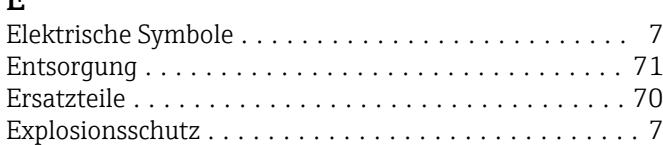

### F

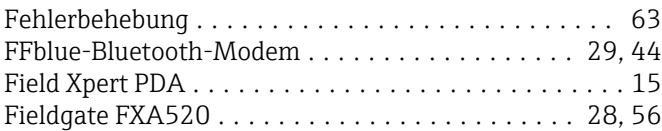

### G

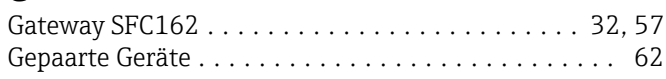

# H

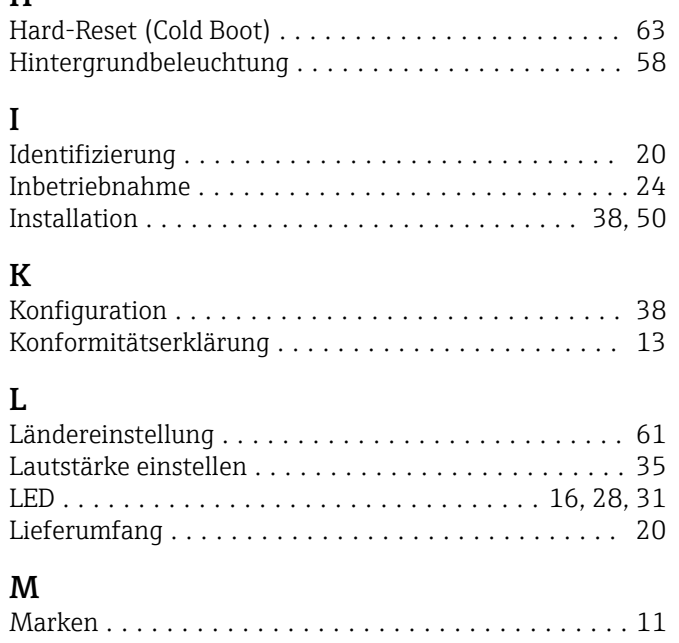

# $|$   $p$

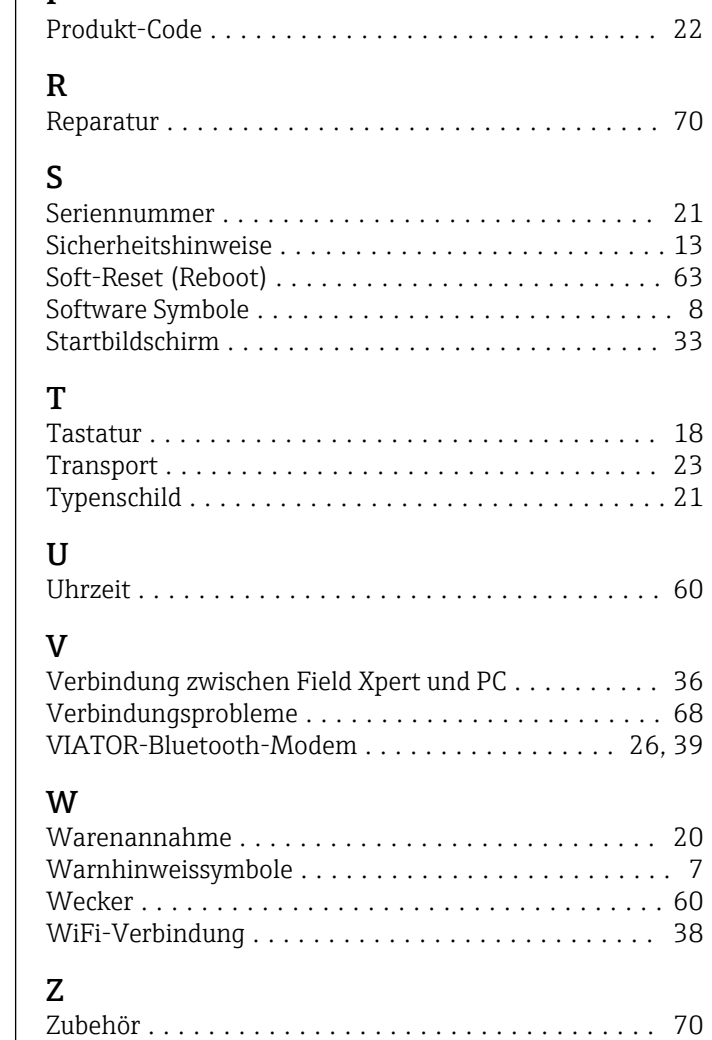
www.addresses.endress.com

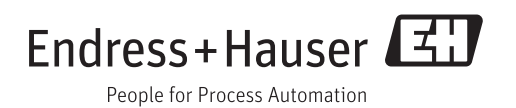